# Magazine compatible MacOsX<sup>©</sup>, Windows<sup>©</sup>, Linux<sup>©</sup> **OpensSource Magazine** enSource **Bimestriel** Magazine Septembre-Octobre 2008 Dossier : **Proposed Manufactures Multiple Company of School Clients Multiple School Clients Multiple School Clients Fegarder<br>& enregistrer<br>da télévision** LINUX ? **C'EST FACILE!** P.26 **Des outils**

R24 pour les astronomes amateurs

# Créer une présentation

# **Personnaliser**

# *Créez un Live-CD*<br> **En de votre système Ubuntu**

Comment graver<br>
and un CD sous Linux

**O Télécharger** des vidéos sur internet par

**nstaller** 

et utiliser

P.10

Mandriva

**Spring 2008** 

**O Enregistrer** la musique sur internet R36

**(b) Facile:** installer Ubuntu

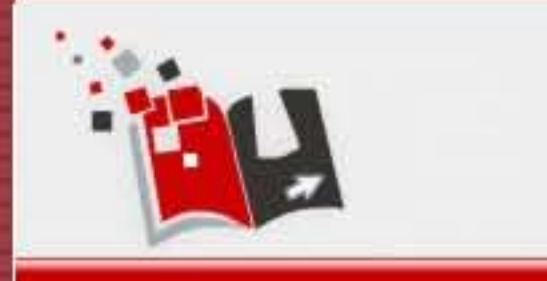

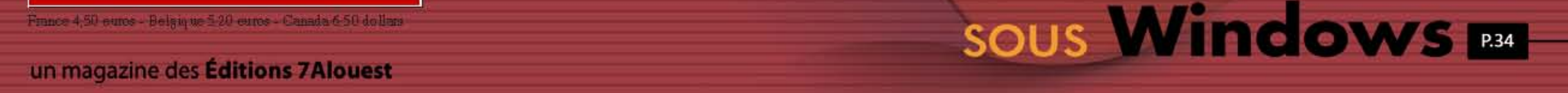

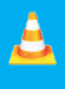

**Modifier l'interface** de VLC page 44

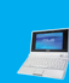

**Personnaliser** l'Eee-PC page 48

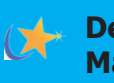

**Découvir Mandriva** page 10

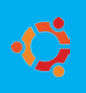

**Ubuntu sous Windows** page 34

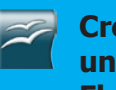

**Créer** une présentation Flash page 15

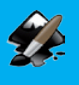

**Importer** et modifier **une image** page 16

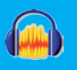

**Enregistrer** toutes les sources **audio** page 36

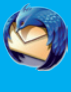

 $\overline{2}$ 

**Sécuriser** les mails avec **Enigmail** page 18

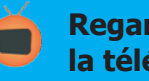

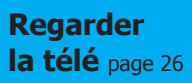

### édito

### Microsoft tremble devant l'open-source

écidément, chez Microsoft, c'est le blues qui gagne tous les étages. Alors que les experts s'accordent à dire que sa rivale de lonque date, Apple, pourrait devenir bientôt la firme la plus riche du monde et ainsi la dépasser en milliards de dollars disponibles (Microsoft dispose de 26 milliards de dollars de trésor de querre contre 20 Md\$ pour Apple qui a doublé le sien en deux ans), la firme de Bill Gates avoue se sentir menacée par le développement du logiciel libre. Elle estime que si les solutions open-source devenaient de plus en plus présentes sur le marché, elle sera contrainte de réduire ses marges. Vous imaginez un peu l'angoisse que ce doit être à Redmond. Pendant ce temps, en France, la pénurie

des compétences en matière de solutions libres commence à peser lourdement dans un marché en très forte hausse (+66 % en 2007 selon le Monde Informatique). Aujourd'hui, on estime que 20 000 personnes sont salariées d'entreprises du secteur, mais ce sont pas moins de 60 000 emplois qui pourraient occuper le créneau d'ici trois  $Ans.$ 

### Ubuntu: « Meilleure solution bureautique »

Dar sa simplicité, sa facilité d'utilisation et le suivi réqulier des mises à jour, la distribution Ubuntu sous Gnome et son dérivé Kubuntu sous KDE, gagne jour après jour le coeur des

utilisateurs de systèmes d'exploitation libre. Cette distribution ne rallie pas que les suffrages des utilisateurs. Elle collectionne aussi les prix. Dernier en date, le 6 août, Ubuntu 8.04 LTS

Desktop Edition a remporté LinuxWorld Excellence  $|e|$ Awards 2008 en étant élue «meilleure solution bureautique».

www.linuxworld.com

### Le nouveau manuel Sesamth niveau 3<sup>e</sup>

onnu pour ses manuels scolaires libres, Sesamath propose plusieurs titres en libre téléchargement. Après presque une année de travail. l'équipe de cette association publie un nouvel opus : le manuel Sesamath pour les classes de 3<sup>e</sup>. Quatre-vingt auteurs ont participé à ce travail coopératif sous licence libre. A ce jour, les

niveaux 6<sup>e</sup>, 5<sup>e</sup>, 4<sup>e</sup> et 3<sup>e</sup> ont été traités conformément au programme officiel de l'Éducation nationale. Les programmes de mathématiques ont fait l'obiet d'ajustements, afin d'établir la continuité avec le programme de l'école primaire récemment modifié.

L'association Sésamath a nour vocation essentielle de mettre à

disposition de tous des ressources pédagogiques et des outils professionnels utilisés pour l'enseignement des mathématiques via Internet.

http://manuel.sesamath.net/ www.sesamath.net/

**OpenSource-Magazine** est une publication de la Sarl 7 alouest OpenSource-Magazine - Sarl 7alouest La Favrière, 79 250 Nueil-les-Aubiers, France

Fax: 02 41 43 98 85 Mail: redaction@opensource-magazine.com Site internet : www.opensource-magazine.com

· S'abonner : par chèque à l'adresse du journal ou par CB depuis le site du magazine : 24 € pour 6 numéros bimestriels.

**Directeur de la publication : Xavier Maudet Responsable de la rédaction : Xavier Maudet Conception graphique : Studio Raffi** et Florent Chartier.

**Assistante administrative : Martine Roulier Journaliste:** Xavier Maudet. Tous les articles non signés sont de Xavier Maudet.

**Contribution extérieures : Bruno Senez,** Dominique Champtoussel, Alain Saunier et Alex Thomas.

**Impression: Aubin Imprimeur** Chemin des Deux-Croix - BP 02 86240 LIGUGÉ - FRANCE **Diffusion en kiosques: NMPP** N° ISSN: 1778-1671 Dépot légal : septembre 2008 **Éditeur** : 7alouest - Gérant : Xavier Maudet Régie publicitaire : interMEDIAire, Gaël Yard Tél. 01 48 83 21 50 - www.intermediaire-rp.fr

-> Toutes les marques citées dans ce numéro sont des marques déposées ou protégées.

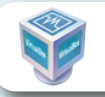

### VirtualBox corrige ses défauts

un Microsystems propose depuis fin juillet la version 1.6.4 de sa VirtualBox, outil de virtualisation qui permet de faire fonctionner les systèmes Windows et Linux dans un autre environnement, Mac OS X, Linux ou Windows. De nombreux boques ont été corrigés pour améliorer les performances et la stabilité de cet excellent outil dont nous faisons un usage immodéré à la rédaction pour tester les

différentes distributions Linux et disposer d'un Windows de secours sous la main.

Cette version a le mérite de permettre aux utilisateurs de Mac OS X d'utiliser cette application qui présentait, dans ses précédentes versions, des boques l'empêchant de fonctionner correctement. Pour en savoir plus, lire Opensource-Magazine n°14 p.45,

nº11 p.12, nº9 p. 24, etc.

www.gratuit.opensource-magazine.com

VirtualBox permet d'exploiter Linux ou Windows < depuis les systèmes MacOS X, Linux ou Windows.

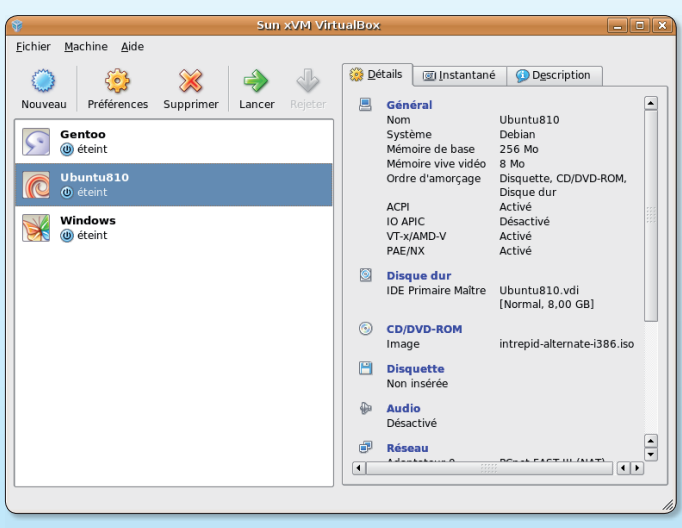

### VLC, compatible avec la loi DADVSI

a loi DADVSI sur la protection des données multimédia faisait peser sur les logiciels libres, de lourdes menaces. Le lecteur VLC de Videolan.org était devenu illégal, après promulgation de cette loi, puisqu'il permet de lire des DVD protégés du commerce et fait donc sauter les verrous qu'ils contiennent. Le Conseil d'État a apporté quelques précisions qui permettent de rassurer les personnes qui travaillent sous Linux.

« La protection juridique des MTP n'empêche pas de mettre en œuvre légalement l'interopérabilité avec des logiciels libres grâce à des travaux de décompilation », indique Alix Cazenave de l'association APRIL (association pour la promotion et la recherche en informatique libre) qui avait déposé un recours en annulation du décret du 23 décembre 2006

de la loi DADVSI qui protège les verrous anti-copies. Le texte interdit l'usage d'un outil permettant de contourner ces verrous, mais l'interdiction de contournement des verrous techniques ne peut en aucun cas empêcher l'interopérabilité précise le Conseil d'État :

« Un dispositif mis en place par un exploitant aux fins de permettre l'interopérabilité de systèmes informatiques, dès lors qu'il est rendu possible par la diffusion d'informations par les fournisseurs de mesures techniques, ne constitue pas un dispositif portant atteinte aux mesures de protection au sens du décret attaqué. »

L'utilisation de VLC redevient donc légale à la lumière de cette précision et du sacro-saint principe d'interopérabilité qui impose à un éditeur de DVD par exemple, qu'il soit lisible sur tous les systèmes d'exploitation.

### Où trouver Opensource-Magazine

ous ne savez pas où trouver nos titres en kiosque ? Rendez-vous sur le Trouver-LaPresse des NMPP qui saura localiser le distributeur de nos titres (Avosmac et Opensource-Magazine) le plus proche. Pour chercher Opensource-Magazine, saisir «open source magazine» pour Opensource-Magazine.

www.trouverlapresse.com

### **OpenSUSE disponible** en version 11

u terme de presque un an de ges-Atation, OpenSUSE 11 est disponible. OpenSUSE est soutenu par la société Novell, éditeur de SuSE.

Cette distribution Linux adopte le noyau 2.6.25.4 et une nouvelle gestion des paquets : ZYpp. OpenSUSE propose, au registre des nouveautés, Banshee (lecteur multimédia), l'environnement de bureau KDE 4 (dont la version 4.1 plus fiable est disponible), Gnome en version 2.22, PulseAudio 0.9.10, Samba 3.2, Xen  $3.2.1$ , etc.

http://fr.opensuse.org/ www.gratuit.opensource-magazine.com

### Ubuntu, mode d'emploi

pensource-Magazine propose We Ubuntu mode d'emploi » un guide de 50 pages en PDF, gratuit au téléchargement.

#### http://avosmac.dyndns.org/ ~avosmac1/Utilitaires/UBUNTU.zip

Au fil de ces 50 pages, vous apprendrez à installer la distribution Ubuntu/Linux sur Mac comme sur PC et à en utiliser les principales fonctions. Si vous avez envie de tester, n'attendez pas une seconde. Et pour toute question technique, rendezvous sur le forum technique d'Opensource-Magazine :

http://forum.opensource-magazine.com Note: pour ouvrir le PDF, demander par mail votre code d'accès à :

redaction@opensource-magazine.com

### Ubuntu, le sujet Linux dont on parle le plus

epuis que la distribution Ubuntu a pris en 2004 sa place sur le marché des très nombreuses distributions Linux disponibles, les curieux qui veulent tester un système libre semblent y voir plus clair. A tel point d'ailleurs que des principales distributions, c'est bel et bien celle promue par Canonical qui se détache désormais nettement devant ses devancières en terme d'articles référencés par Google Trend. Google Trend est un outil qui permet de comparer et d'analyser l'usage et le comportement des mots clés dans Google.

Fedora (soutenue par la compagnie RedHat), OpenSuSe (Novell) et Mandriva sont non seulement largement dépas-

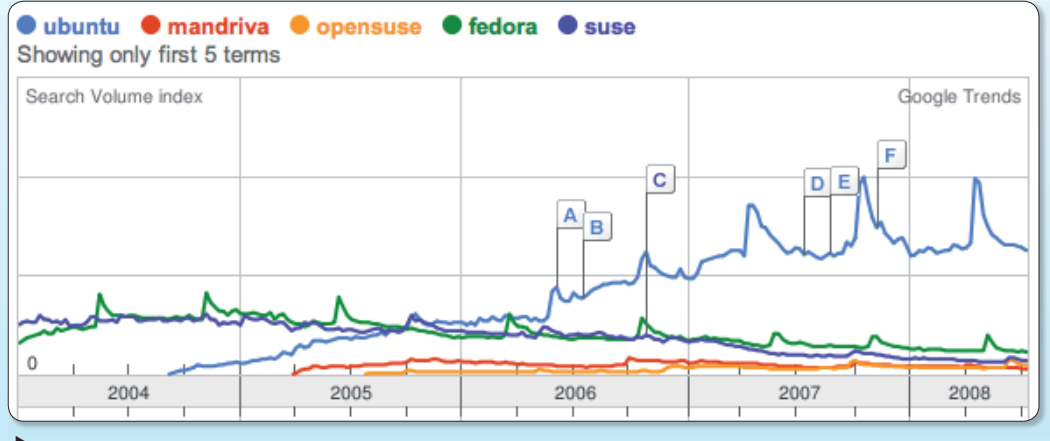

Il n'y a pas photo : Ubuntu est le terme qui revient le plus sur Google, comparé à ses concurrents.

sées au registre de la notoriété par Ubuntu et ses variantes. mais leur « popularité » connaît même un recul qui les fait revenir à leur niveau d'avant 2004. Ce qui est surtout notable c'est le décollage d'Ubuntu. Loin de détruire les parts de marché des autres distributions Ubuntu semble au contraire avoir permis de rallier des utilisateurs de Windows et même de Mac OS X à sa cause.

En d'autres termes, Ubuntu sert de tremplin pour découvrir le monde Linux ce qui est une bonne nouvelle pour l'ensemble des passionnés de so-**Iutions libres** 

### Ubuntu 8.10 disponible le 30 octobre

lpha 1, alpha 2, alpha 3... les versions <u>.</u><br>Mulleuntu 8.10 dont la distribution finale devrait être disponible en octobre, se succèdent. La version Alpha 5 est prévue pour être disponible le 4 septembre, précédant de 14 jour la dernière version alpha (6) avant la sortie officielle le 30 octobre.

Vous pouvez vous aussi commencer à tester cette évolution du système Linux le plus populaire en téléchargeant une image de CD. Attention toutefois, nous vous conseillons de ne pas installer le système sur votre ordinateur de travail. Mieux, utilisez un environnement de virtualisation comme VirtualBox pour effectuer vos tests.

A ce stade des opérations, les nouveautés sont rares, évidemment. Un nouveau thème graphique a toutefois fait son apparition, heureux présage pour la refonte de l'environ-

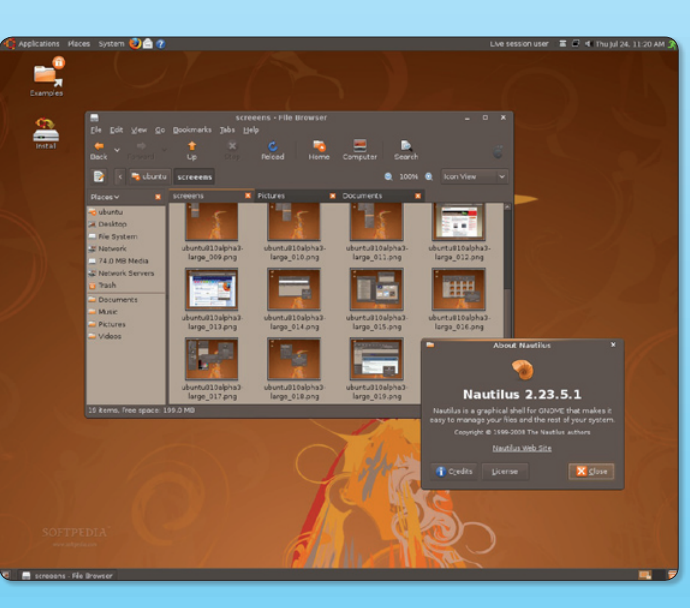

 $\blacktriangleright$  La version 8.10 d'Ilbuntu sera disponible dans quelques semaines avec un tout nouveau thème graphique.

nement graphique attendu de longue date.

Ubuntu 8.10 embarquera au final l'environnement de bureau Gnome en version 2.24 avec la navigation par onglets dans Nautilus (lire par ailleurs) et Ekiga 3. La barre de lancement Cairo-dock sera aussi intégrée aux dépôts disponibles par Synaptic pour pouvoir profiter de

ce Dock-like inspiré de celui de Mac OS X (lire dans ce numéro son installation sous Hardy et Gutsy).

OpenOffice.org, disponible à partir du mois de septembre (et déjà accessible aux utilisateurs de Mac OS X) en version 3 sera présent dans Ubuntu 8.10 Intrepid Ibex au même

titre de Firefox 3 et Thunderbird  $3.$ 

Au démarrage, le sélection du système (Grub) s'effectuera par interface graphique.

http://cdimage.ubuntu.com/ releases/intrepid/

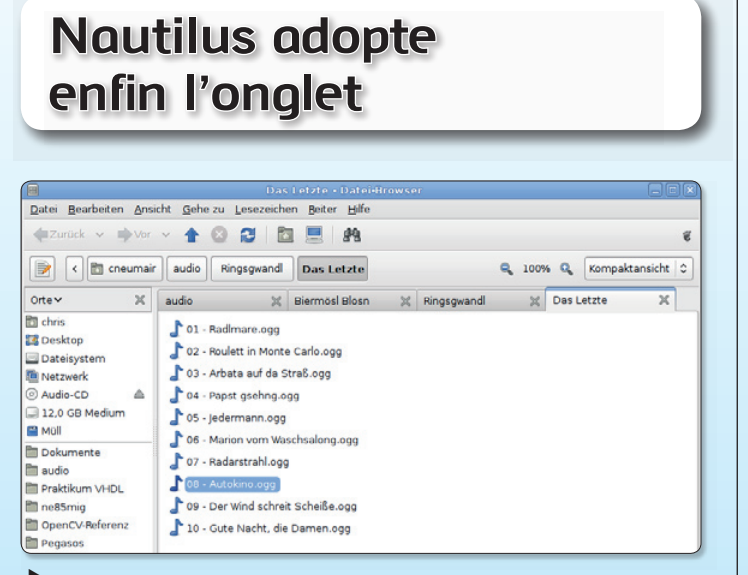

Ubuntu 8.10 intégrera un navigateur de fichiers par onglets.

ans Gnome, le navigateur de fichier, c'est-àdire la fenêtre qui permet d'ouvrir les répertoires, s'appelle Nautilus. Vous pouvez le lancer depuis le Terminal avec la simple commande : nautilus. Nautilus est appelé dès que vous cliquez sur un répertoire pour l'ouvrir.

8.04) avec une nouvelle fonction : la navigation par onglets, à l'image de ce que proposent déjà les logiciels Gnome-Terminal ou encore Epiphany. Nautilus 2.24 sera intégré à **l'environnement** graphique Gnome 2.24, lequel, disponible en septembre, sera l'un

Les concepteurs de Nautilus préparent la version 2.24 de l'outil (2.22.3 dans Ubuntu

des éléments fondateurs de la version 8.10 d'Ubuntu, prévue pour octobre 2008.

### M6 se la rejoue un peu

a chaîne de télévision M6 a mis à disposition son service M6Replay à toutes les plates-formes, Mac, Linux et Windows. M6Replay permet de revoir une émission diffusée dans les jours précédents. M6Replay s'appuie sur la technologie Flash, il faudra donc que les modules adéquats soient installés pour voir les vidéos. Le mode plein écran est disponible et le résultat est tout à fait satisfaisant. Vous pourrez revoir vos séries et fictions favorites, les émissions phares de la chaîne (Capital, Turbo, etc), les divertissements et les infos.

www.m6replay.fr

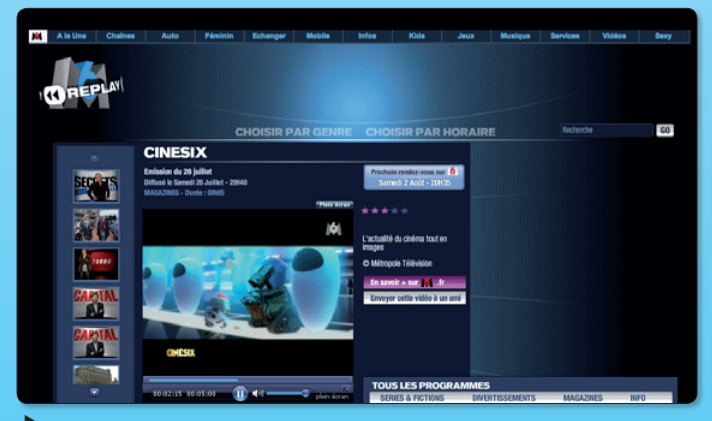

Méreolay permet de revoir des émissions récentes diffusées par M6.

### 8 millions de téléchargements en 24 heures

La fondation Mozilla a annoncé qu'elle avait accompli un nouveau record mondial avec le plus grand nombre de téléchargements sur une période de 24 heures. Les 8 002 530 téléchargements qui ont été enregistrés coïncident donc avec le lancement de leur nouveau navigateur open source et gratuit Firefox 3. A ce jour, plus de 30 millions de personnes dans le monde se servent de Firefox 3.

Alx.

### Un nouvel outil pour regarder la télé

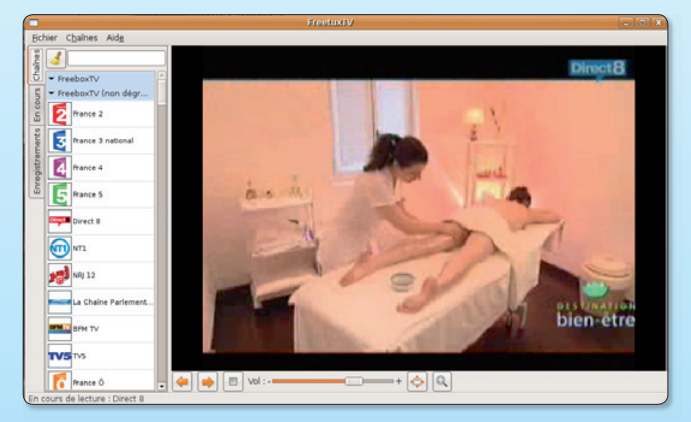

A plusieurs reprises, nous avons évoqué les diverses solutions pour regarder la télévision sous Linux. Celle que nous préférons par sa fiabilité, c'est Zattoo (cf Opensource-Magazine nº 15). Nous avons aussi présenté PeerTV (Opensource-Magazine n°10 p.10). Voici un nouveau venu, FreeTuxTV qui permet de regarder les chaînes de télé diffusées depuis une FreeBox ou une NeufBox, mais aussi de profiter des dizaines de web TV accessibles librement.

Ce logiciel qui n'en est qu'à ses débuts offre un résultat décevant. Son efficacité face à Zattoo est franchement en retrait à l'heure de se connecter aux chaînes. Sur Direct8, un message s'affiche régulièrement indiquant que pour des raisons de droits, l'émission ne peut être diffusée... alors que dans le même temps, Zattoo la délivre sans problème.

Sans doute les abonnés aux services Free auront-ils plus de succès. En tout cas, avec 7 nouvelles chaînes disponibles en France depuis juillet (Gulli, Virgin 17, TV8Mont-Blanc, Euronews-fr, Luxe TV, AutoMoto, The Poker Channel) Zattoo garde une belle longueur d'avance sur FreeTuxTV. A suivre tout de même de près car la liste des chaînes théoriquement disponibles est nettement plus riche.

www.gratuit.opensource-magazine.com

### **Microsoft subventionne Apple**

La firme Microsoft n'est pas une habituée du monde libre alors qu'Apple s'en régale depuis la sortie de son système d'exploitation Mac OS X fondé sur BSD d'Unix et sur le noyau Mach (GNU Mach), micro-noyau libre et gratuit écrit en C qui sert de base au noyau Darwin. Les choses semblent toutefois évoluer du côté de la compagnie fondée par Bill Gates puisque Microsoft a décidé de verser 100000 \$ par an à la fondation Apache, rejoignant Google et Yahoo dans le club des plus gros sponsors de l'éditeur des serveurs web Apache et serveurs d'applications Java Tomcat.

### OpenOffice.org concurrencé par Go-OO!

a très célèbre alternative à Office de Microsoft, OpenOffice.org, est une suite bureautique soutenue par la société Sun. OpenOffice.org, née de la libération du code source de **StarOffice**, est un logiciel open-source qui connaît quelques dérivés. NeoOffice est la version Java qui fonctionne en natif sous Mac OS X.

Il existe une autre version native sous Mac OS X ainsi qu'une version lancée il y a quelques mois par Novell : Go-OO!. Cette dernière avait vocation à compléter l'offre de la version principale. Et voici que Go-OO! pourrait faire cavalier seul et s'affranchir totalement d'OpenOffice.org pour évoluer sur une autre voie. Ses promoteurs estiment en effet qu'OpenOffice.org devient à la fois trop lourd et trop inféodé à Sun qui souhaiterait y intégrer ses propres technologies. Autre critique, tout contributeur à OpenOffice.org doit céder son copyright à Sun.

Les programmeurs sont donc repartis du code source d'OpenOffice.org pour construire une nouvelle variante qui promet plus de rapidité et de légèreté. Une fondation pourrait voir le jour suivant les exemples de ce qui existe pour Mozilla (Firefox, Thunderbird, etc) et KDE ou encore Apache.

Les nouveautés apportées par Go-OO! (lesquelles seront pour la plupart intégrées à la nouvelle version d'OpenOffice. org v3) sont :

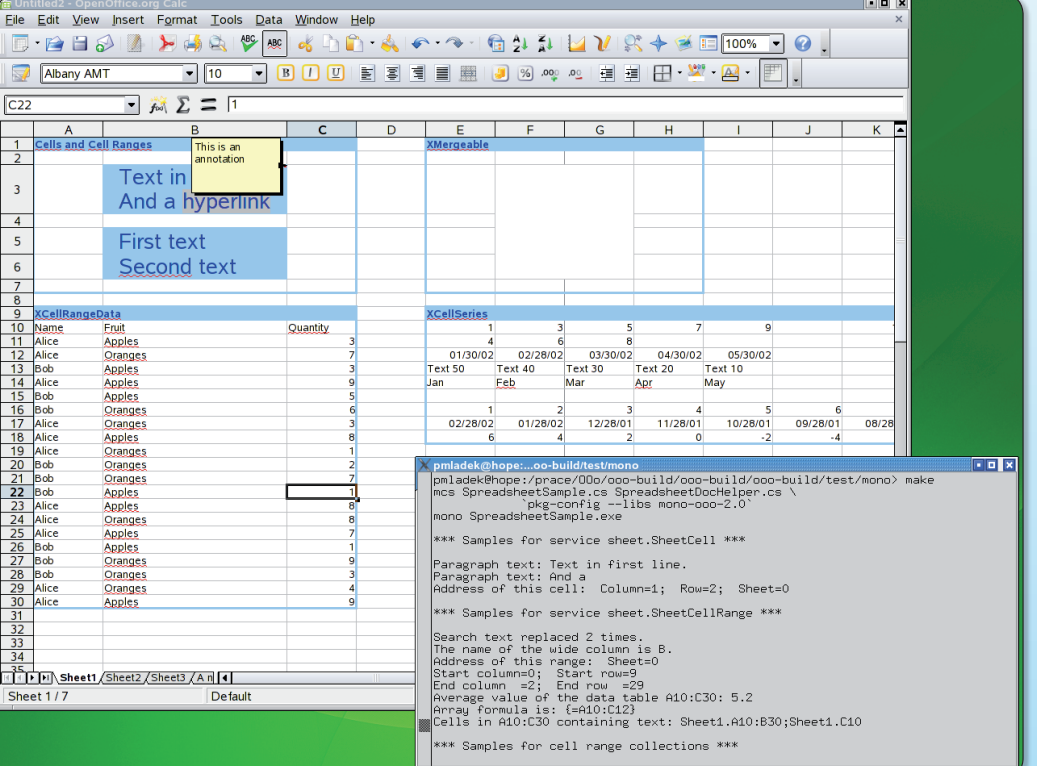

Go-OO propose des fonctions qui ne sont pas encore disponibles dans OpenOffice.org.

- · Temps de lancement réduit
- · GSTreamer est intégré, permettant l'ajout de fichiers multimédia
- Transition 3D dans les présentations
- Gestion des formats SVG et **WPG**
- Import de documents Open-XML (.docx, .xlsx et .pptx)
- · Prise en charge de meilleure qualité des macros VBA
- · Automatisation possible via Mono
- · Meilleure compatibilité avec **Excel et MSWorks**

Certains voient dans cette évolution un rapprochement avec les produits Microsoft dont Novell est partenaire... Pour installer Go-OO! sous

Ubuntu, installer libpam0gdev, autoconf, flex, bison, puis télécharger l'archive, décompressez-la et saisissez la commande:

#### cd

au Terminal. Glissez à la suite (après une espace) le dossier décompressé.

./configure

Saisissez la commande :

puis

./download

puis

sudo make

et enfin

sudo /bin/ooinstall /usr/bin/

http://go-oo.org

### **CanalSat disponible par Zattoo**

es abonnés à CanalSat peuvent désormais aussi regarder leurs chaînes préférées, sauf Canal+ cryptée, sur leur ordinateur avec le logiciel Zattoo. Au fil des mois, cet utilitaire déjà présenté dans nos colonnes ac-

 $\overline{6}$ 

quiert ses lettres de noblesse. Il est vrai qu'il brille à la fois par sa fiabilité et la qualité, relative certes, des images. Zattoo est gratuit et peut être téléchargé ici : www.gratuit.opensourcemagazine.com

### www.freeware.avosmac.com

Les chaînes disponibles sont : Canal+ (en clair uniquement) ; RTL9 ; NT1 ; iTele ; LCI ; Euronews; CNN Int.; Eurosport; Infosport ; Jetix ; AB1 ; MTV ; MTV Base ; MTV Pulse ; MTV Idol. Auxquelles vous ajoutez les chaînes accessibles depuis le pays d'où vous vous connectez en tant qu'utilisateurs Zattoo (21 chaînes en France, 94 en Suisse, 16 en Belgique).

http://zattoo.com/fr/tv-channels http://espaceclient.canalsat.canal-plus.com/pid2724.htm

### Au bureau 24 heures sur 24

vec la montée en puissance des performances des réseaux internet. l'ordinateur virtuel est de moins en moins utopique. Le principe est de s'affranchir de tout système d'exploitation et d'accéder à un bureau virtuel personnel depuis internet. Notez qu'un minimum de système d'exploitation est tout de même nécessaire pour pouvoir précisément faire tourner le navigateur internet.

Dans la désormais longue liste des services en ligne de bureau virtuel, G.ho.st Virtual **Computer** ajoute son grain de sel. Une fois inscrit, vous disposez de 5 Go d'espace de stockage et de 3 Go pour

votre service de messagerie électronique (votreLogin@g. ho.st). Et vous aurez droit à 1 Go de plus si vous réussissez à convaincre un autre internaute d'utiliser les services de Ghost Computer.

Ne soyez pas surpris, le PC virtuel se connecte automatiquement sur la radio Last.fm ce qui met forcément un peu d'ambiance dans le quartier. Au registre des services, on trouve un traitement de texte, un tableur, un outil de messagerie instantantée, un lecteur de vidéo (YouTube uniquement), de musique, d'images (FlickR), un navigateur internet (G.hos.st Browser), etc. Il s'agit en somme uniquement

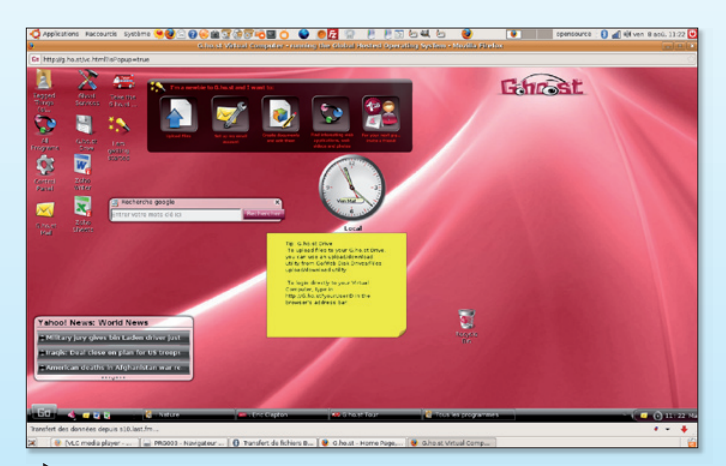

G.ho.st propose une interface soignée s'appuyant sur des applications web.

d'applications web. Ce bureau virtuel est plutôt bien conçu, facile à utiliser et

d'une réactivité acceptable. A tester en tout cas.

www.gratuit.opensource-magazine.com

### Les JO en direct depuis le clair de Lune

e site France Télévision diffusait en août les Jeux Olympiques en direct. Pour cet événement, c'est le plug-in SilverLight de Microsoft qui était utilisé. Encore en version Beta, SilverLight est supposé compatible avec Safari d'Apple. Le chargement est en tout cas très lent mais effectivement, la vidéo finit par arriver. Il fonctionne en revanche très bien avec Firefox.

Silverlight est disponible pour les plate-forme Mac et Windows uniquement mais une

version pour les distributions Linux est en cours de développement et peut être d'ores et déjà installée et testée. Baptisée Moonlight, elle s'installe après l'avoir téléchargé du site de Novell. Silverlight a comme concurrents Adobe Flash, Flex, JavaFX et le Quicktime d'Apple. Microsoft utilise une fois de plus des codes propriétaires pour ce plug-in de lecture vidéo en ligne.

www.microsoft.com/silverlight/ www.mono-project.com/ **Moonlight** 

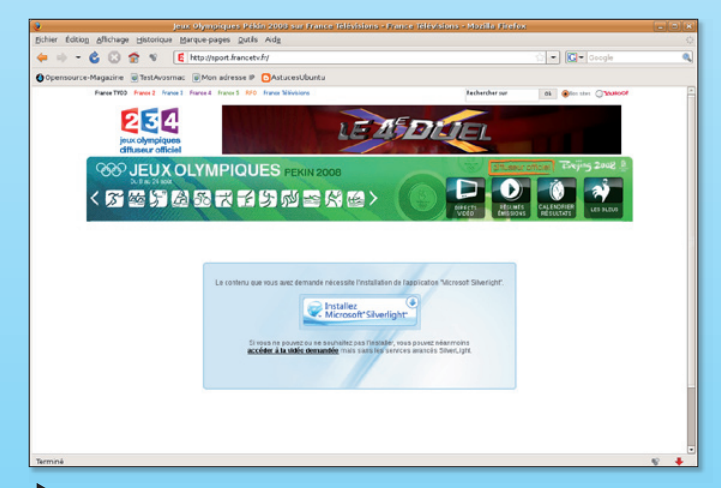

Sous Linux, pour profiter du service, il faut installer Moonlight de Novell.

### **Linspire expire**

andros a annoncé le 8 août qu'elle mettait fin à la distribution Linspire (ex-Lindows) qu'elle avait pourtant rachetée un mois plus tôt ! Xandros éditait trois distributions : Xandros Desktop Professionnal (cf Opensource-

Magazine n°15), Linspire et son dérivé Freespire basés I'un et l'autre sur Ubuntu. C'est donc cette dernière qui est sacrifiée sur l'autel de cohérence stratégique. Xandros a indiqué que la distribution Freespire se baserait désormais directement sur Debian et non plus sur Ubuntu et s'en servirait de base de travail pour Xandros Desktop Professionnal, sa solution professionnelle. C'est déjà ce que fait RedHat avec Fedora et SuSE avec OpenSuSE.

### L'Humonité et le monde libre

Un stand sera ouvert à la Fête de l'Humanité à La Courneuve Paris du vendredi 12 septembre à 8 heures au dimanche 14 septembre 22 heures. L'association APRIL sera présente sur les lieux.

Tarif: 17 euros les 3 jours (aratuit pour les moins de 15 ans).

« La distribution Debian dont Ubuntu est la fille, continue le développement des versions PPC ; j'ai un eMac qui tourne parfaitement sous Debian. Et à l'utilisation c'est pas très différent de Ubuntu. C'est juste un peu moins convivial lors de l'installation : c'est du graphique primaire. » Fredroques

**Opensource-Magazine**: Effectivement, la distribution Debian est une autre bonne solution pour profiter des fonctions offertes par Ubuntu et toute distribution Linux. Mais Debian s'adresse aux personnes ayant déjà une maîtrise assez poussée de Linux. Pour profiter de Linux avec une architecture PowerPC (PPC), préférez les distribution Open SuSE (Opensource-Magazine nº9), Ubuntu pour PowerPC (Opensource-Magazine nº11), Gentoo, etc.

www.gratuit.opensource-magazine.com

Il serait plus facile pour vos lecteurs de savoir avec quelle version d'un logiciel donné vous faites un article. Spécialement quand il s'agit de Scribus qui a de multiples versions.

Je suis sous Ubuntu 7.04 et mon Scribus est le 1.3.3.12.svn et je n'ai pas les mêmes résultats que dans votre article sur Scribus du numéro 14.

Cette remarque est valable pour les autres articles et cela ne facilite pas l'étude de cas que vous nous proposez. En vous remerciant de votre attention. Un abonné à votre revue Jean **Revenaz** 

Opensource-Magazine : Pour simplifier, la majeure partie de nos articles font référence aux dernières versions stables disponibles, que ce soit sous Fedora ou Ubuntu. Par exemple, sous Ubuntu 8.04 (dernière version publique stable), la version de Scribus utilisée pour les articles est la version : 1.3.4. Nous ne pouvons envisager de traiter de toutes les versions de logiciels dans différentes versions de système. Nous sommes obligés de considérer que les lecteurs suivent le mouvement des mises à jour dans la mesure où elles sont automatiques et gratuites.

Fidèle lecteur des premiers jours de votre revue Avosmac, je me décide enfin à me jeter dans le monde du libre et je viens pour cela de m'abonner à votre revue OpenSource. Je me suis donc plongé dans ma collection pour trouver des infos, j'ai bien trouvé le hors-série N°11 d'Avosmac de 2004, est-il toujours d'actualité ? Je me suis procuré la revue Ubuntu 8.04 avec deux CD d'installation, une version pour 32 bits et une autre pour 64 je ne sais laquelle installer. Je possède un iMac Intel, processeur 2.4 GHz Intel Core 2 Duo et en mémoire 4Go 667 DR2 SDRAM. Merci pour votre aide et encore bravos pour votre revue. Roger Lothon

**Opensource-Magazine : L'idéal pour installer Ubuntu sur un** Mac comme sur PC est de vous reporter au n°14 d'Opensource-Magazine où nous avons pris soin de détailler les différentes options possibles. Dans votre cas, la 32 bits est la bonne. Quant au téléchargement d'Ubuntu et des autres distributions Linux, reportez-vous à notre espace de téléchargement :

www.gratuit.opensource-magazine.com

« J'ai de la peine à suivre les informations lues dans Avosmac et OSmagazine au sujet d'Ubuntu sur Mac Power PC. Quelquefois, il est dit que la distribution Ubuntu ne sera pas suivie sur PPC, ce qui se lit aussi sur le site Ubuntu. En même temps, des utilisateurs PPC recoivent des conseils pour installer Ubuntu 7.04 sur leur iMac G3. Ce lien :

https://lists.ubuntu.com/archives/ubuntu-announce/2007-February/00009

m'a permis d'approfondir mais c'est en anglais. Si j'ai compris, des raisons financières empêchent le distributeur d'Ubuntu d'assurer le support de PPC mais il espère que des bénévoles vont le faire : un site dont voici la référence :

https://launchpad.net/~ubuntu-powerpc

est créé pour recevoir les aides.

Vous n'allez pas laisser tomber les migrants ? Bien cordialement à votre équipe. » Paul

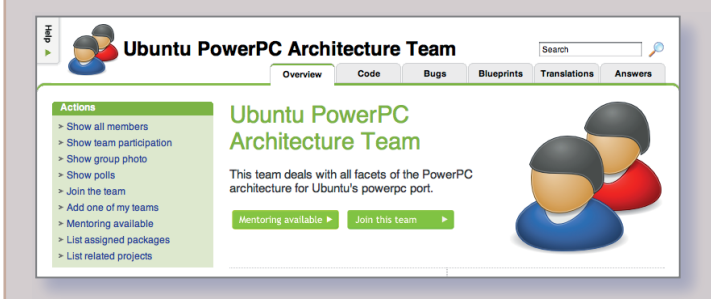

Opensource-Magazine : Nous n'avons l'intention de laisser tomber personne mais l'évolution des machines vers les processeurs Intel fait qu'à terme, les PowerPC seront relégués aux oubliettes. Effectivement, la décision officielle est ne pas pas poursuivre le portage d'Ubuntu pour les plates-formes équipées de PowerPC. Mais les bénévoles poursuivent aussi sans relâche leur travail et proposent, comme vous avez pu le constater, un support à cette architecture, non officiel. Peu importe, l'important est qu'il existe. Notez que la version 8.04 est disponible pour PowerPC.

Voici pour les utilisateurs de PowerPC quelques autres liens propices à rendre service :

www.gratuit.opensource-magazine.com http://planet.ubuntu-fr.org/tag/PowerPC http://cdimage.ubuntu.com/ports/releases/feisty/release/ http://cdimage.ubuntu.com/ports/releases/7.10/release/ https://wiki.ubuntu.com/PowerPCFAQ

« Récent utilisateur de linux (ubuntu), je dois dire que j'ai été conquis par ce système ; je m'informe beaucoup au travers de la presse et je trouve votre magazine très bien fait.

Je voulais réagir par rapport à l'article « Installer un dock sur le bureau Gnome » : je trouve en effet que cet accessoire est très utile, j'en utilise un également sous Windows d'ailleurs. Toutefois, pour Linux, je pense que le dock Cairo est beaucoup plus riche en fonctionnalités et plus abouti que Simdock.

Peut-être pourriez-vous y consacrer un article dans un prochain numéro ? » LeZaure

Opensource-Magazine : Voilà qui est fait, dans ce même numéro.

 $\mathsf{R}$ 

### **Geoportail:** le quide papier

Albert Da Silva Pires, responsable des dossiers Européens au sein de GeoConcept est l'auteur d'un ouvrage consacré à Geopor-

tail. Ecrit en collaboration avec l'Institut géographique national, « Geoportail, le portail internet des territoires et des citovens » est une mine d'informations sur ce site qui permet de voyager à peu de frais au dessus des terri-

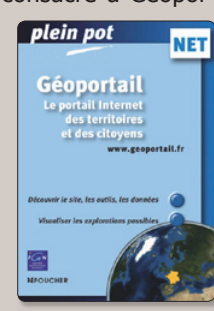

toires francais. Ce quide est avant tout un manuel d'utilisation du site. Il donne la liste de toutes ses fonctions et des cartes proposées. Richement illustré, ce mode d'emploi ne fait pas dans la littérature. On peut tout de même déplorer le manque d'explications pour installer Geoportail 3D sur les systèmes autres que Windows et regretter le peu d'indications pour exploiter les images issues du Geoportail. L'auteur se borne à renvoyer vers le site internet. L'auteur indique que Geoportail proposera à l'avenir une couverture photographique mondiale.

160 pages - 15 euros ed. Foucher www.livres.opensource-magazine.com

### Le quide des Pentax **K20D et Samsung GX20**

Gérard Michel-Duthel s'est fendu d'un manuel de prise en main des appareils photo numériques «Pentax K20D et Samsung GX20». Ces deux appareils présentent peu de différences objectives estime l'auteur. Ce quide pratique en couleurs vous aidera à tirer le meilleur de vos boîtiers numériques et vous permettra de découvrir les nouvelles fonctions de tels engins. Une chance, l'auteur n'est pas un romancier et ne s'encombre pas d'explications superflues. Mieux, il illustre son propos de photos d'exemples tout à fait agréables à regarder.

> 21 € - Pearson Education France www.pearsoneducation.fr

### Plongée dans le code source des sites web

Le quide « Réussir son site web avec XHTML et CSS » est disponible en 2<sup>e</sup> édition. Ce manuel écrit par Laurent Denis est un précieux outil à toute personne qui compte créer un site internet en comprenant le code source des pages. Il s'agit ici bel et bien d'une plon-

gée au coeur du code qui anime les sites web de la planète. Ecrire du code n'est pas forcément la solution la plus simple et un petit topo sur Amaya aurait sans doute été de bon ton avant de préci-

piter le lecteur dans les balises et des commandes. Mais c'est aussi de cette façon que l'on peut le mieux prendre en main un site. Alors, pour les plus courageux, nul doute que ce manuel est une saine dépense.

> 25 € - Editions Eyrolles www.editions-evrolles.com

### Les techniques de photographie numérique

Si vous avez la chance de posséder un appareil photo numérique digne de ce nom, plongez-vous dans l'ouvrage de Scott Kelby : « Zoom sur La Photographie numéri-

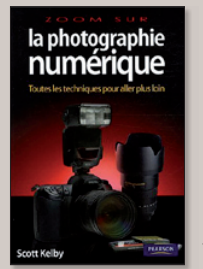

que ». L'auteur propose dans un langage simple, clair et richement illustré « toutes les techniques pour aller plus loin ». Le photographe amateur connaîtra les principes de base pour réussir une jolie photo (couper plutôt le front que le menton

pour un portrait, rapprochez les personnages...) et le photographe confirmé révisera ses classigues. La lecture de ce quide de 220 pages est un vrai bonheur et ne donne qu'une envie : cramponner son appareil et mettre en pratique tous ces bons conseils.

> 19,90 € - Pearson Education France www.pearsoneducation.fr

### Gimp 2.4 en poche

La 3<sup>e</sup> édition du manuel de poche de la collection Accès Libre « Gimp 2.4 : débuter en retouche photo et graphisme libre » est disponible (cf Opensource-Magazine n°10). Dimitri Robert, son auteur explique aux personnes qui découvrent cette application majeure du monde libre, comment la prendre en mains afin de réussir ses retouches d'image. Efficace et clair, ce guide de poche ne fait l'impasse sur aucune des grandes fonctions de Gimp 2.4.

> 15 € - Editions Eyrolles www.editions-eyrolles.com

### **Gimp pour tous**

Alors que la version 2.6 du logiciel de retouche d'images Gimp est en approche et

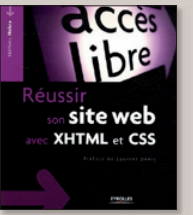

accompagnera peut être Ubuntu 8.10, la version 2.4 poursuit son aventure sur la voie du succès. Pour preuve, le livre Starter Kit de Mahdi Kabab « Gimp 2.4 : apprenez, pratiquez, créez » en est à sa troisième édition. L'auteur prend soin d'expliquer en détail l'installation de Gimp sous Windows et Mac OS X, l'installation sous Linux ne présentant aucun souci eu égard à la parfaite intégration de ce logiciel à l'ensemble des distributions désormais. Avec quelques

illustrations, hélas en noir et blanc. l'auteur explique ensuite la prise en main et s'attarde un instant sur «l'interface morcellée» de Gimp. Tout le chapitre 2 est consacré à cette interface et à son organisation. Les calques, le détourage, les retouches sont

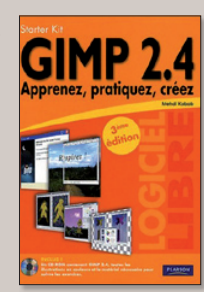

évidemment au programme. Le 8e chapitre est dédié aux fichiers d'images bruts : le format RAW lequel permet les retouches les plus poussées.Le livre s'accompagne d'un CD avec la version 2.4 et d'une trentaine d'exercices pratiques.

> 20 € - Pearson Education France www.pearsoneducation.fr

### Des histoires de memory-stick

La première livraison de la bande dessinée «Les Informaticiens» de Reynès, Brémaud et Toulon nous avait enthousiasmés. Si le 2e tome «Au boulot et que ça saute» se place légèrement au dessous, la série tient toutefois ses promesses. Le dessin est classique et efficace. Les dialogues restent savoureux mais ne provoquent tout de même pas des crises d'hilarité. On se régale tout de même de retrouver des situations déjà rencontrées devant son ordinateur. La perle de cet album, nous ne pouvons nous empêcher de vous la livrer. C'est un petit garçon qui prend son déjeuner avec ses jeunes parents

« Dis Popa, comment c'est qu'on fait les enfants ? » La stupéfaction passée, le papa répond : « Papa et maman se sont retrouvés dans les toilettes d'un joli petit cybercafé où maman a fait quelques downloads du memory-stick de papa, mais lorsque papa fut prêt pour le gros upload, maman s'est aperçue, mais trop tard, qu'il n'avait pas activé son petit firewall. Et après 9 mois de téléchargement... le fichier de maman est  $arriv^2 \approx$ 

> 9,45 € - 50 pages www.bamboo.fr

# **Installer la distribution M**

a distribution Mandriva, dérivée de RedHat et donc soeur de Fedora, est éditée par la société française éponyme. Basée sur les paquets RPM (et non DEB dans le cas d'Ubuntu), Mandriva tient une solide réputation de simplicité d'installation et de facilité d'utilisation. Du coup, elle requiert peu de connaissances techniques ce qui n'est pas un luxe quand on parle de distribution Linux. Pour les professionnels, la société Mandriva est susceptible d'assurer un support technique de haut niveau.

Mandriva a le mérite d'être esthétiquement plus soignée qu'Ubuntu. Comme la célèbre distribution Linux sud-africaine, Mandriva peut être installée avec l'environnement de bureau Gnome ou KDE ou encore **XFCF** 

Comme toutes les distributions Linux désormais, elle propose les incontournables du monde libre : la suite bureautique OpenOffice.org, l'outil de retouche d'images Gimp, Firefox (mais pas Thunderbird remplacé par KMail), le lecteur de musique Amarok, le lecteur vidéo Totem, etc ainsi que quelques outils propres à chaque environnement (KDE, Gnome ou XFCE).

Mandriva est disponible pour tous les matériels construits autour des puces Intel ou AMD, et même PowerPC.

### **Pourquoi choisir Mandriva?**

Le site **Beuselinck** a listé 38 bonnes raisons pour préférer Mandriva à tout autre distribution. Même si le propos date un peu (2006), il reste d'actualité sur de nombreux points, notamment la détection des matériels et la parfaite intégration de KDE. Les outils d'administration sont clairs, pratiques et simples. Les ressources de logiciels en paquets RPM sont

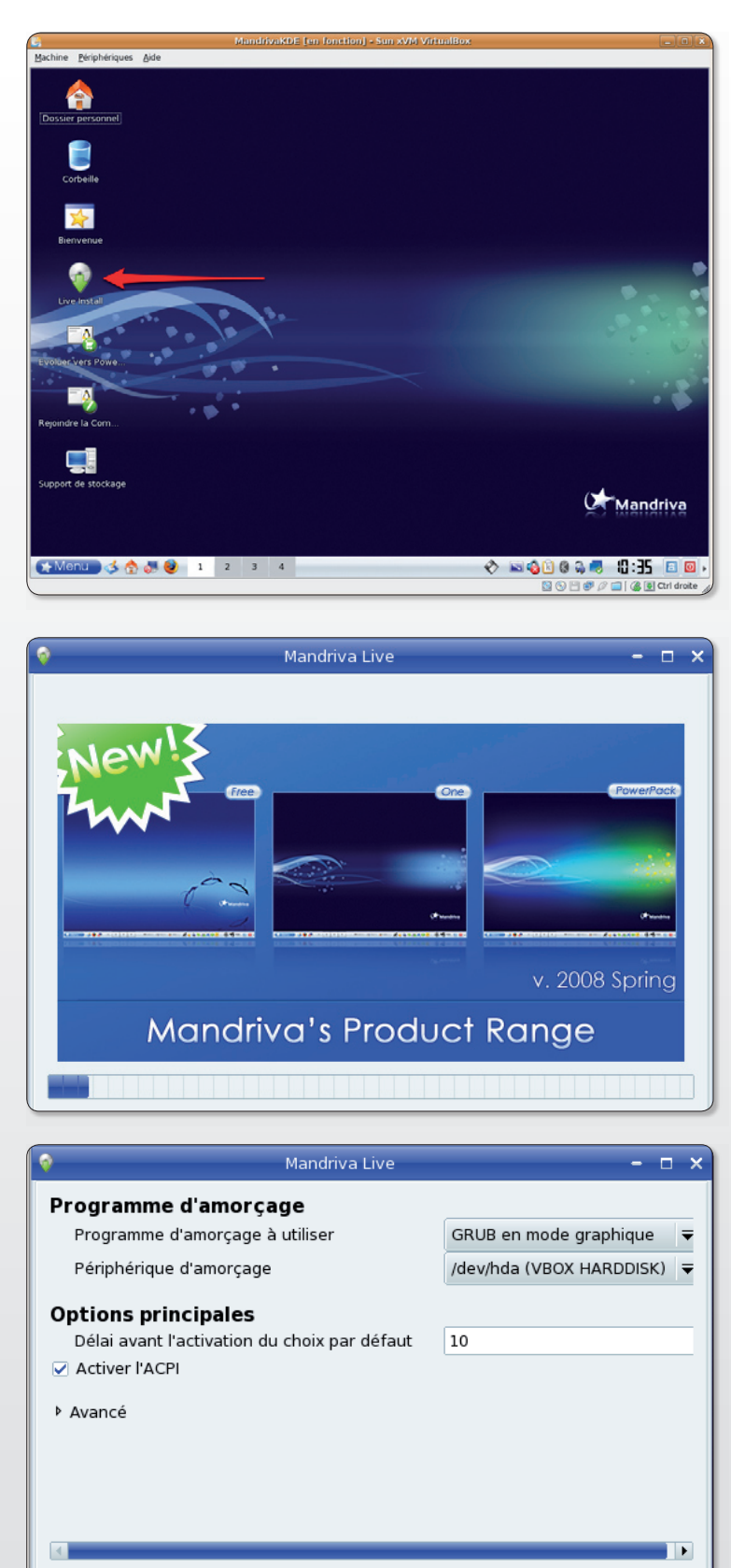

Une fois le bureau du Live-CD affiché à l'écran. cliquez sur l'icône de l'installeur pour lancer l'installation.

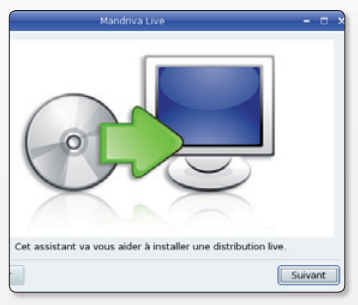

Si vous n'êtes sûr de rien, contentez-vous de cliquer sur le bouton « Suivant ».

Laissez quelques minutes à votre ordinateur. le temps au'il digère cette nouvelle distribution.

Sur un PC comme sur un MacIntel, le lanceur par défaut est GRUB.

Suivant

Annuler

# **andriva**

A moins ave vous  $\blacktriangleleft$ ne soyez un expert, ne modifiez rien à ce choix par défaut.

Si cet écran s'affiche après avoir redémarré l'ordinateur au terme de l'installation, c'est que tout se déroule normalement.

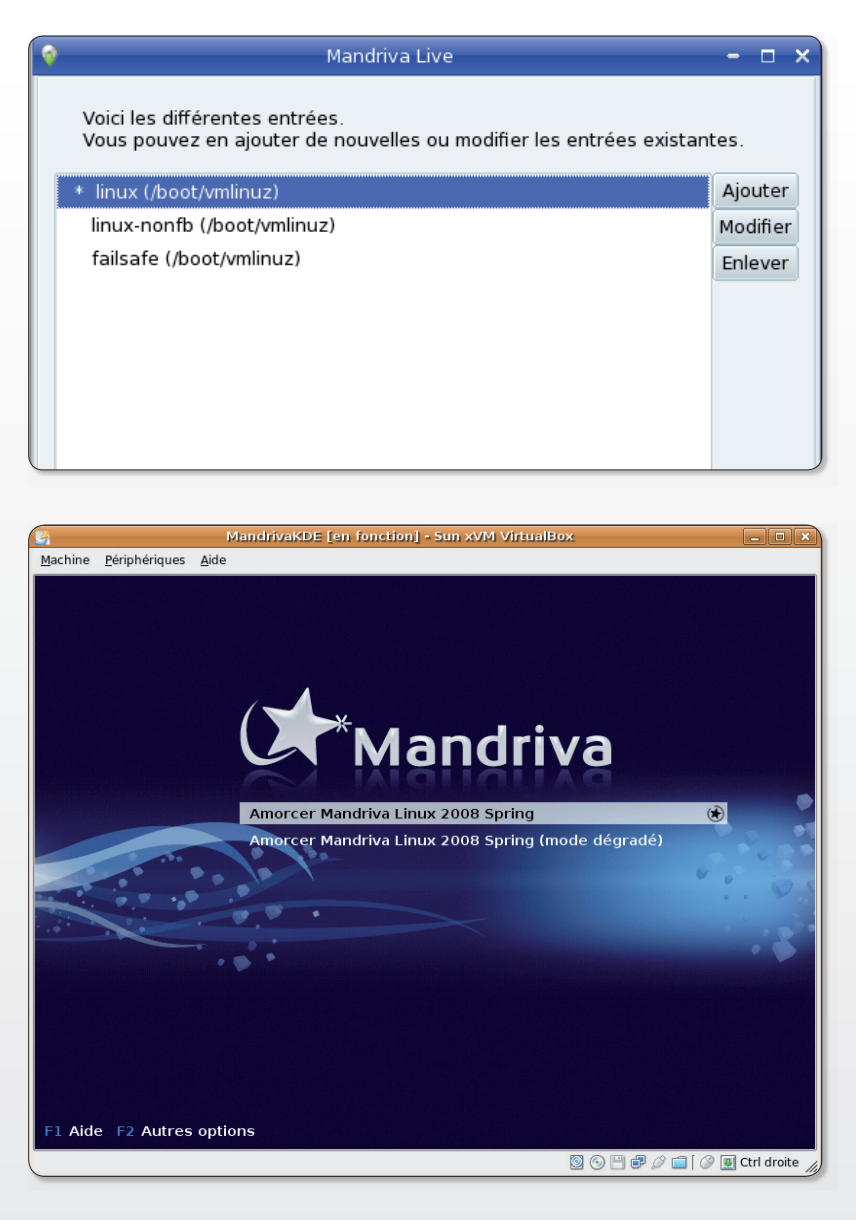

Définissez un mot de passe de super utilisateur et créez un compte avec le même mot de passe ou un nouveau. Veillez à ne pas les perdre, surtout.

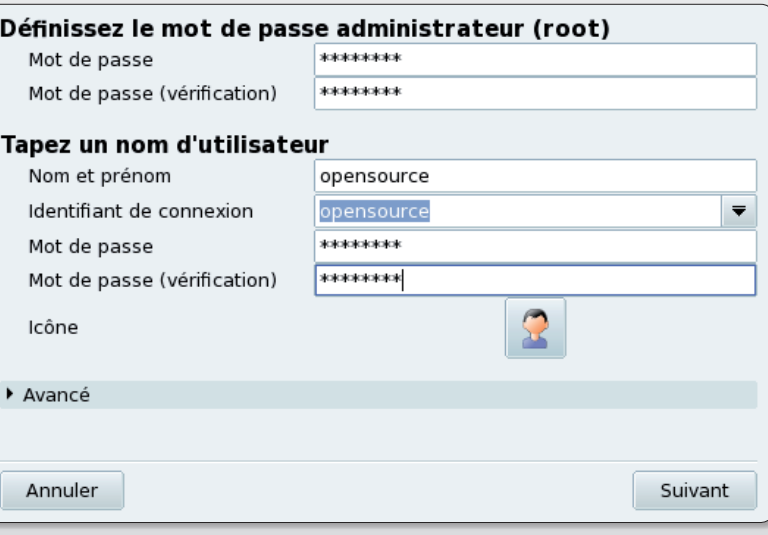

non seulement plus nombreuses qu'en DEB mais elles sont généralement plus rapidement mises à jour.

### www.beuselinck.com/ spip.php?article25

L'installation de Mandriva est simple si vous n'avez pas à gérer les partitions de votre ordinateur. Vous pouvez au passage tester cette distribution avec VirtualBox avant de l'adopter.

Une fois le Live-CD pris en charge par votre ordinateur et le bureau temporaire affiché, double-cliquez sur "Live Install" et laissez vous guider. Vous aurez évidemment pris soin au démarrage de sélectionner la langue française (French) pour y comprendre quelque chose. Lorsqu'un panneau paraît, la plupart du temps, il suffit de cliquer sur le bouton Suivant, même lorsque vous ne savez pas quoi répondre. Les choix par défaut sont généralement les bons. Une fois le système installé sur votre disque dur, redémarrez l'ordinateur et remplissez le panneau de paramétrage de votre profil d'administrateur. Veillez à choisir un mot de passe de six caractères au moins.

Lorsque vous avez créé votre profil, vous accédez au bureau de Mandriva. Sous KDE, tout se passe en bas à gauche, depuis le Menu. Notez que la barre inférieure ou Tableau de bord, contient à droite le bouton d'extinction de l'ordinateur (bouton rouge).

Pour télécharger : www.aratuit. opensource-magazine.com

**Pour s'informer:** http://wiki.mandriva.com/fr/

# Mise à jour obligatoire avant de se lancer

Machine Périphériques Aide

er personnel

orsque votre distribution Mandriva est installée définitivement, il faut commencer par la mettre à jour. Cette distribution comme les autres évolue sans cesse et chaque jour, des nouveautés sont disponibles. Pour pouvoir en profiter, il faut procéder à la vérification réqulière des mises à jour.

En bas, cliquez sur l'outil « Confiqurer votre ordinateur » (l'icône située entre l'icône de la maison et de Firefox) ou déroulez le Menu  $>$  Outils  $>$  Outils svstème > Configurer votre ordinateur.

Une fois Mandriva installé la première étape consiste à mettre à jour le système depuis le module de configuration de l'ordinateur.

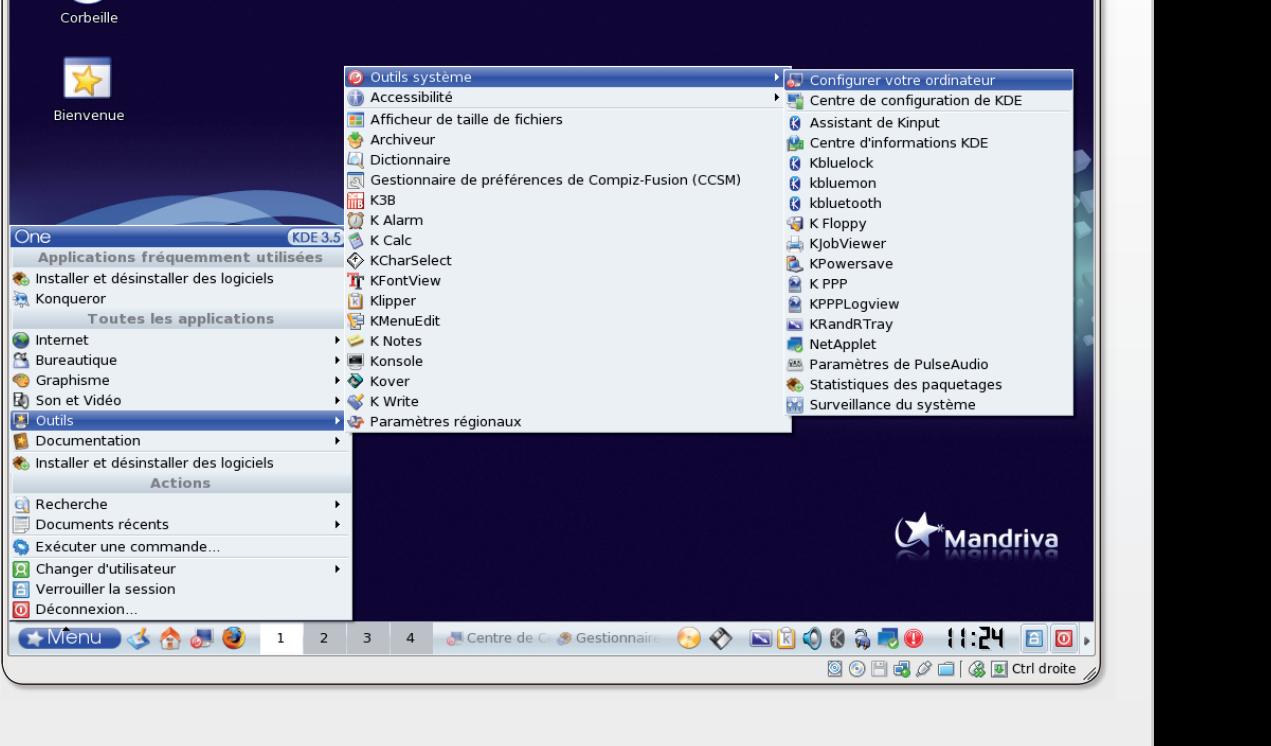

MandrivaKDE [en fonction] - Sun xVM VirtualBox

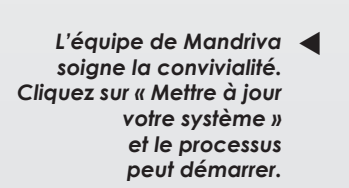

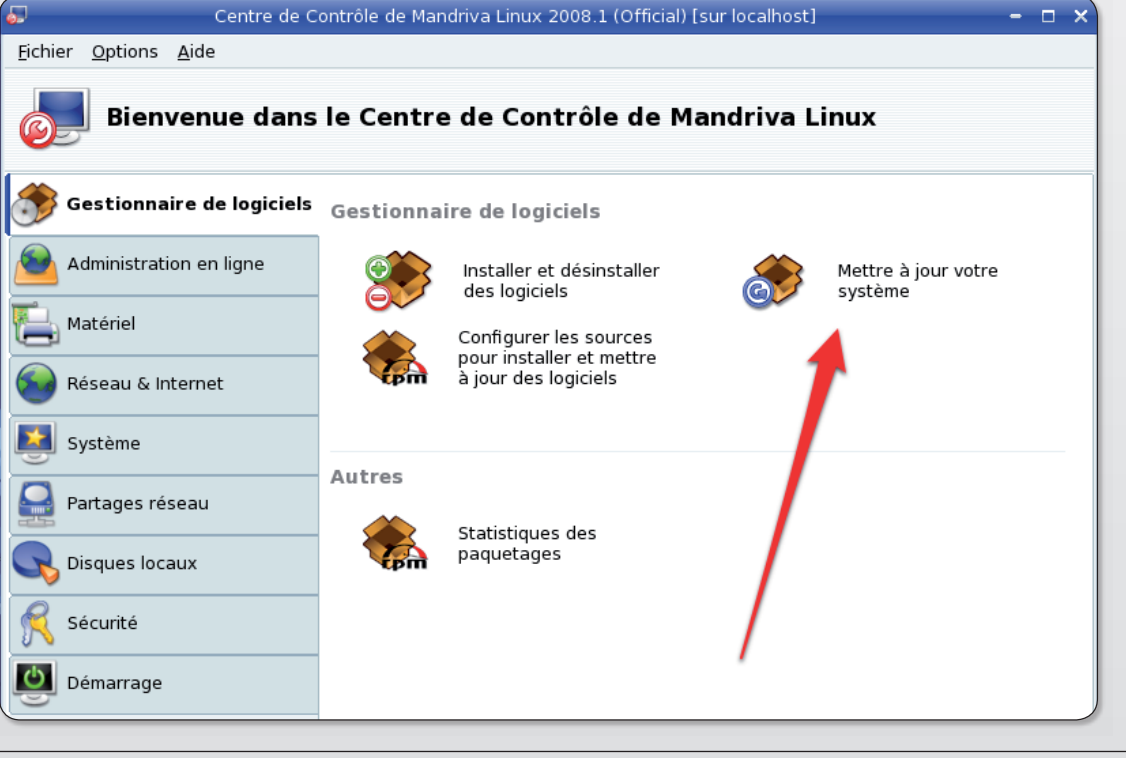

Dans la fenêtre, cliquez sur l'option : « Mettre à jour votre système ». La première fois, un message indiquera que Mandriva doit configurer les « médias sources ». Il convient d'accepter la proposition afin que le système puisse aller rechercher dans les différents dépôts les éléments dont il a besoin. Vous aurez le choix entre les « Sources de mises à jour uniquement » ou le « Jeu complet des sources ». Nous vous suggérons cette dernière option qui vous permettra de disposer ainsi d'un panel très large de logiciels adaptés à la distribution Mandriva.

Mandriva vous demandera aussi de sélectionner un serveur de connexion. Le premier choix suffit généralement au bon fonctionnement.

Le processus de mise à jour peut alors s'engager. Mandriva compare les versions des différents logiciels installés avec la base des nouveautés et propose de les télécharger. En cliquant sur le bouton de « Mise à jour », le processus est entièrement automatique. La première fois, il peut être très long car nombre de paquets sont à télécharger. Si vous effectuez ensuite régulièrement une vérification, vous aurez rarement de mauvaises surprises.

Pour vous y aider, Mandriva effectue seul la vérification. Une petite icône rouge visible à droite du tableau de bord inférieur signifie que des mises à jour sont disponibles. Il faut cliquer sur cette icône pour afficher le détail et procéder à la mise à niveau. Lorsque l'icône est orange, Mandriva est en cours de vérification et il convient de le laisser travailler en paix.

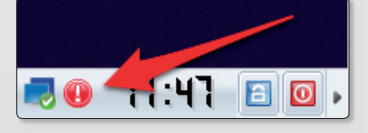

Si cette petite icône rouge paraît lorsque vous utilisez Mandriva, c'est que des nouveautés sont disponibles. Cliquez pour la mise à jour.

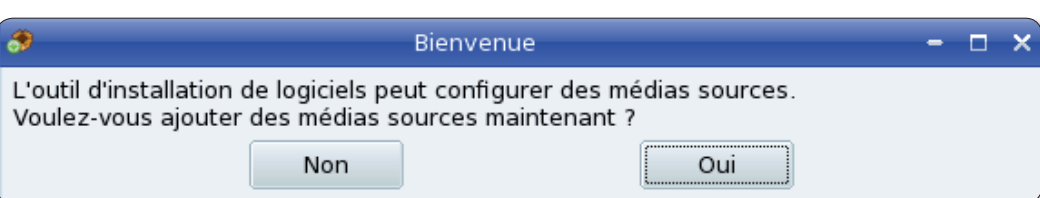

Mandriva prévient : il lui faut quelques références. Contentez-vous de réponde « Oui ».

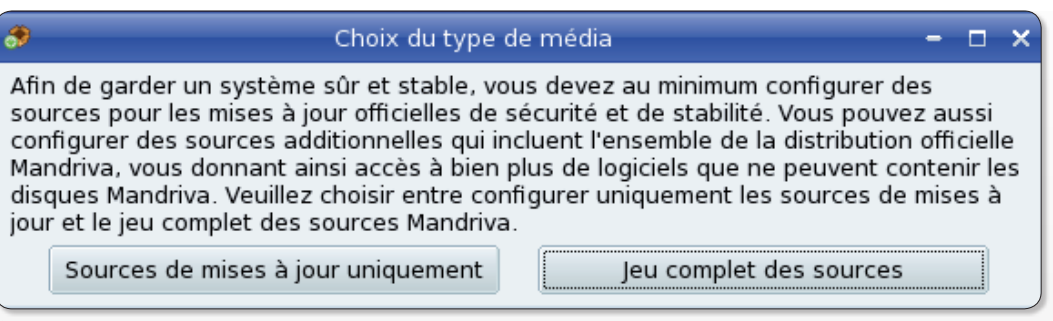

Le texte est parfaitement clair, alors optez plutôt pour le « jeu complet des sources ».

|                                                                                                    | Choix du miroir |  |  |  |  |  |  |  |  |
|----------------------------------------------------------------------------------------------------|-----------------|--|--|--|--|--|--|--|--|
| $\mid$ Cela va tenter l'installation de toutes les sources officielles correspondant à votre<br>distribution (Mandriva Linux release 2008.1 (Official) for i586).<br>Le site web de Mandriva doit être contacté afin d'obtenir la liste des miroirs. Veuillez<br>vérifier que le réseau est en fonctionnement.<br>Etes-vous d'accord pour continuer ? |                 |  |  |  |  |  |  |  |  |
|                                                                                                    | Non             |  |  |  |  |  |  |  |  |

Le système va se brancher sur le site de Mandriva où il ira puiser toutes les nouveautés.

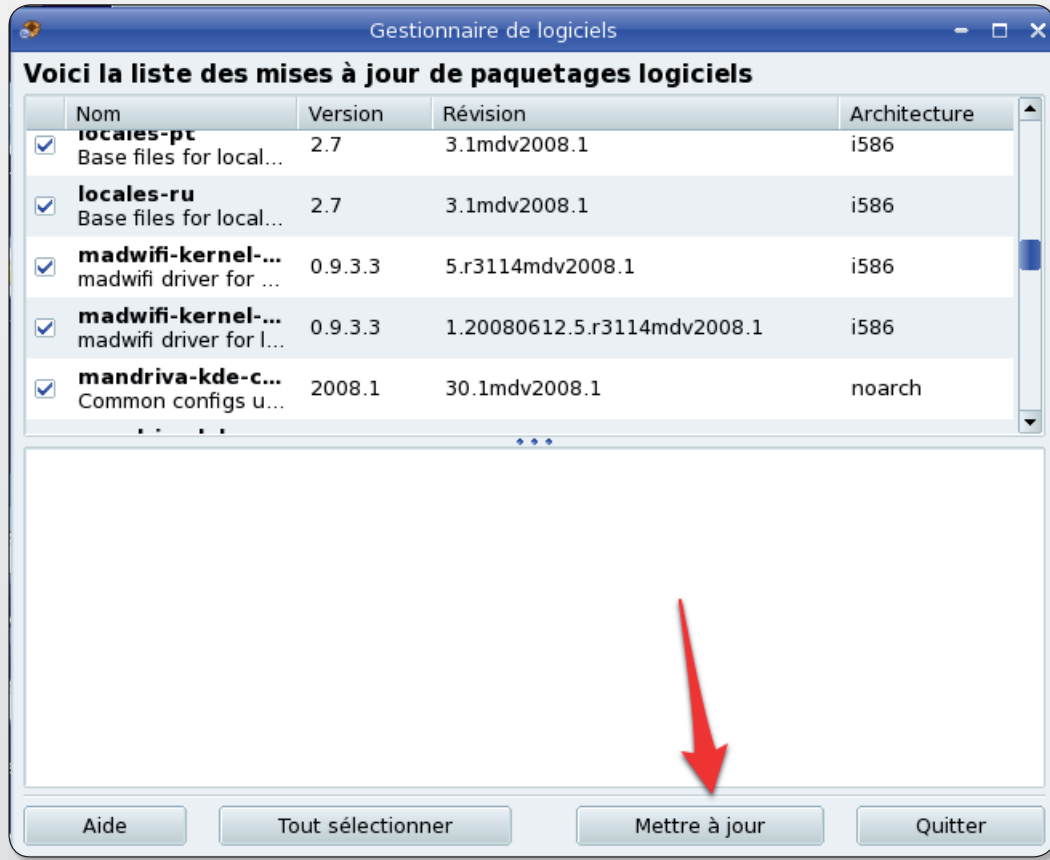

Mandriva affiche ce qu'il propose d'installer. Cliquez sur « Mettre à jour » pour qu'elle s'effectue enfin.

# Installer un nouveau logiciel sous Mandriva en version KDE

ne fois que votre système Mandriva est installé et après avoir procédé à sa mise à jour, vous allez pouvoir travailler. Mais ce n'est évidemment pas la dotation de base en logiciels de la version légère qui va vous combler. Si par exemple vous souhaitez réaliser du dessin vectoriel avec Inkscape ou vous lancer dans la mise en page avec Scribus, à moins que vous ne préfériez gérer des bases de

données à l'aide de Kexi, il va falloir installer ces applications.

La méthode est simple. Depuis le Menu (en bas à gauche), sélectionnez l'option « Installer et désinstaller des logiciels ». Le Gestionnaire de logiciels sera ouvert. Dans le champ de recherche, saisissez le nom de l'application à rechercher puis à installer. Il va de soi que vous devez être connecté à internet pour rapatrier les paquets de ce logiciel.

Lorsque le logiciel est trouvé, cliquez sur la case qui se trouve en début de ligne pour le sélectionner. Si la case est déjà cochée et qu'une icône verte se trouve à droite, c'est que le logiciel est déjà installé.

Dans le cas contraire, le Gestionnaire indique les paquets complémentaires qu'il doit installer. Confirmez puis cliquez sur Appliquer et confirmez à nouveau l'installation de tous les paquets.

Patientez quelques instants. Le Gestionnaire procède au téléchargement et à l'installation du logiciel.

Lorsque le processus est terminé, si vous recherchez à nouveau le logiciel, l'icône verte paraît à droite dans la colonne Statut confirmant la présence du logiciel.

Par la suite, il sera mis à jour automatiquement avec le système de mise à jour de Mandriva.

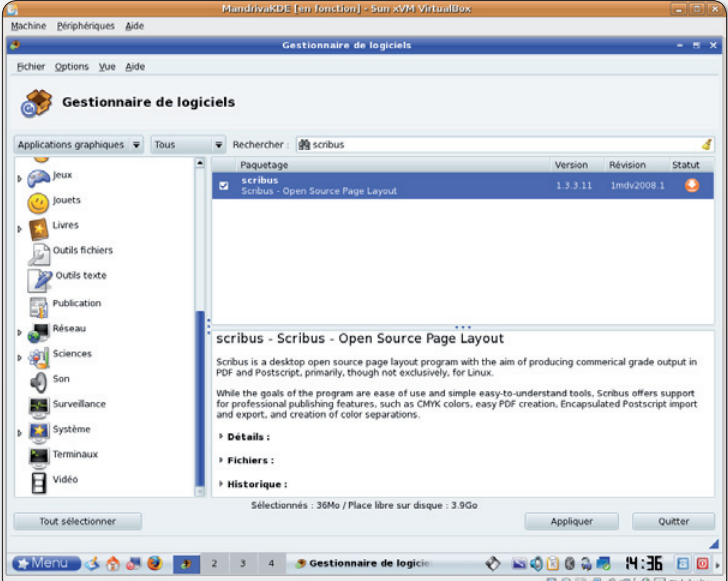

Depuis le gestionnaire de logiciels, effectuez une recherche. Si le statut du logiciel est vert, c'est qu'il est déjà installé. Sinon, vous pouvez procéder à son installation.

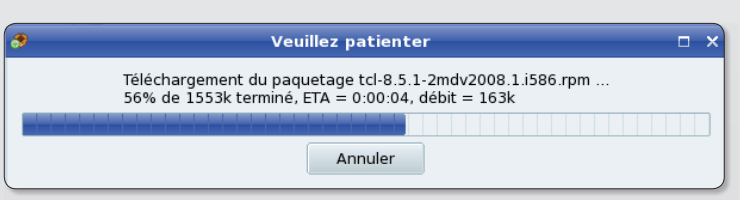

Patientez quelques minutes. Il vous faudra ensuite rechercher le nouveau logiciel depuis les diverses rubriques du Menu.

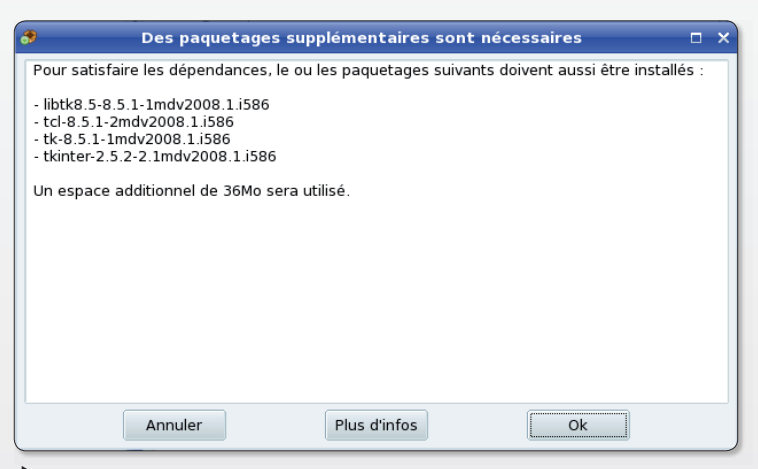

Pour qu'un logiciel puisse fonctionner, il a besoin de « dépendances », d'autres logiciels et librairies. Mandriva vous demande si vous acceptez de les charger aussi.

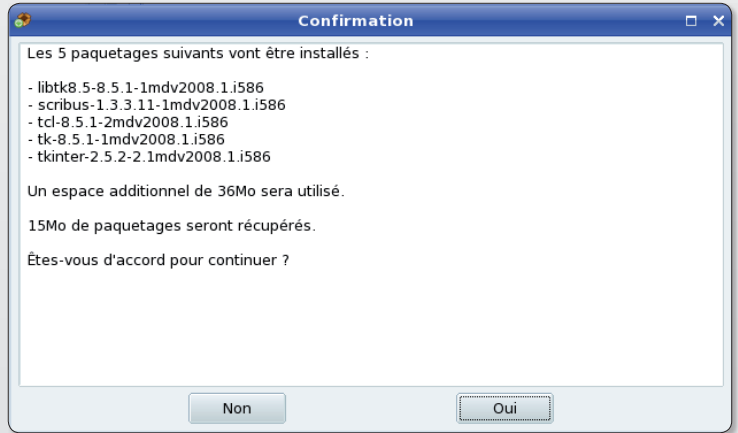

Le gestionnaire affiche au final tout ce qu'il va charger et installer. Cliquez sur Oui pour confirmer.

### OpenOffice

# **Créer une présentation Flash lisible sur internet**

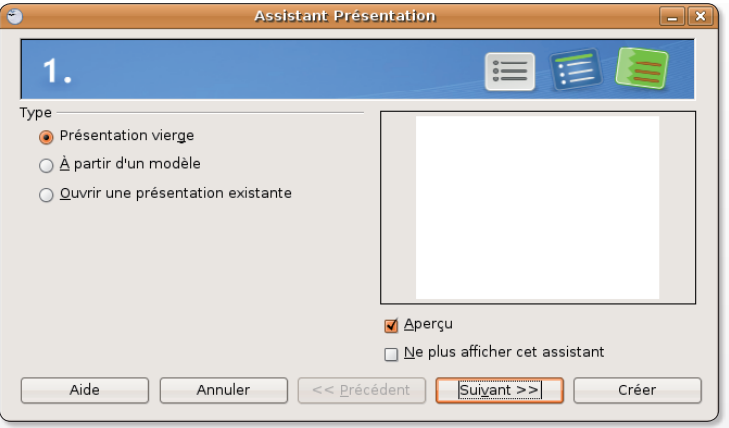

Le module Présentation d'OpenOffice est tout à fait performant pour créer une animation Flash.

penOffice.org est un logiciel qui peut vous permettre de créer très aisément une présentation Flash au format .swf, laquelle pourra être lue sur tous les systèmes d'exploitation. Ce diaporama sera également exploitable par un navigateur internet et dès lors pourra être chargé sur un site pour pouvoir être lu à distance ou en local.

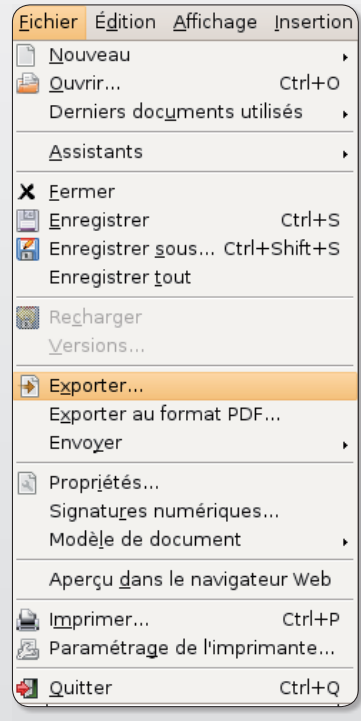

Utilisez la commande **Exporter du menu Fichier.** 

Depuis le menu Applications > Bureautique, sélectionnez **Présentation OpenOffice.org** pour ouvrir le module de Présentation d'OpenOffice.org (ou menu Fichier > Présentation sous Mac OS X par exemple). OpenOffice.org propose trois options : Présentation vierge, à partir d'un modèle ou d'une présentation existante. Choisissez de créer une présentation vierge, sélectionnez ensuite un arrière

transition entre les diapos (entre chaque page de votre présentation), etc. Vous pouvez aussi abréger les étapes en cliquant directement sur le bouton Créer. Le module de création de dia-

plan à votre goût, le type de

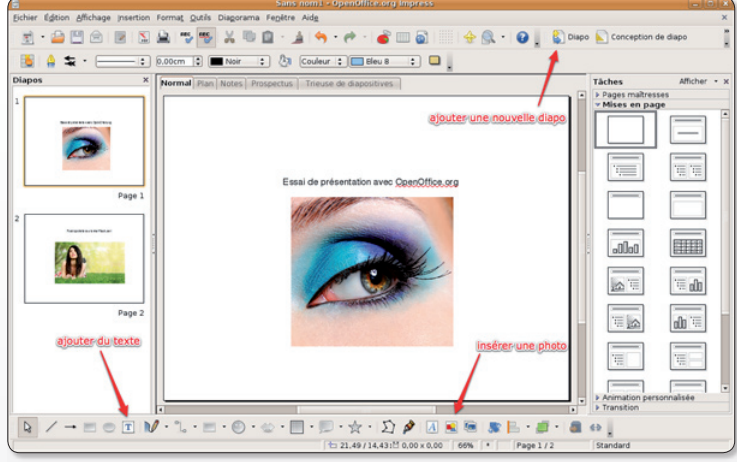

Utilisez les divers outils disponibles dans les barres supérieures et inférieures de l'interface.

porama présente deux barres d'outils, une en haut, une en bas, et trois zones : le chemin de fer des diapos à gauche, les modèles de mise en page à droite et la page en cours d'édition au centre.

Pour insérer une image, cliquez en bas sur l'outil d'insertion d'une image à partir d'un fichier. Vous pourrez redimensionner l'image pour l'adapter à votre page, procéder à sa rotation (un outil est disponible en bas) et gérer les éléments ajoutés comme des blocs de dessin vectoriel.

L'ajout de texte est effectué grâce à l'outil T situé en bas à gauche. L'insertion d'une vidéo ou d'un son est réalisée depuis le menu Insertion > Vidéo et son.

L'outil de création d'une nouvelle diapo est présent dans la barre d'outil du haut. A droite de la barre d'outils supérieure, l'outil Diaporama permet de tester sa création

Lorsque votre présentation est à votre goût, déroulez le menu Fichier > Exporter et choisissez le Type de fichier pour ce diaporama. Le format Macromedia Flash (SWF) aura le mérite de pouvoir être exploité sur n'importe quelle plate-forme, avec n'importe quel système d'exploitation muni d'un navigateur internet ou d'un logiciel de lecture de fichiers Flash.

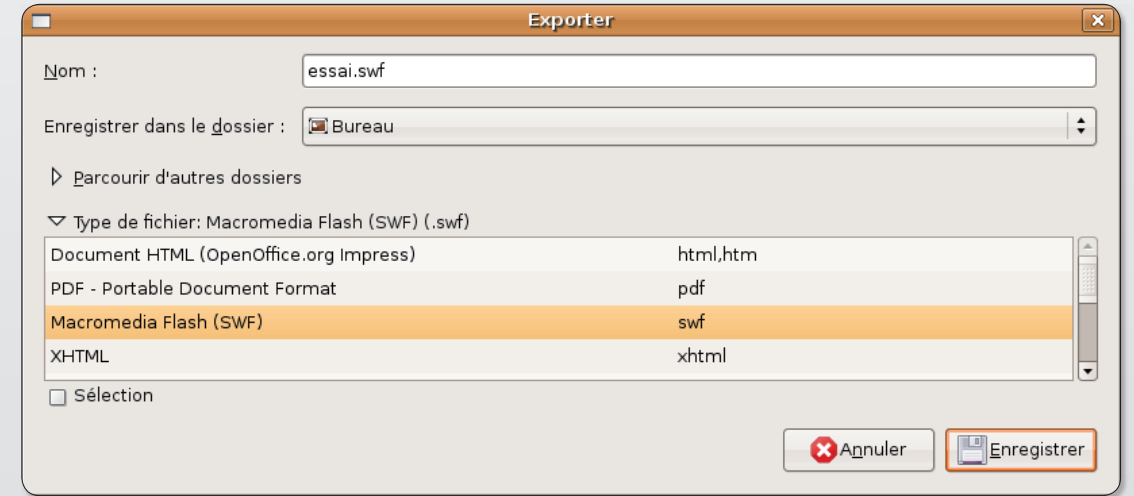

Plusieurs formats d'exportation sont disponibles, notamment le format Flash.swf.

 $\mathcal{L}_{\mathcal{A}}$ 

# Importer et modifier une

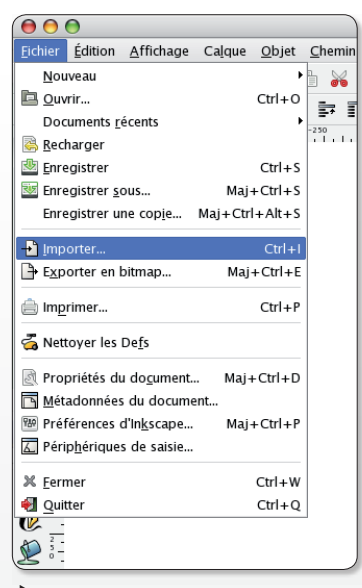

La commande Importer est idéale pour ajouter une image à une page Inkscape.

« J'aurais s'il vous plaît besoin de votre aide. J'ai entendu parler de Inkscape comme logiciel open source permettant de créer des PDF. Ce logiciel permet-il d'importer dans le PDF que l'on crée des photos ? Si oui comment ? Après un certain nombre d'essais je n'ai toujours pas trouvé comment importer dans un document vierge une photo. » Denis.

**Opensource-Magazine: Inks**cape est un excellent logiciel de dessin vectoriel qui peut aussi servir à réaliser des documents associant textes, photos, le tout pour une sortie finale en PDF ou tout autre format. Le PDF a le mérite de pouvoir être lu sans contrainte sur Mac comme sous Windows.

Une fois Inkscape lancé, vous avez plusieurs possibilités pour insérer une image dans une page vierge. La solution la plus simple est de alisser/déposer votre image sur la page vierge à l'aide du pointeur de la souris. Il vous restera à adapter la taille de l'image à votre montage. Cliquez sur l'outil Flèche (le premier de la liste : Sélectionner et transformer des objets) et pressez la touche

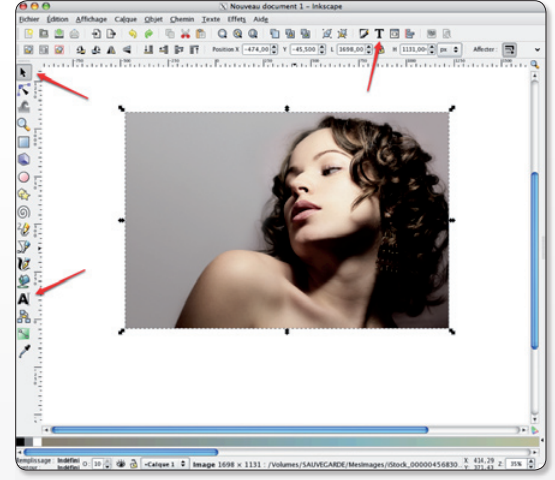

L'outil Flèche sert à déplacer l'objet. L'outil A permet d'écrire du texte et l'outil T sert à éditer ce texte.

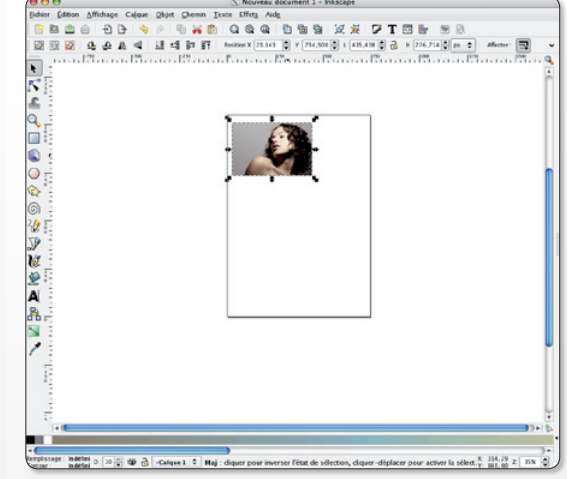

Les flèches placées aux angles de l'image permettent de la redimensionner.

Après deux clics sur l'image, les flèches deviennent anguleuses et permettent alors la rotation de l'image.

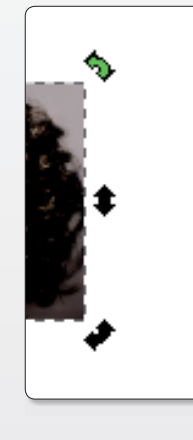

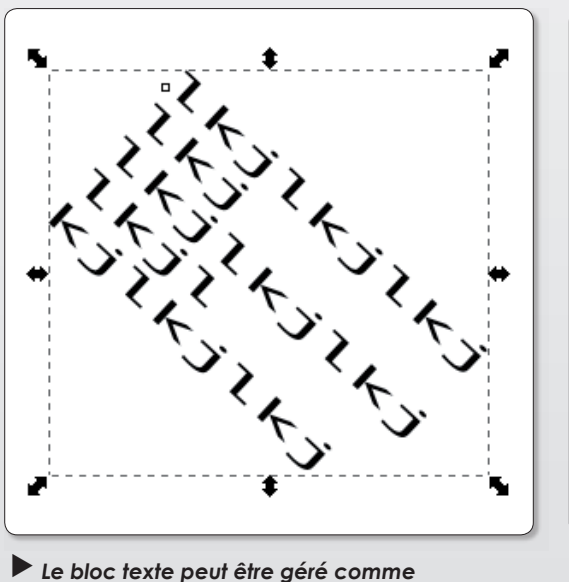

Le bloc texte peut être géré comme un objet et subir les mêmes transformations.

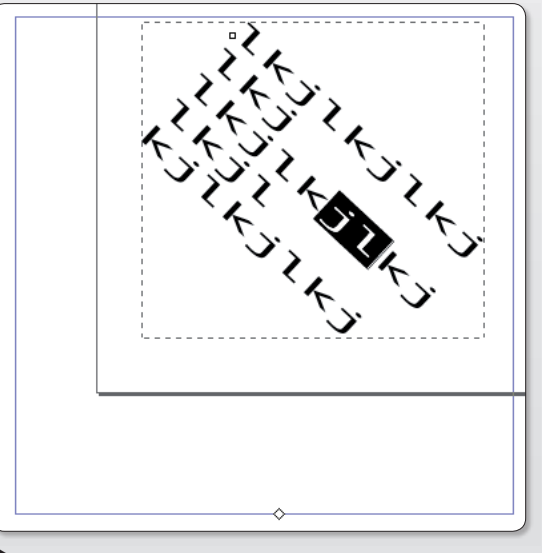

Un double-clic dans le texte permet de le modifier, quelle que soit sa position.

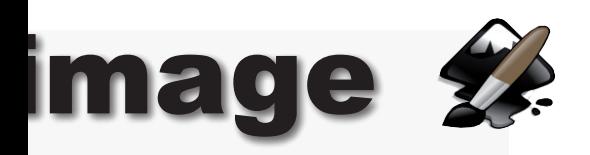

CTRL pour conserver les mêmes proportions, horizontales et verticales. On parle de redimensionnement homothétique.

Contrairement à Windows ou Linux, le alisser/déposer ne fonctionne toutefois pas encore dans la version 0.46 sous Mac OS X.

Il existe dès lors une autre solution pour importer une image dans une page d'Inkscape. Depuis le menu Fichier > Importer, naviquez dans l'arborescence de votre disque jusqu'à ouvrir le répertoire contenant les images à insérer. Il faudra là encore sans doute procéder au redimensionnement de l'image.

Une fois l'image aux bonnes dimensions, vous pouvez procéder à sa rotation en cliquant une deuxième fois à l'intérieur pour que les repères fléchés des an $\Theta$   $\Omega$  $\overline{X}$  Sélectionner le fichier dans lequel enregistrer dessin.pdf Nom  $\overline{\bullet}$ Enregistrer dans le dossier : **Balanceau** > Parcourir d'autres dossiers √ Ajoutert une extension automatiquement PDF avec la librairie Cairo (\*.pdf)  $\div$ Activer l'apercu **Annuler** Enregistrer

Inkscape supporte l'exportation des travaux au format PDF.

gles se transforment en arcs de cercle fléchés.

A présent que vous avez placé une image dans votre page, sans doute souhaitez-vous ajouter du texte. L'outil A de la barre de gauche permet de saisir du texte. Mais vous pouvez au préalable définir un bloc texte dans lequel le texte sera saisi tout en restant dans les limites imposées. En cliquant sur l'outil T de la barre supérieure de l'environnement Inkscape, vous pourrez

appliquer différents réglages au texte lui même.

Le bloc se gère de trois manières. Sélectionnez l'outil Pointeur (Flèche) et cliquez un coup : vous pouvez déplacer le bloc texte (à condition de placer le pointeur sur du texte et non entre deux liqnes de texte) et le redimensionner. Attention, la taille du texte et sa forme varieront en fonction de ce changement de taille de bloc. Un deuxième clic dans le bloc texte et vous pourrez appliquer

une rotation au bloc.

Un double-clic rapide dans le bloc et vous entrez en mode édition de texte avec le liseré bleu caractéristique autour du bloc défini à l'origine.

Rappel : la pression sur les touches Ctrl-Z permet d'annuler la précédente opération.

www.gratuit.opensource-magazine.com

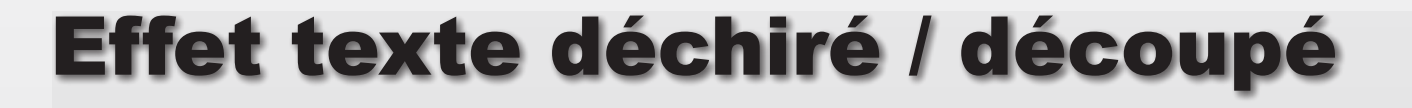

oici comment créer un p'tit effet déchiré sur un texte en deux minutes avec inkscape.

Tapez votre texte et dupliquez le. Sélectionnez le texte donc la copie et augmentez sa taille en utilisant la fonction « Contracter ». Raccourci clavier CTRL +) ou Menu chemin / contracter. Basculez l'objet contracté en arrière (touche page précédente) pour faire réapparaître le texte d'origine.

Il ne reste plus qu'a sélectionner le nouvel objet. Allez dans Menu « Effets », « Ajouter des nœuds » et mettez la valeur 5. Cliquez sur « validez ». Toujours dans le menu « effets », « Déplacer les nœuds aléatoirement » et mettez une distance de 7. Cliquez sur « Validez ».

Voila, on obtient un texte comme s'il était déchiré / découpé grossièrement.

Et cela marche avec tous types de polices, même fines.

**Dominique Champtoussel** 

### dom-web.net

Saisissez le texte et dupliquez-le.

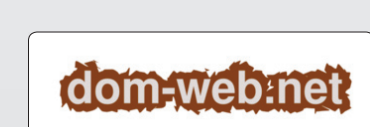

Ajoutez et déplacez les nœuds.

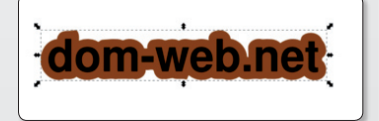

Faites grossir un des deux textes et placez-le en arrière-plan.

Dom<del>E</del>web-ne

Cette technique marche même avec les polices fines.

# **Thunderbird : crypter ses mai**

### **Présentation**

Tout le monde connaît le fameux client de messagerie libre Thunderbird (qui gère les courriers électroniques, les groupes de discussions ainsi que les flux RSS, sous triple licence MPL / GNU GPL / GNU LGPL) de la Fondation Mozilla, basé sur le moteur Gecko et le langage Xul. Il est disponible sur diverses platesformes (dont Windows, Mac OS X et GNU/Linux), et dans de très nombreuses langues.

Grâce à une foule d'extensions, il est hautement personnalisable, et il offre donc, entre autre, la possibilité de signer numériquement (donc d'assurer l'authenticité de l'expéditeur du message), et de crypter ses mails (ici, d'assurer la confidentialité). Tout ceci grâce à l'extension Enigmail, fonctionnant avec GnuPG, le principal logiciel libre (sous licence GPL) de cryptographie.

### A savoir

Il n'y a pas que les escrocs qui souhaitent crypter leurs e-mails. Pour faire simple, un e-mail est acheminé sur le réseau comme une carte postale, donc, des gens mal intentionnés, ou trop curieux, peuvent en lire le contenu. Un email transite sur nombre de serveurs avant d'arriver à destination, donc, il est copié, recopié, et l'on ne peut pas surveiller tout ce qui se passe chez les sociétés privées qui gèrent tout cela.

Le respect de la vie privée est quelque chose d'important, et à ne surtout pas négliger. Grâce à l'utilisation d'Enigmail, vous pourrez crypter vos e-mails. Seul le destinataire du message pourra vous lire. Ou, vous pourrez aussi signer numériquement vos e-mails, pour certifier à votre destinataire que vous en êtes bien l'auteur. Tout ceci est grandement appréciable, et les échanges sont donc plus sûrs. C'est aussi bien utile, si l'on s'intéresse un tant soit peu au respect de sa vie privée.

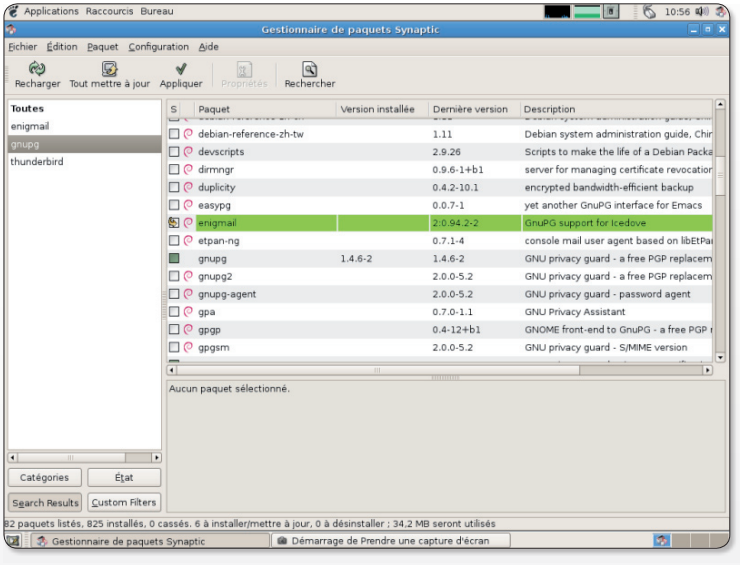

Applications Raccourcis Bureau A  $11:07$  $\overline{\Box\Box}$ .<br>chier <u>E</u>dition Affi<u>c</u>hage A<u>l</u>lerà <u>M</u>essages Ope<u>n</u>PGP Outils  $\overline{a}$  $\frac{1}{2}$ **GE** Paramétrage d'un nouveau compte  $\sqrt{\rho_{\star}}$  Sujet ou e  $| \otimes |$  Date recevoir des messages, vous devez d'abord créer et<br>nétrer un compte de courrier électronique ou forums de discussion.<br>Cet assistant va collecter les informations nécessaires à la<br>création d'un compte courrier ou forums. Si vous êtes incapat<br>répondre à certaines questions, veuillez contacter votre<br>administrateur système ou votr ondeux système de roue roummoder à décès mi<br>onnez le type de compte que vous désirez créer Nouvelles RSS et Blogs –<br>∩ Unix Mailspool (Movemail) Compte forums de discu Annuler Sulvant  $\geq$  Chargé

Créez un ou plusieurs comptes de messagerie

 $\triangleright$  Synaptic sous Ubuntu permet d'installer sans difficulté GPG.

Enigmail et Thunderbird.

après avoir installé Thunderbird.

Générez une clé de cryptage associée à votre compte de messagerie.

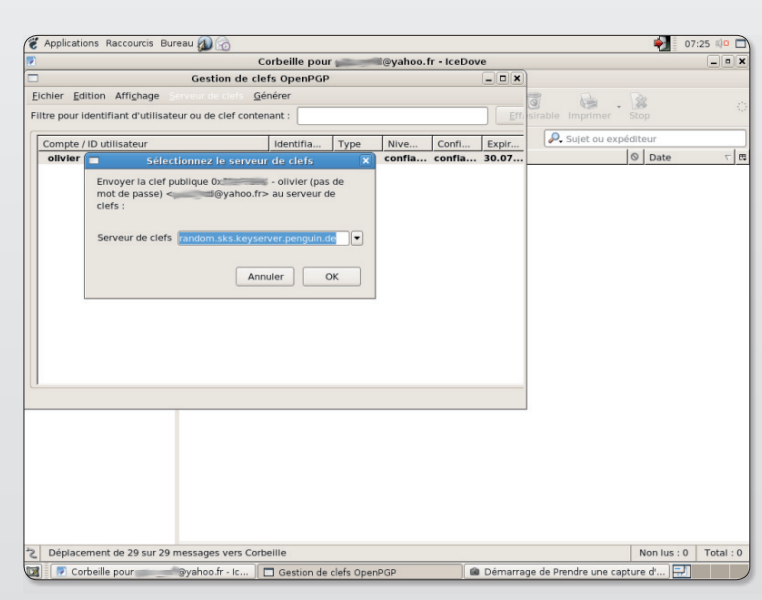

# ls pour en protéger le contenu

### **Fonctionnement**

Comment fonctionne tout cela ? Lorsque l'on écrit un e-mail, il transite donc sur le réseau, en passant par de nombreux serveurs de sociétés privés.

Si on le crypte : le message est crypté avec une clé privée associée à son adresse e-mail. Il transite par les serveurs, puis arrive à destination. Le destinataire doit alors récupérer la clé publique (que l'on a auparavant pris soin d'héberger sur un serveur de clé), pour pouvoir décrypter le mail et le lire.

Si on le signe numériquement : c'est un peu la même chose, on attache à l'e-mail une « signature » précise, qui nous identifie. On se sert pour cela de sa clé privée. Une fois le message reçu par le destinataire, il va falloir vérifier que la clé est bien celle qui correspond à l'expéditeur, en vérifiant la signature sur le serveur de clé.

Tout ceci est transparent pour l'utilisateur.

### **Installation**

Tout d'abord, voici les sites officiels afin de télécharger et d'installer ces logiciels :

### **Thunderbird en Français:**

http://www.mozilla-europe.org/ fr/products/thunderbird/

**Enigmail** : http://extensions. geckozone.org/Enigmail

### GnuPG:

www.gnupg.org/

Mais, bien sûr, on peut aussi les installer en passant tout simplement par le gestionnaire de paquets de sa distribution GNU/ Linux (Synaptic pour Ubuntu et ses dérivées), ce qui est beaucoup plus simple.

Une fois les logiciels installés, on démarre Thunderbird et l'extension Enigmail est installée elle aussi. On crée alors son (ou ses) compte(s) de courrier électronique. Une fois le compte créé,

on commence par générer une clé pour cette adresse e-mail. Dans Thunderbird, on va dans le menu OpenPGP, puis Gestion de clé, afin de créer sa clé de cryptage. On peut choisir la date de validité de sa clé, sa taille ainsi que l'algorithme utilisé, et ne pas oublier d'y associer un mot de passe.

Une fois la clé créée, il faut l'exporter sur un serveur de clé, pour que les futurs destinataires puissent la récupérer, et décrypter les mails. Si l'on garde sa clé pour soi, ça ne sert, évidemment, à rien.

Enfin, il n'y a plus qu'à activer Enigmail et la gestion du cryptage pour ce compte, ce qui se fait avec un clic droit sur son compte, puis Propriétés, et OpenPGP Security.

Il n'y a pas besoin de configurer beaucoup de choses. Au minimum, il faut indiquer le chemin vers l'exécutable PGP, s'il n'est pas détecté automatiquement, généralement dans /usr/bin. On peut crypter ou signer par défaut tous ces e-mails, ou alors choisir au cas par cas. On peut choisir un serveur de clé.

### **Pour finir**

Voilà, tout est prêt maintenant. Il n'y a plus qu'à écrire un email, puis à aller dans le menu OpenPGP pour choisir si l'on souhaite signer et/ou crypter son mail. Il faut ensuite choisir l'identité avec laquelle on souhaite crypter le mail, puis il n'y a plus qu'à l'envoyer.

### **Bibliographie**

#### **Thunderbird en Français:** www.mozilla-europe.org/fr/

products/thunderbird/

### Eniamail:

http://extensions.geckozone. org/Enigmail

GnuPG: www.gnupg.org/

#### Site de l'auteur : http://lostsouldark.free.fr

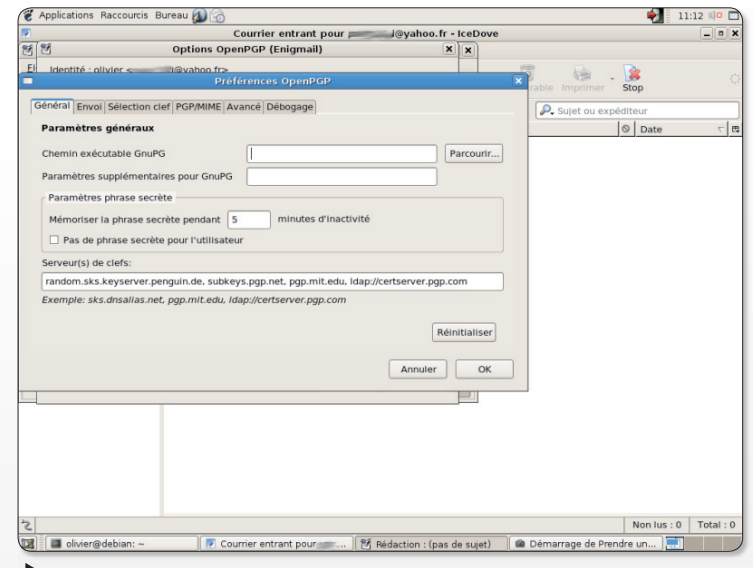

Pour que la clé puisse être utilisée par des tierces personnes, il faut la mettre à leur disposition.

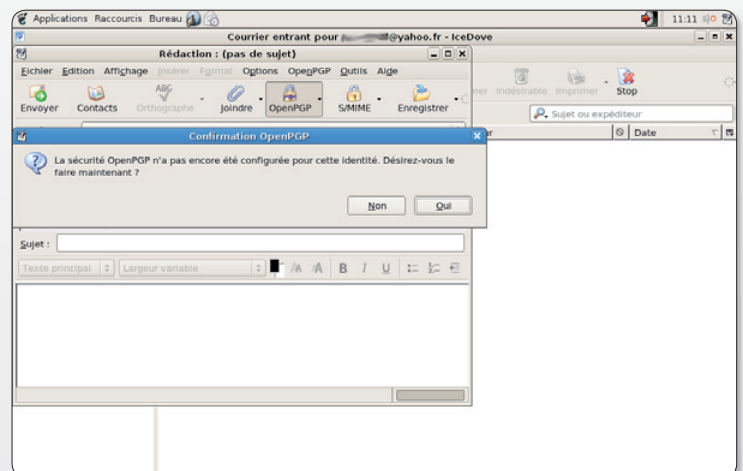

### Lors de la rédaction du mail, associez la clé.

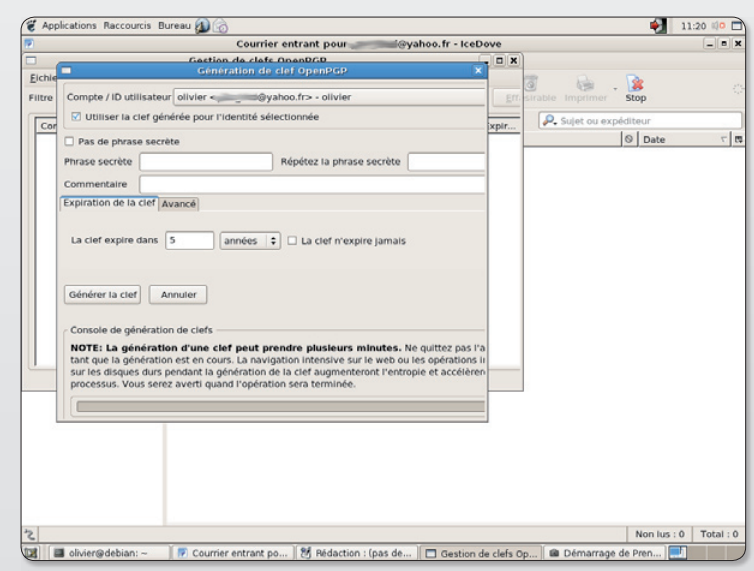

Sélectionnez le compte auquel associer la clé.

# **Première version stable** de Wine

près 15 ans de développement, la première version stable numérotée 1.0 de l'outil de virtualisation Wine, est sortie courant juin. La version 1.1.0 a suivi deux semaines plus tard. Petit rappel, pour ceux qui auraient raté quelques épisodes d'Opensource-Magazine, Wine permet de faire tourner quelques applications Windows directement sous Linux sans avoir à installer le système d'exploitation Windows en virtualisation, avec Parallels Desktop ou VirtualBox par exemple.

Si vous travaillez sous Ubuntu 8.04, l'installation de Wine se fait sans problème depuis Synaptic (Gnome) ou Adept (KDE). La version 1 est prise en compte avec les dernières mises à jour. Pour consulter la liste des applications présumées fonctionner avec Wine, rendez-vous sur cette page:

### http://appdb.winehq.org/

Vous y noterez par exemple que les programmes « Call of Duty », « World of Warcraft », Photoshop

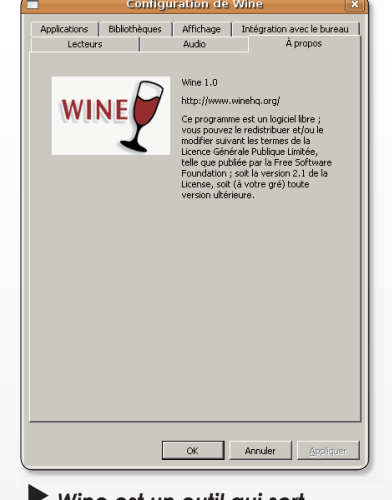

Wine est un outil qui sert à lancer des « .exe ».

CS2, etc sont compatibles. Depuis le menu Applications Ajouter/Supprimer,  $\geq$ vous pourrez installer un outil de lecture des diaporamas PowerPoint **PowerPoint**  $\sim$ Viewer qui requiert Wine.

Wine HQ propose la version 1.1.0 enrichie de nouvelles fonctions, améliore le support des tablettes graphiques et corrige une nouvelle série de bugs.

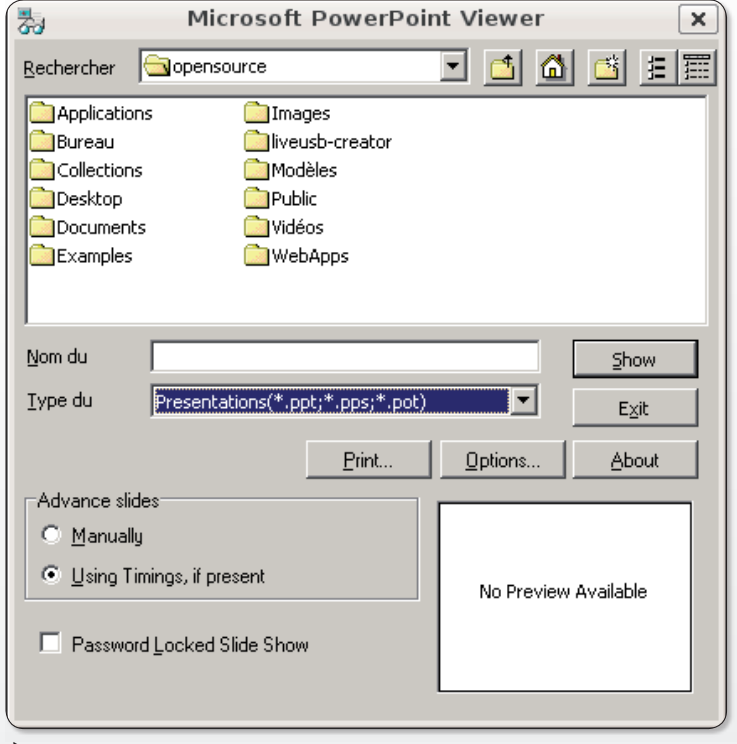

▶ Wine permet d'installer un lecteur de fichiers de type .ppt (PowerPoint).

Wine est disponible pour les systèmes Linux et Mac OS X (avec Darwine) et Windows. Le logiciel CrossOver est une version commerciale de Wine.

www.wineha.ora/ site/download-deb

### De nouvelles commandes depuis le menu contextuel

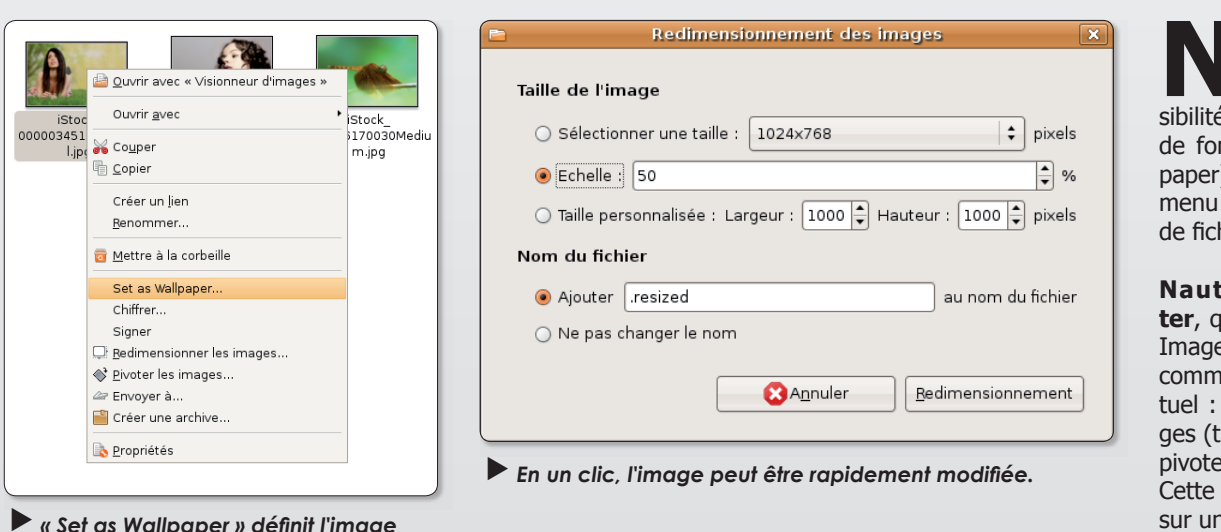

autilus-wallpaper, disponible depuis Synaptic, ajoute la posé de choisir une image nd d'écran (Set as Wall-) depuis le clic-droit du contextuel du navigateur hiers.

ilus-image-converui s'appuie sur le logiciel Magick, ajoute deux andes au menu contexredimensionner les imaaille, échelle, résolution), er les images (rotation). commande permet d'agir sur un lot d'images par un simple clic-droit.

comme décor de fond d'écran.

# **PlayOnLinux facilite l'installation** des .exe dans Wine

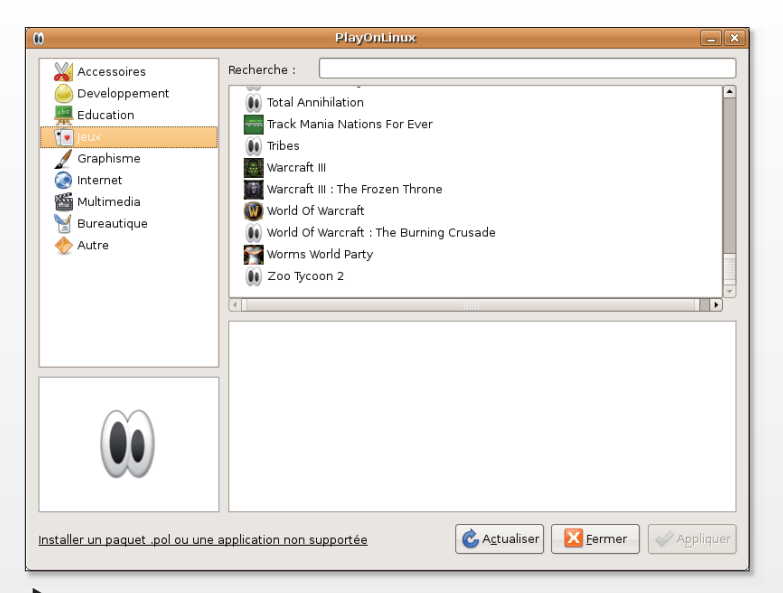

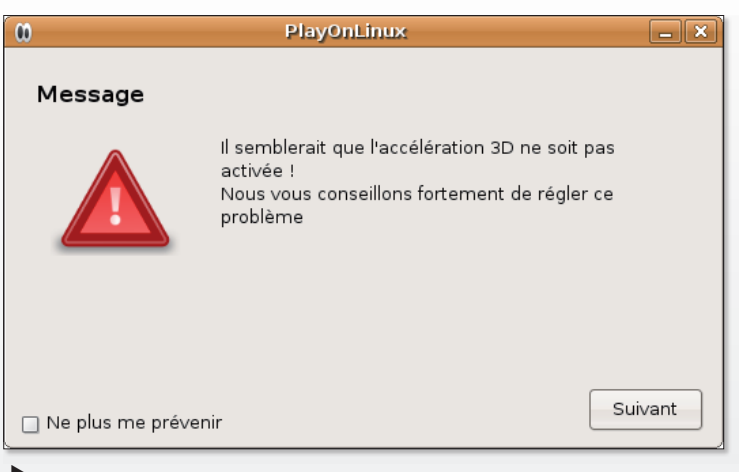

Si vous avez l'intention de tester certains jeux supportés par POL, veillez à activer la carte d'accélération graphique .<br>de votre ordinateur.

POL supporte certaines applications, mais ce n'est toujours pas la panacée pour faire tourner les .exe.

'utilitaire Wine présenté dans ce même numéro, permet d'exécuter certains programmes  $\ll$  exe  $\gg$  normalement destinés au seul système d'exploitation Windows. La configuration de Wine n'est pas toujours une partie de plaisir. Il existe un outil complémentaire à Wine : PlayOnLinux (POL). POL est surtout utile pour les inconditionnels des jeux Windows. Grâce à POL, il est possible d'installer un grand nombre des titres phares tels Call Of Duty, World Of Warcraft, Les Sims, Sim City, etc. Il va de soi qu'il faut posséder les logiciels d'origine sur CD ou DVD.

Outre les jeux, POL permet aussi d'installer quelques autres logiciels, notamment Internet Explorer dans sa version 6. Certains peuvent y trouver une utilité, notamment pour afficher des pages de sites incompatibles avec les autres navigateurs internet. Le navigateur Safari d'Apple peut également être pris en charge. Par contre, les nouvelles versions d'iTunes ne s'installent plus.

PlayOnLinux utilise les langages Bash et Python, et peut ainsi fonctionner indifférement sur toutes le distibutions GNU/Linux récentes.

Le site de POL propose des paquets prêts à l'emploi pour la plupart des distributions Linux : Fedora, Ubuntu, Gentoo, Mandriva, OpenSuse...

Dans l'environnement Gnome. le logiciel se lance depuis le menu Applications > Jeux > PlavOnLinux.

Pour le faire fonctionner, cliquez sur le bouton Installer et explorez les diverses rubriques à la recherche d'un programme dont les scripts d'installation ont déjà été écrits pour la prise en compte des diverses dépendances. Il ne reste ensuite qu'à suivre les instructions. La plupart du temps, il faut télécharger le logiciel en version Windows depuis internet ou bien posséder les CD originaux d'installation sous Windows.

Si l'application n'est pas répertoriée dans les listes, cliquez en bas à gauche sur "Installer un paquet .pol ou une application non supportée". Sélectionnez "Installation manuelle", saisissez un nom pour ce logiciel et sélectionnez le paquet d'installation. Il vous faudra ensuite définir les raccourcis de lancement pour ces applications.

www.playonlinux.com/fr

### UN ABONNEMENT DEUX MAGAZINES www.avosmac.com

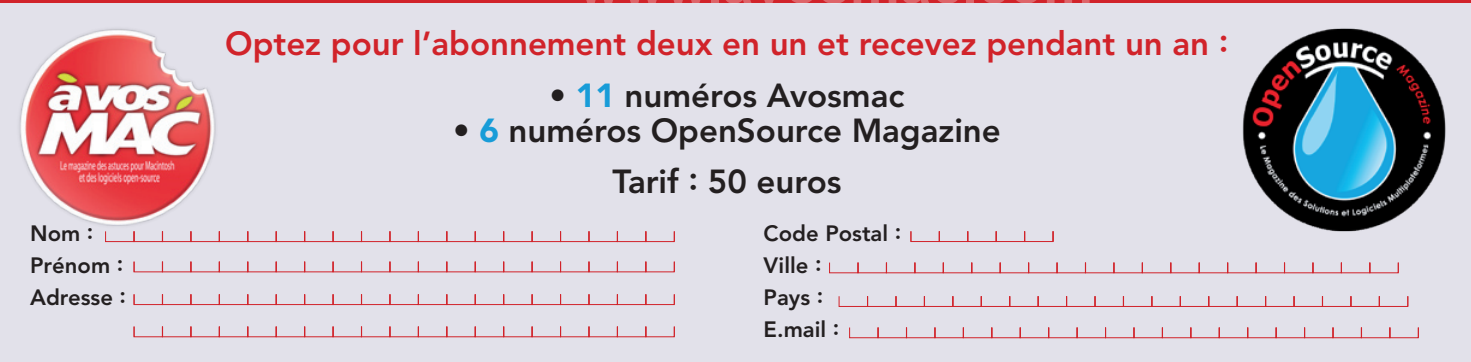

Avosmac-OSM - Service abonnements - La Favrière - 79250 Nueil-les-Aubiers - FRANCE

# **Cairo-Dock, le lanceur de la** prochaine version d'Ubuntu

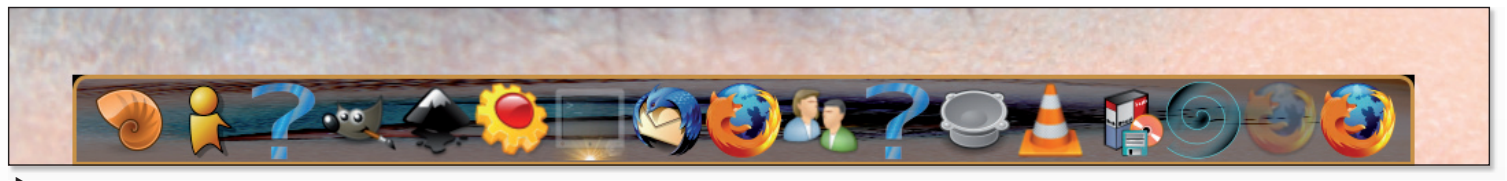

Avant la sortie officielle d'Ubuntu 8-10, vous pouvez profiter de Cairo-Dock.

ans le précédent numéro d'Opensource-Magazine nous avons évoqué le lanceur d'applications SimDock, Ubuntu 8.10 intégrera une autre solution: Cairo-Dock. Inutile d'attendre le 30 octobre pour pouvoir en profiter, vous pouvez dès maintenant installer ce lanceur. identique au Dock de Mac OS X. Pour installer Cairo-Dock, aller dans Système > Administraion > Sources de Logiciels pour ajouter les adresses des dépôts de Cairo-Dock actuellement non proposé dans la liste des dépôts depuis Synaptic.

Pour Gutsy (Ubuntu 7.10) saisissez l'adresse :

### deb http://repository.cairodock.org/ubuntu gutsy cairo-dock

Pour Hardy (Ubuntu 8.04) saisissez l'adresse :

#### deb http://repository.cairodock.org/ubuntu hardy cairo-dock

Téléchargez éventuellement la clé d'authentification depuis le Terminal:

### waet -a http://repository. cairo-dock.org/ubuntu/ cairo-dock.gpg

et faites la prendre en compte par le gestionnaire des dépôts à l'onglet Authentification.

Faites une mise à jour de la base puis recherchez « cairo-dock » avec Synaptic. Installez-le.

Vous le trouverez dans le menu Applications > Outils système. Une fois un thème esthétique sélectionné, le Dock s'installe en haut ou en bas. Approchez le pointeur de la souris près du bord de l'écran si vous ne voyez pas le Dock dont le masquage

automatique peut être activé. Une fois affiché, vous pouvez accéder à son panneau de configuration en effectuant un clic-droit sur le Dock pour afficher le menu contextuel.

Pour ajouter un lanceur, sélectionnez l'application dans le menu Applications et glissez l'icône vers le Dock qui se mettra en activité pour le prendre en compte. Le comportement de chaque lanceur peut être modifié depuis le menu contextuel du clic-droit sur le Dock.

Lancer Cairo-Dock au démarrage

### **Sous Gnome**

Menu : Système> Préférences> Sessions> ONGLET Programmes au démarrage> Aiouter Pour une installation standard le chemin est : /usr/bin/cairodock

### **Sous KDE**

Centre de Configuration de Kde > Composants de Kde> Aiouter (Add)

Il vous faudra rentrer la commande du programme soit : cairo-dock

### **Sous XFCE**

Menu : Paramètres > Applications démarrées automatiquement> Ajouter Pour une installation standard la commande est :  $/$ usr $/$ bin $/$ 

cairo-dock

Depuis Synaptic, vous pourrez ajouter les « cairo-dock-plugins » qui ajoutent des fonctions à Cairo-Dock.

www.cairo-dock.org

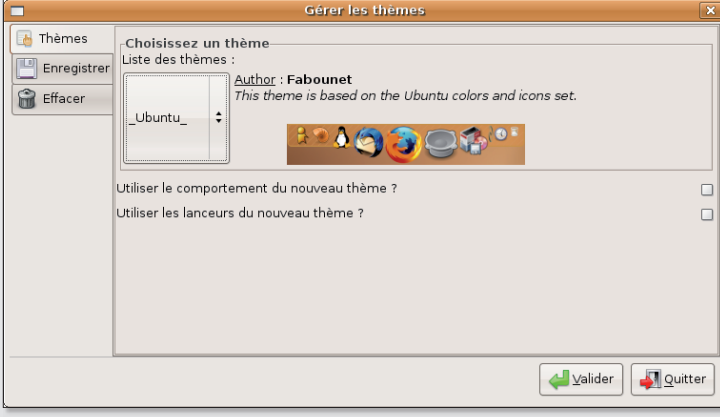

La première question posée par Cairo-Dock concerne l'esthétique du lanceur. A vous de choisir entre les différentes options proposées.

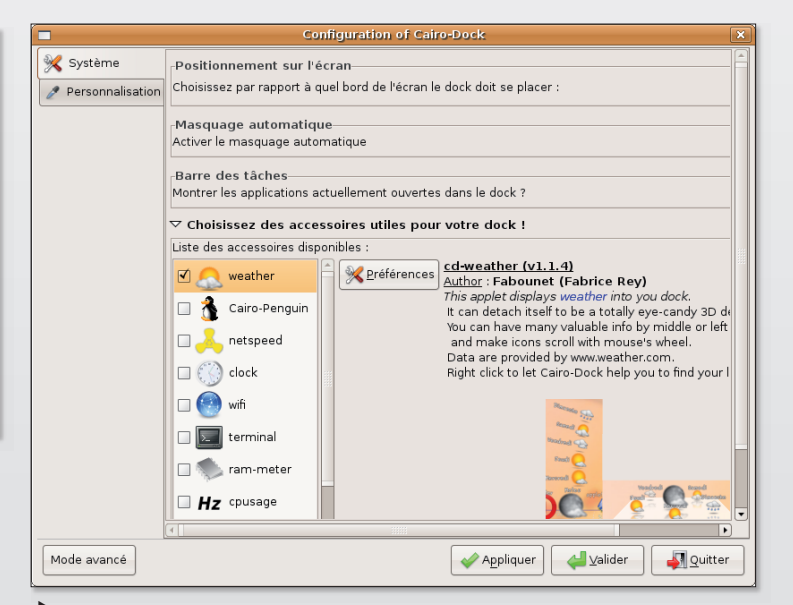

Lorsque vous avez ajouté les plug-ins, de nouvelles fonctions sont disponibles pour le Dock.

# **Animez vos écrans virtuels** en 3D

ans le n°6 d'Opensource-Magazine nous avons présenté l'utilitaire 3Ddesktop qui permet de passer d'un écran virtuel à un autre avec un effet visuel tout à fait saisissant. Depuis, Ubuntu a évolué au point de ne plus proposer 3Ddesktop dans ses dépôts puisque des effets visuels sont désormais intégrés aux écrans virtuels. Ces effets visuels s'activent depuis le menu Système > Préférences > Apparence > Effets **visuels.** Mais ces effets visuels intégrés à Ubuntu 8.4 nécessitent à la fois une prise en charge matérielle avec une carte accélératrice adaptée mais aussi des ressources qui tendent à ralentir le fonctionnement de l'ordinateur si vous ne disposez pas d'une grosse configuration.

Désactiver les effets visuels permet de redonner un peu de pêche mais supprime du coup les effets visuels. Comment dès lors réinstaller 3Ddesktop et profiter de ses propres effets de transi $tion$ ?

Depuis Synaptic installez les outils développeurs (-dev) de libXxf86vm et de imlib2. Veillez depuis le menu Système > Administration > Pilotes de périphériques, à ce que la carte d'accélération graphique soit activée.

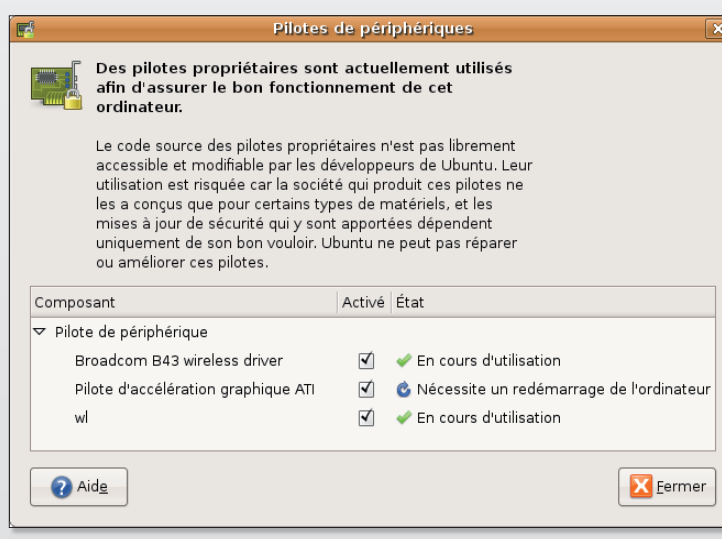

 $\blacktriangleright$  Veillez à ce que la carte d'accélération araphique soit activée.

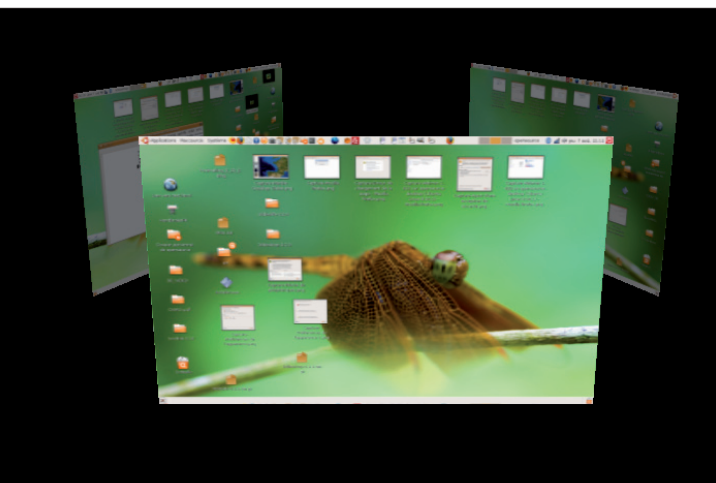

Cet effet « Carousel » est particulièrement saisissant.

Téléchargez 3Ddesktop depuis :

www.gratuit.opensourcemagazine.com

Décompresser l'archive. Ouvrez le terminal et saisissez la com $m$ ande ·

### cd

puis glissez à la suite (après une espace) le dossier décompressé 3ddesktop. Saisissez la commande :

### ./configure

Si aucun message d'erreur ne s'est affiché pendant la configuration, saisissez les commandes : sudo make

#### puis sudo make install

Activez le logiciel en saisissant la commande:

#### 3ddesk -- acquire

puis testez la commande en sai $sisant$   $\cdot$ 

### 3ddesk --mode=carousel

Lorsque le résultat vous semble satisfaisant, utilisez Tweak pour créer un raccourci clavier.

Pour connaître les diverses ontions de 3D desktop, saisissez la commande:

#### 3ddesk -- help

Les modes graphiques disponibles sont : carousel, cylinder, linear, viewmaster, priceisright, flip, random

La commande : --gotoright automatise le passage à l'écran situé à droite.

Essayez par exemple ceci :

### 3ddesk --gotoright --mode=flip

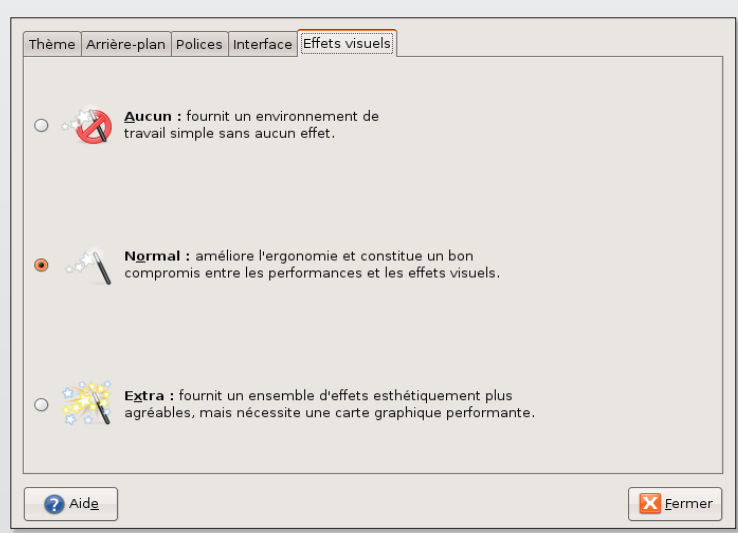

 $\blacktriangleright$  Les effets visuels sont trop gourmands ? Cochez la case « Aucun ».

# La tête dans les étoiles

li vous êtes un amateur d'astronomie, plusieurs logiciels libres vous permettront d'assouvir votre passion et de parfaire vos connaissances. En voici quelques exemples parmi les plus connus.

### **Kstars**

Ce « planetarium de bureau » prévu pour l'environnement de bureau KDE (et généralement installé par défaut avec la suite KDE-edu) mais parfaitement adapté à Gnome, affiche le ciel étoilé en temps réel depuis le site où vous vous trouvez. Plus de 130 000 étoiles et 13 000 objets sont inclus à la base de cet outil d'astronome amateur. Kstar peut importer la photo de l'objet observé en effectuant un clic-droit sur la référence. Les images proviennent du télescope européen VLT, du télescope spatial Hubble, des sondes spatiales, etc. Le logiciel fait également abondamment référence aux sites internet selon l'obiet visé par le pointeur.

Pour pouvoir lire le manuel complet mais en anglais de Kstars, installez « khelpcenter » avec Synaptic si yous travaillez sous Gnome.

Kstars peut être lancé sous Gnome depuis le menu Applications > Education > KStars.

### http://edu.kde.org/kstars

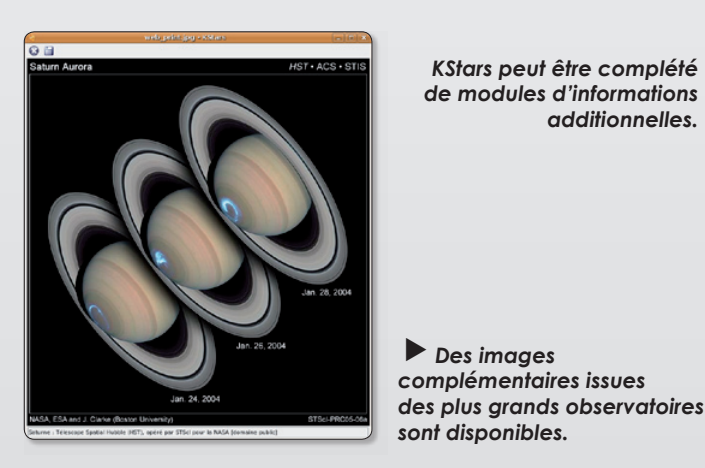

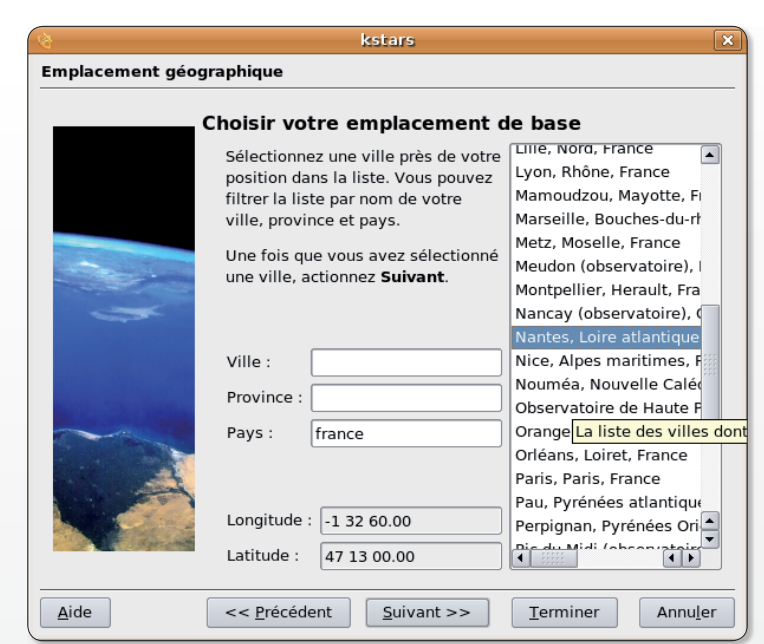

Saisissez le lieu où vous vous trouvez afin d'afficher le ciel étoilé en temps réel, mouvement de rotation de la Terre compris.

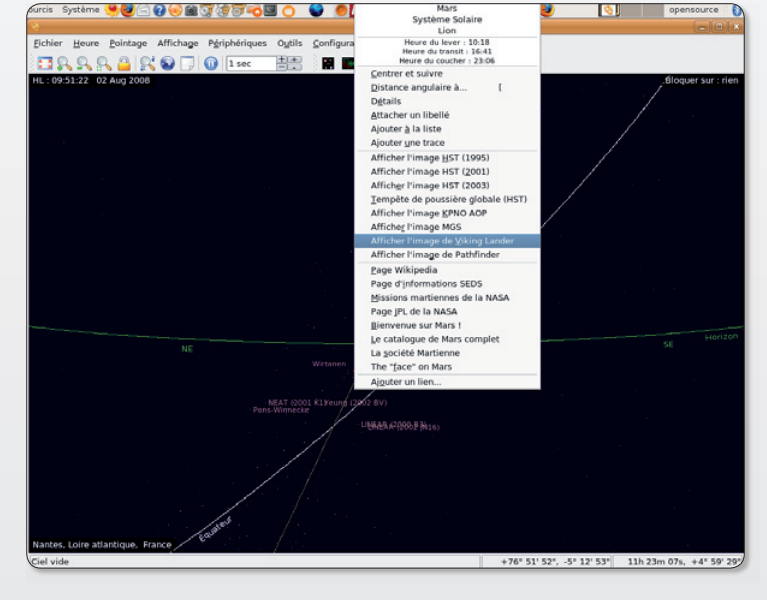

 $\blacktriangleright$  Certains astres comme Mars permettent d'explorer une riche collection d'images et d'informations.

 $\frac{1}{\sqrt{2}}$ 

Détails

Eermer

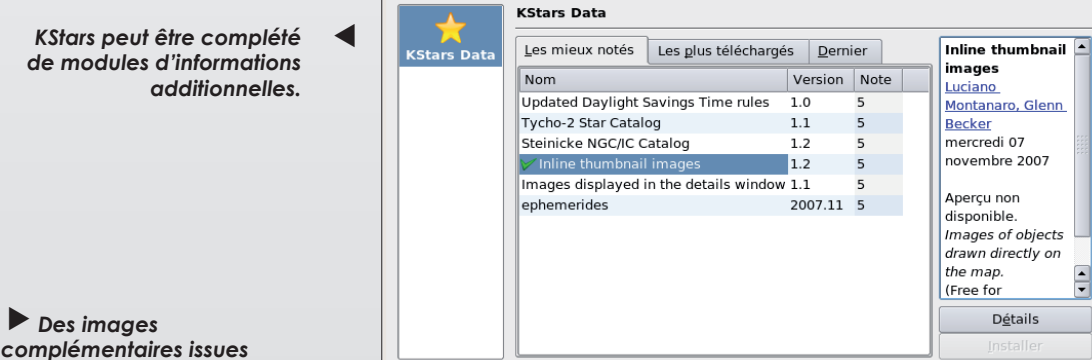

Récupérer des nouveautés - KStars

 $\blacktriangleright$  Des images

### **Stellarium**

Basé sur les mêmes principes que KStars, Stellarium propose une vision du ciel étoilé en temps réel selon le site géographique où vous vous trouvez. Tous les outils classiques sont disponibles avec cette application que les curieux pourront trouver moins complète que KStars puisqu'elle ne propose pas les mêmes références vers les sites internet et les images. Mais la présentation du ciel est particulièrement soignée et sa base de données de 600 000 étoiles et objets célestes mais aussi le cataloque complet des objets de Messier (nébuleuses et amas d'étoiles) en font un outil utilisé dans les planetariums, idéal pour préparer une observation avec des outils d'astronomes amateurs.

Stellarium peut être lancé sous Gnome depuis le menu Applications > Education > Stellarium. Il est compatible Mac OS X, Windows et Linux.

www.stellarium.ora/fr/

Depuis le plancher

des vaches. observez et admirez le ciel en virtuel avant de pointer vos jumelles vers le ciel. le vrai.

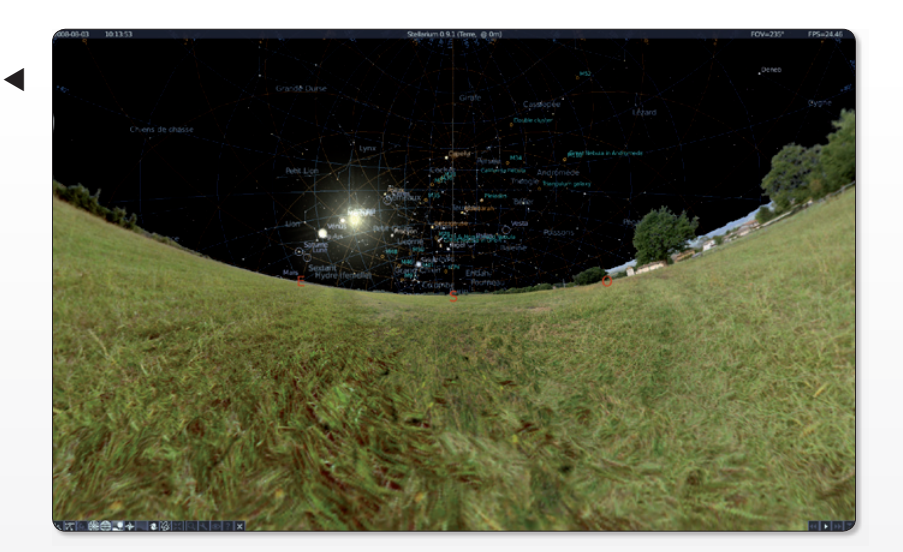

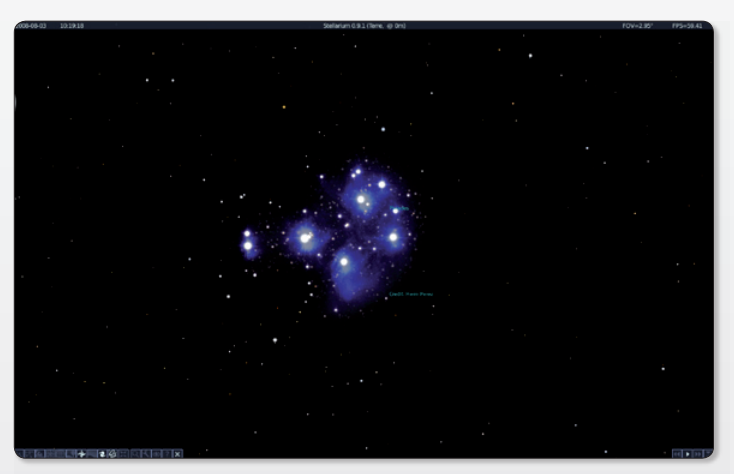

Stellarium permet de zoomer vers de superbes objets célestes issus d'observations réelles.

### **Celestia**

Plus difficile à appréhender, Celestia vous transforme en voyageur de l'espace. Grâce à ce logiciel disponible pour les systèmes Mac OS X, Windows et Linux, vous allez quitter la Terre et naviguer à travers le système solaire à la recherche des autres astres et vous en approcher, sélectionner une autre planète, enregistrer en vidéo votre périple, recueillir des informations sur chaque astre, etc. La maîtrise de l'anglais n'est pas un luxe car le logiciel fait référence à des sites étrangers.

### **Virtual Moon**

(ou AVL pour Atlas Virtuel de la Lune)

Bien au'il s'agisse d'un logiciel purement Windows, l'Atlas Virtuel de la Lune mérite amplement de figurer dans cette courte liste. D'une part il est open-source, d'autre part, il fonctionne à merveille sous Mac OS X avec Darwine et sous Linux avec Wine.

Trois versions sont disponibles : Light, Expert et Pro.

> http://ap-i.net/avl/fr/ screenshot/start

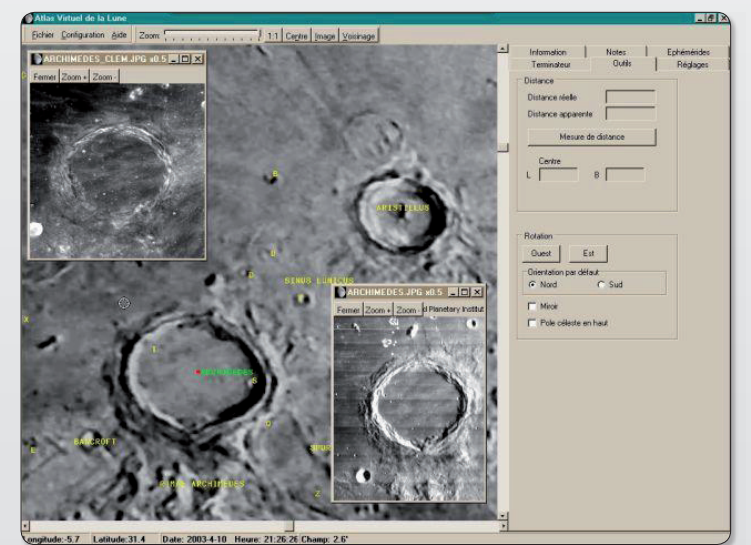

VirtualMoon affiche de superbes images de l'astre lunaire.

www.shatters.net/celestia/

# Regarder et enregistrer la tél

egarder la télévision depuis son ordinateur permet de moins gaspiller son temps. Tout en surfant sur internet ou en retravaillant les photos du baptême du petit dernier, vous pouvez écouter d'une oreille distraite un flash d'information et être certain de ne rien rater des images les plus intéressantes le moment venu.

Il existe des tas de solutions pour transformer son ordinateur en petite lucarne comme disait Villeret.

La plus coûteuse est d'équiper son ordinateur d'un adaptateur doté d'une antenne ou directement raccordé à l'antenne de votre immeuble. Le résultat sera le meilleur évidemment. Ceci dit, les petites antennes livrées avec ces adaptateurs USB sont généralement très insuffisantes pour capter quelque signal que ce soit, comme nous en avons fait l'expérience avec le TubeStick d'Equinux.

Ces solutions matérielles permettent généralement, et c'est là leur point fort, d'enregistrer directement l'émission.

Si ces appareils paraissent séduisants, ils ne semblent pas indispensables au regard des nombreuses applications logicielles disponibles désormais sur les plates-formes Mac OS X, Linux et Windows. Non seulement il est possible de regarder la télé, mais

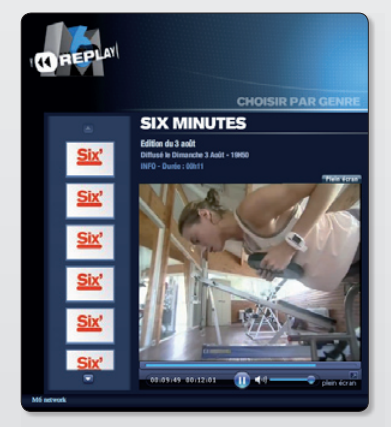

 $\triangleright$  M6 propose de revoir des émissions déjà diffusées.

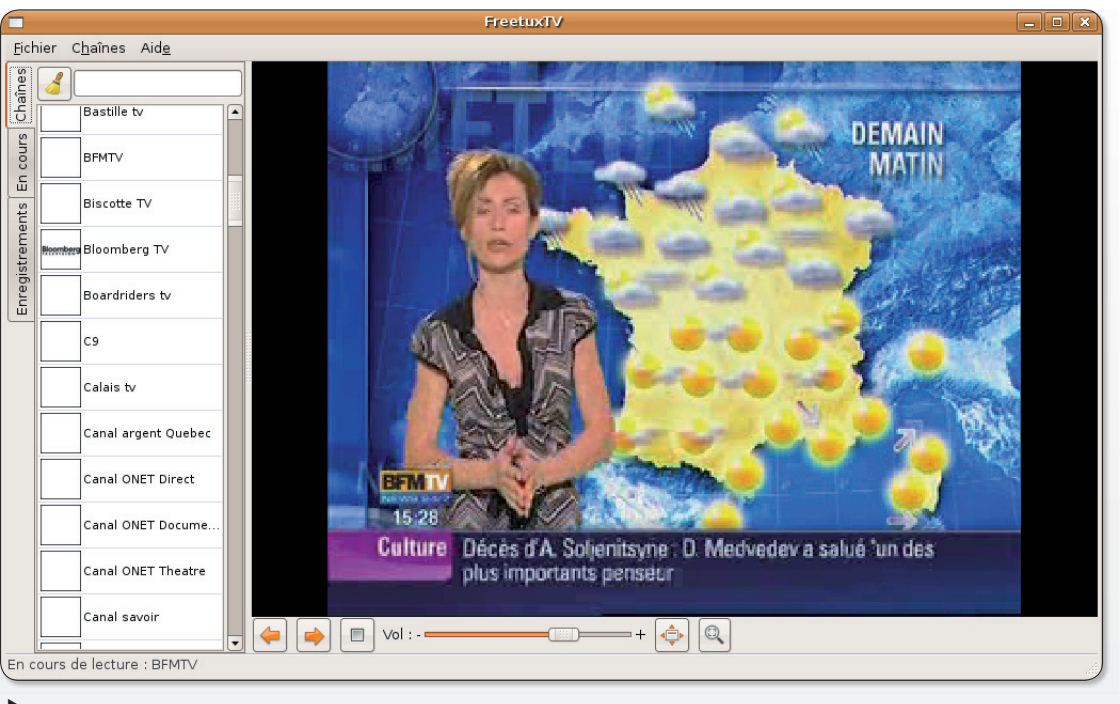

FreeTuxTV propose un pannel très large de chaînes de télévision sous Linux.

l'enregistrement de certaines d'entre-elles est tout à fait envisageable sans bourse délier. Sans compter que de plus en plus de télés sont désormais diffusées en direct sur internet. Voici quelques exemples.

### • Regarder France 2. France 3. France 4...

Zattoo est un excellent choix pour les chaînes du groupe France Télévisions. La qualité est correcte, voire très correcte. Ne subsistent à certaines heures que des problèmes de connexion en raison du fort succès de certains programmes.

Le site France 2 ne propose pas les émissions en direct mais certaines en différé.

Les programmes peuvent être enregistrés avec iWizz de Wizzgo (Mac et Windows).

### • Regarder TF1

Cette chaîne n'est pas disponible en web TV. Le site web de la chaîne propose quelques vidéos d'actualité.

Les programmes peuvent être enregistrés avec iWizz de Wizzgo (Mac et Windows).

### • Regarder M6

La chaîne n'est pas disponible en direct mais elle propose le service M6Replay qui permet de regarder une émission déjà diffusée.

### www.m6replay.fr

Les programmes peuvent être enregistrés avec iWizz de Wizzgo (Mac et Windows).

### • Regarder BFM TV :

FreeTux TV : cet outil permet de voir les chaînes proposées dans le bouquet Freebox et Neufbox. Mais il donne aussi accès à des dizaines de web TV dont BFM TV qui est ainsi diffusée dans une qualité raisonnable. Sans plus.

Le site web de la chaîne propose le flux en direct aussi.

Les programmes peuvent être enregistrés avec iWizz de Wizzgo.

### • Regarder LCI

Cette chaîne n'est disponible que sur abonnement. Le site web de la chaîne propose quelques vidéos d'actualité.

### • Mes enfants veulent reaarder Gulli

Cette chaîne est destinée aux enfants. Elle propose des dessins animés, des émissions pour les jeunes, etc. Zattoo la propose depuis peu dans une qualité très correcte

# é : les solutions gratuites

### Regarder la télé en direct

**Zattoo** - Les chaînes disponibles sont : France 2, France 3, France 4, France 5, Arte, Direct 8, La Chaîne Parlementaire (LCP), Virgin 17, Gulli, TV 8 Mont-Blanc, ABC NewsNow, Al Jazeera English, Bloomberg, Deutsche Welle, Euronews, SF Info, TV 5 Monde, Auto Moto TV, Luxe TV, Sumo TV, The Poker Channel, etc. (cf Opensource-Magazine nº 13 p. 47)

#### Zattoo est disponible sur Mac OS X, Linux et Windows.

www.aratuit. opensource-magazine.com

**FreeTux TV** (hors abonnement FreeBox) - Parmi les dizaines de chaînes disponibles: Babylon TV, BFM TV, Biscotte TV, France 24 FR, La Locale, Liberty TV, M6 Boutique, RTC TV Liège, Soleil TV, TMF Belgique, TV Caraïbes, TVA Québec, etc ainsi que plusieurs radios (cf dans ce numéro, l'article page). FreeTux TV n'est disponible que pour Linux.

www.aratuit. opensource-magazine.com

PeerTV est une autre solution plus ancienne et moins performante pour regarder les chaînes de télévision (cf Opensource-Magazine  $n^{\circ}$  10 p. 10). **PeerTV** n'est disponible que pour Linux.

VLC : Le lecteur multimédia VLC de Videolan.org comme MPlayer ou encore QuickTime Player permettent de regarder aussi des chaînes de télévision diffusées sur le web. La contrainte est de connaître l'adresse du flux vidéo proposé par les chaînes. Un site permet de connaître ce flux et d'ouvrir directement le lecteur :

### www.peertv.eu/ peeramid search.html

Une fois que vous avez recherché, trouvé et sélectionné la chaîne sur le site en cliquant directement sur Lien ou en copiant l'adresse associée (clic-droit), déroulez le menu Fichier de OuickTime pour « Ouvrir l'adresse URL » en question. Dans VLC, il faut « Ouvrir un flux réseau » depuis le menu Fichier et coller l'adresse. Vous pourrez conserver l'adresse dans vos favoris pour relancer la lecture quand bon vous semblera. VLC est disponible sur Mac OS X. Windows et Linux sur :

www.gratuit. opensource-magazine.com

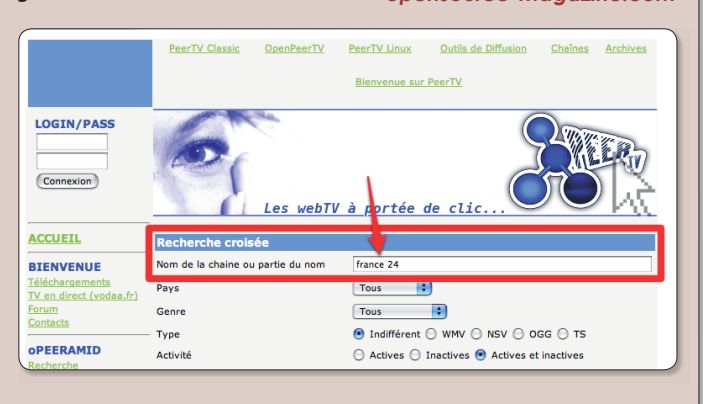

### **Enregistrer**

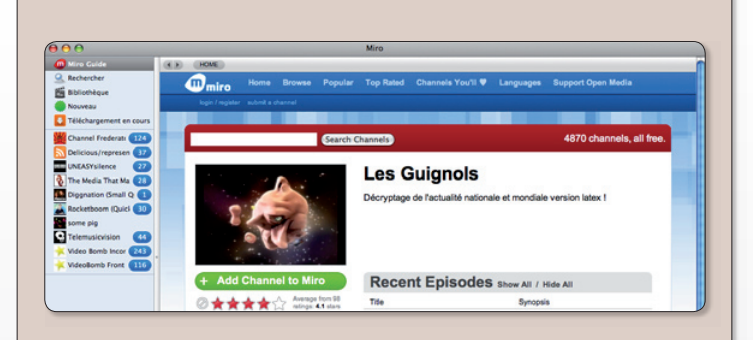

**iWizz** (Wizzgo sur Windows, iWizz sur Mac, non disponible pour l'instant sur Linux) est une sorte de maqnétoscope numérique. Il permet d'enregistrer des émissions de télévision une fois qu'elles sont diffusées. Il faut faire vite car les émissions restent disponibles peu de temps. Grâce à cet outil, vous pouvez enregistrer des films, des téléfilms, des émissions, des documentaires, des séries, dans un format qui vous permettra de regarder l'émission sur votre écran d'ordinateur dans une qualité très moyenne ou bien sur un baladeur de type iPod Vidéo (après conversion en MP4 si nécessaire avec FfmpegX par exemple).

TF1, France 2, France 3, France 4, France 5, M6, Arte, Direct 8, W9, TMC, NT1, NRJ12, LCP, BFM TV, iTélé, Virgin 17, Gulli, etc

Miro : Le logiciel Miro (cf Opensource-Magazine n°11 p.18) récupère sur internet tout ce qui se rapproche de près ou de loin à de la vidéo. Il ratisse très large. Il s'agit donc d'émissions déjà diffusées. Pour limiter l'étendue des recherches, vous pouvez sélectionner le français comme langue (menu Languages). Miro est disponible sur Mac OS X, Windows et Linux.

VLC est aussi doté de capacités d'enregistrement d'un flux de réseau. La mise en œuvre est expliquée plus  $lnin.$ 

### **Notes techniques:**

Sur Mac OS X : installer Fli**p4Mac** pour pouvoir regarder certaines chaînes de télé depuis un navigateur internet. Avec le système Leopard, il est possible de créer un widget autonome de votre chaîne si elle est visible dans Safari (par exemple BFM TV).

Sur Linux (testé sous Mandriva KDE) : il faut installer plusieurs outils nécessaires à la bonne lecture des flux audio/vidéo disponibles sur internet. **Gtreamer-mms** (Microsoft Media Server), gstreamer-ugly, gstreamermpeg sont requis pour BFM TV par exemple.

La technologie Flash d'Adobe est également utilisée par les sites comme M6Replay. Vous pouvez l'installer en le téléchargeant directement depuis le site : www.gratuit. opensource-magazine. com (chercher : Flash).

Sur Windows : il faudra installer le plugin Flash Player d'Adobe.

# **Enregistrer la vidéo** et la télé avec VLC

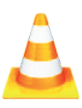

|                   |                                               | <b>VLC</b> media player |            |  |      |  |
|-------------------|-----------------------------------------------|-------------------------|------------|--|------|--|
|                   | Fichier Vue Paramètres Audio Vidéo Navigation |                         |            |  | Aide |  |
| Ouvrir un fichier |                                               |                         | Ctrl+O     |  |      |  |
|                   | Ouvrir un fichier (avancé)                    |                         | $Ctrl + F$ |  |      |  |
|                   | Ouvrir un répertoire                          |                         | $Ctrl + E$ |  |      |  |
| Ouvrir un disque  |                                               |                         | $Ctrl + D$ |  |      |  |
|                   | Ouvrir un flux réseau                         |                         | $Ctrl + N$ |  |      |  |
|                   | Ouvrir un périphérique de capture             |                         | $Ctrl+A$   |  |      |  |
|                   | Assistant de diffusion                        |                         | $Ctrl+W$   |  |      |  |
| Quitter           |                                               |                         | $Ctrl+X$   |  |      |  |

Depuis le menu Fichier, ouvrez un flux réseau ou le périphérique de capture.

'extraordinaire outil de lecture multimédia VLC de Videolan.org est aussi doté de fonctions d'enregistrement de flux et de diffusion. Vous pouvez sans trop de difficulté vous servir des fonctions d'encodage du flux pour enregistrer une émission de télévision diffusée en direct. La première contrainte est de disposer de l'adresse de la chaîne. Le site :

#### www.peertv.eu/peeramid search.html

permet de rechercher une chaîne et d'en connaître surtout l'adresse du flux de diffusion. Par exemple, France 24 est diffusé par l'adresse :

### mms://live.france24.com/ france24\_fr.wsx

**BFM TV:** 

### www.bfmtv.fr/player.php

Attention, toutes les adresses trouvées ne fonctionneront pas forcément, notamment celles qui nécessitent d'être abonné à un opérateur particulier comme Free ou Neuf Telecom, etc.

Lorsque vous disposez de cette adresse, lancez VLC et ouvrez Fichier > Ouvrir un périphérique de capture (ou Ouvrir un flux réseau). A l'onglet Réseau, cliquez sur la case à cocher de la ligne HTTP/HTTPS/FTP/MMS et collez l'adresse du flux dans le champ d'URL.

En bas, cochez la case : Diffuser/ Sauvegarder puis cliquez sur le bouton Paramètres.

Pour vous faciliter la tâche et vous assurer un résultat satisfaisant, cochez la case Fichier, saisissez un nom de fichier de sortie en ajoutant le suffixe « .wmv » et cochez la case « Dumpe le flux brut ». Cette dernière option permet d'enregistrer le flux vidéo et audio brut, sans transformation.

L'inconvénient de cette méthode est que vous ne pourrez pas voir le programme en même temps. Par la suite, vous pourrez vous hasarder à essayer d'autres réglages. Mais c'est une autre paire de manches. Le fichier résultant, au format .wmv pourra être lu par les outils multimédia classiques. Et converti en un autre format avec PyTube par exemple (lire par ailleurs).

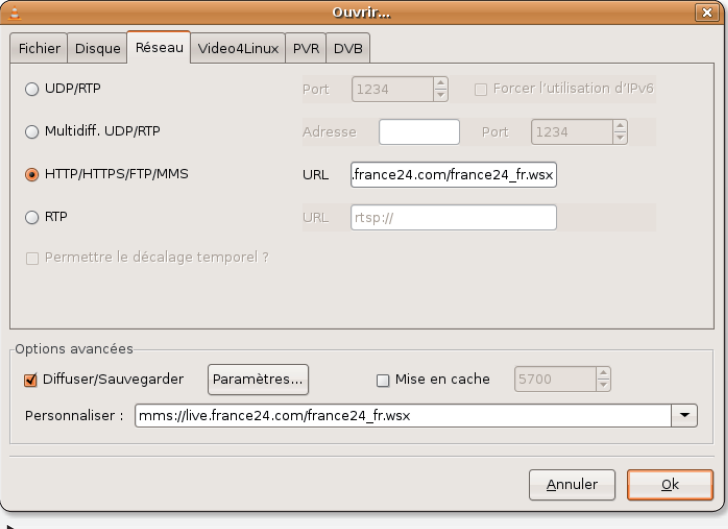

Ajoutez l'adresse du flux vidéo et cochez la case Diffuser/Sauvegarder. Cliquez ensuite sur Paramètres.

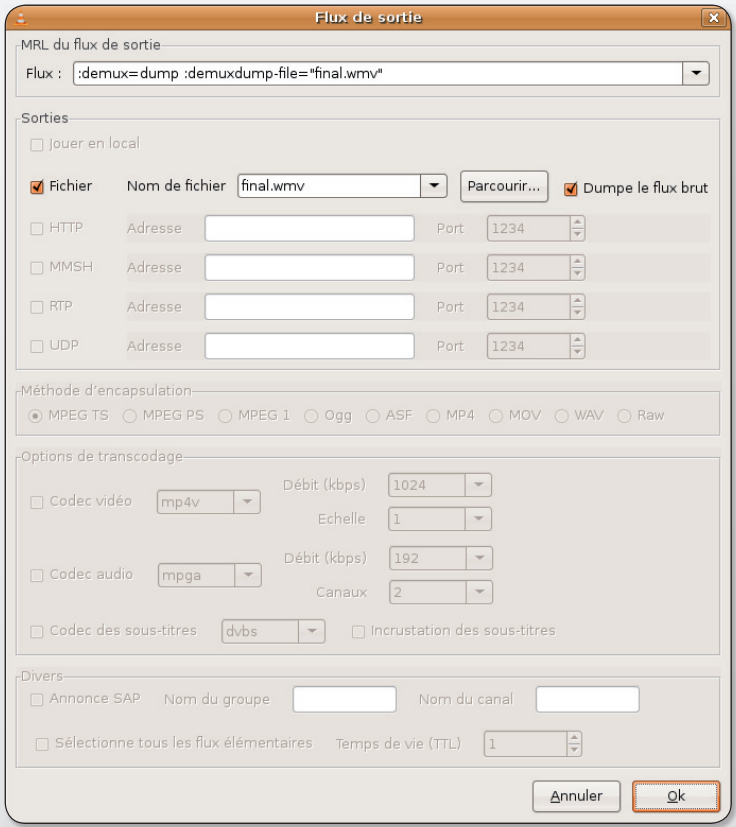

Cochez la case Fichier et la case « Dumpe le flux brut » et donnez un nom au fichier final.

# Créer des écrans autonomes pour chaque chaîne de télé

ertaines chaînes de télévision, à l'instar de BFM TV, sont diffusées directement sur internet en direct et peuvent donc être vues en permanence depuis un navigateur de type Firefox. S'il est simple de créer un favori et un lien sur le bureau vers ces chaînes, il peut être ennuyeux de devoir lancer un navigateur uniquement pour afficher un petit écran de télé.

Le logiciel Prism (cf Opensource-Magazine nº12 p.39) permet de créer une application web autonome qui n'affichera que l'écran de la télé et sera indépendante de tout navigateur.

Prism peut être normalement installé avec les outils classiques de votre distribution (Synaptic, Adept, Yum, Gestionnaire de Logiciels, etc) ou bien téléchargé depuis notre site :

### www.gratuit.opensourcemagazine.com

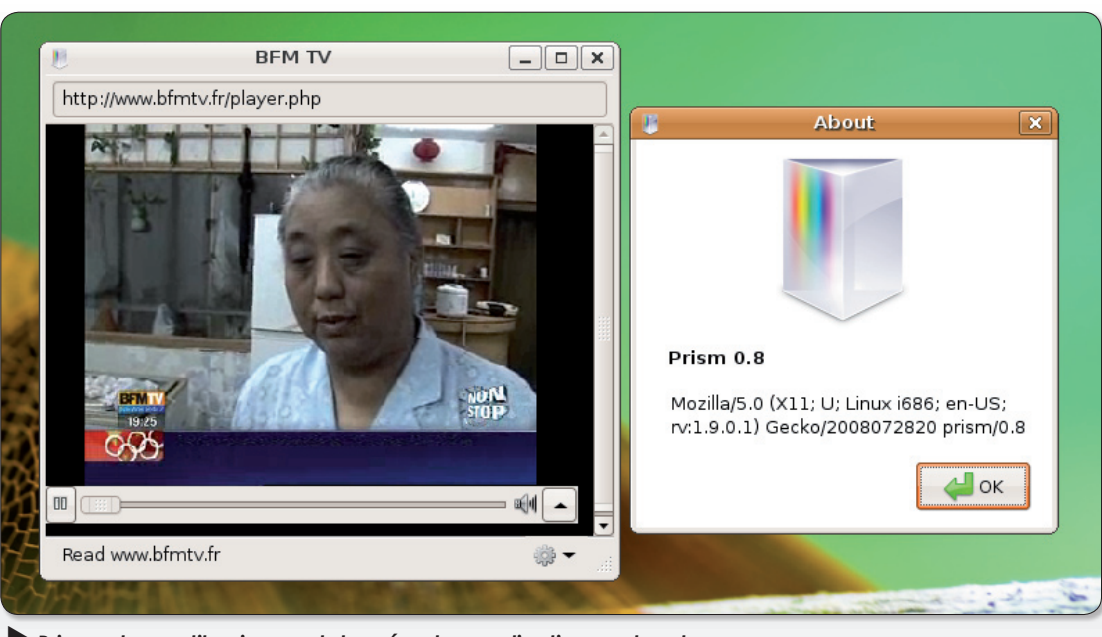

Prism est un outil qui permet de créer des applications web autonomes.

Ensuite, il n'y a rien de sorcier. Lancez Prism, collez l'adresse de la chaîne à lire automatiquement dans le champ URL et cochez la case: Create Shortcuts > Desktop (créer un raccourci sur le bureau). Redimensionnez la fenêtre pour la faire correspondre à la taille de l'image de la chaine

Par la suite, un double-clic sur l'icône de l'application autonome suffira à lancer le programme. Pour trouver de nouvelles chaînes, vous pouvez visiter le site :

www.tv-direct.fr/france.php

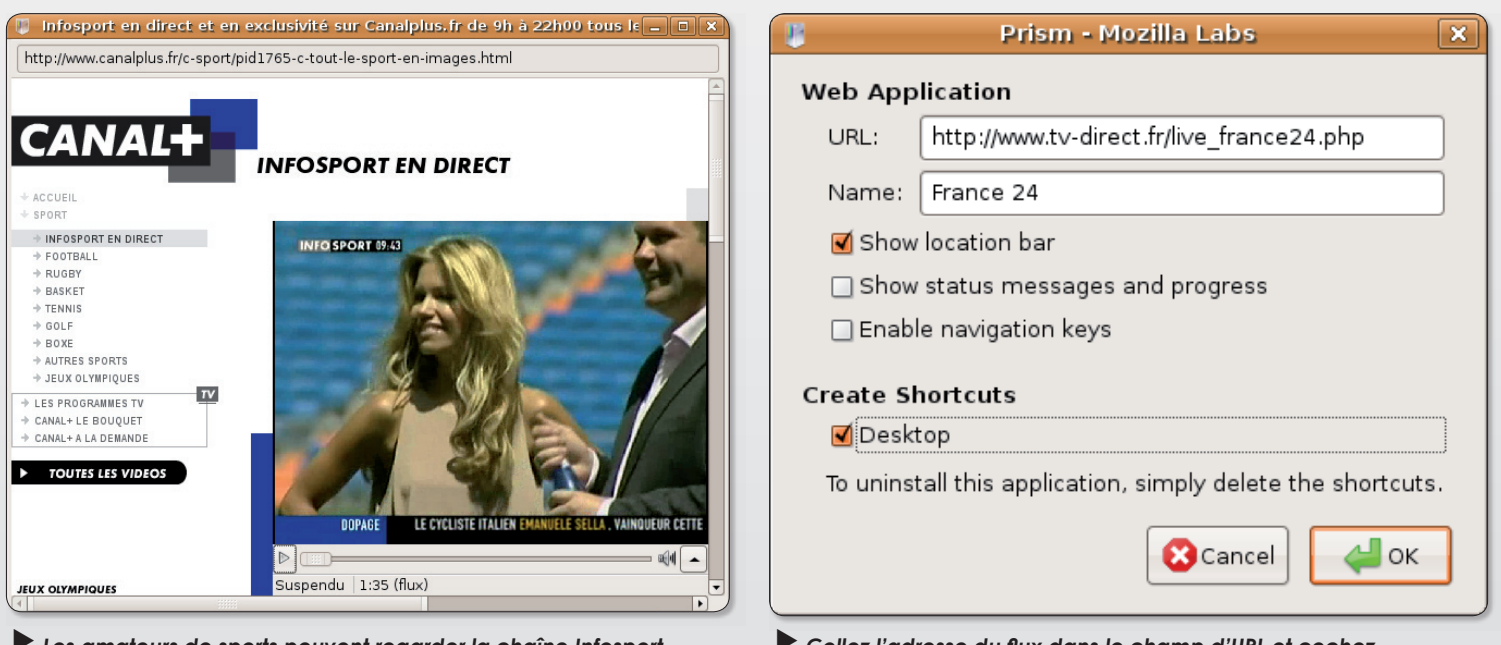

Les amateurs de sports peuvent regarder la chaîne Infosport en toute quiétude.

Collez l'adresse du flux dans le champ d'URL et cochez la case Desktop pour créer l'icône.

### Merci à TitCouille pour le **Grand Dictionnaire Le Littré**

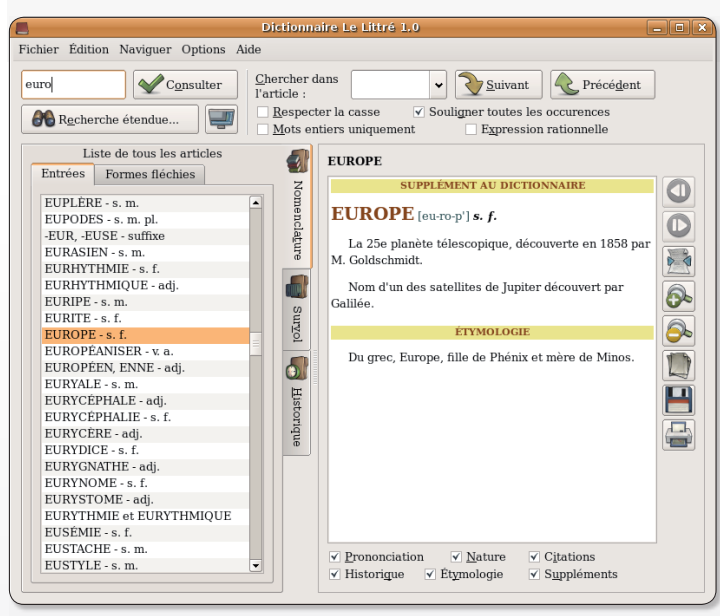

Ne perdez pas de vue que cette œuvre littéraire date du 19<sup>e</sup> siècle.

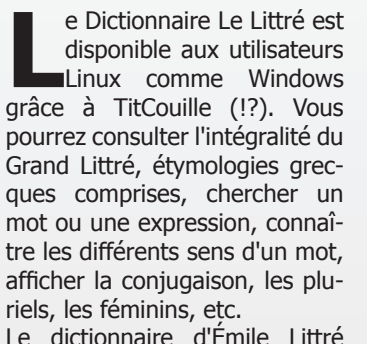

Le dictionnaire d'Emile Littré n'est pas une nouveauté. Il a été publié en 1863 puis en 1872-1877 en deuxième édition. Il peut d'ailleurs être consulté sur internet à l'adresse :

http://francois.gannaz. free.fr/Littre/accueil.php Inutile donc de chercher si la monnaie « euro » prend un H aspiré ou non (les adeptes du H aspiré sont si nombreux qu'on se le demande), Emile Littré n'était pas confronté à la monnaie européenne et à ses liaisons mal à propos.

Le Littré est un dictionnaire « normatif » qui cherche à préserver en l'état la langue française littéraire, telle qu'elle devrait être écrite (et parlée). Un mot n'est considéré que si sa fréquence d'emploi écrite est suffisante.

L'application autonome est disponible pour Windows et Linux.

www.gratuit.opensource-magazine.com

### **Filmer l'écran en GIF**

omment filmer ce qui se passe à l'écran ? La solution Istanbul a déjà été présentée dans nos colonnes. Il existe aussi «recordmydesktop», simple, efficace, qui produit des fichier vidéo .ogg).

En voici une autre qui présente la particularité de pouvoir enregistrer au format GIF : Byzanz. L'intérêt de cet utilitaire est qu'il produit des fichiers vidéos assez fluides et jouables par tout navigateur internet. Vous pouvez installer Byzanz depuis Synaptic ou en saisissant la commande :

### sudo apt-get install byzanz

Ensuite, tout se passe en ligne de commande (ou depuis la fonction Ajouter au Tableau de bord, installer Enregistreur de bureau comme nouveau raccourci).  $S<sub>2</sub>$ iciccez $\cdot$ 

### byzanz-record -l -d 60 -c essai.aif

va produire un fichier vidéo de la totalité de l'écran au format Gif d'une durée de 60 secondes (-d 60). L'option «-c» permet d'enregistrer le pointeur de la souris, l'option «-l» permet de laisser jouer ensuite l'animation en boucle (loop).

Si vous souhaitez déterminer un espace précis de l'écran utilisez les options :

-x : coordonnée X du rectangle

-v : coordonnées Y du rectangle

-w : largeur en pixels du rectangle

-h : hauteur du rectangle

--delav=2 : démarre l'enregistrement 2 secondes après la validation de la commande.

Glissez le fichier vers la page d'un navigateur pour la lire.

**ource** 

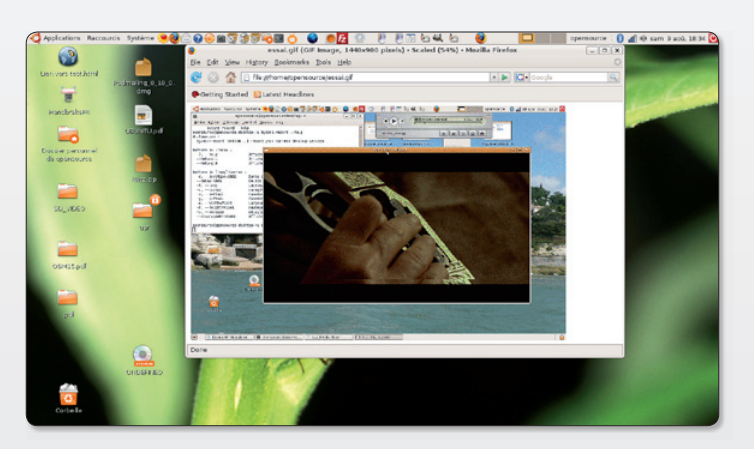

Le film résultant est tout à fait correct et peut être lu avec tous les navigateurs internet.

## Votre revue en pdf

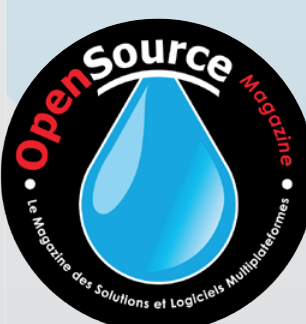

**Vous pouvez télécharger** et lire Opensource Magazine sans délai

Achetez un numéro tout de suite sur internet (2 à 5 euros) pour pouvoir en consulter le contenu

## www.pdf.opensource-magazine.com

# Un lanceur de commandes de terminal

our lancer une commande de terminal, vous avez le choix : ouvrir le terminal ou bien combiner les touches Alt-F2 pour afficher une fenêtre de saisie directe de la commande de terminal. Si ces deux solutions ne vous satisfont pas tout à fait. la seconde étant limitée dans ses fonctions, vous pouvez installer Gmrun pour Gnome comme pour KDE.

Une fois installé avec Synaptic ou Adept, Gmrun se lance avec la commande : gmrun. Nous vous suggérons de créer un lanceur ou même un raccourci clavier avec Tweak (cf Opensource-Magazine n°15) après avoir éventuellement désactivé la commande Alt-F2 (menu Système > Préférences > Raccourcis clavier de Gnome) pour pouvoir la réaffecter au nouvel utilitaire.

L'un des principaux atouts de Gmrun est sa faculté de complétion automatique. C'est-àdire qu'il est capable d'afficher toutes les références relatives à une lettre ou un groupe de lettres. Saisissez « gi » et pressez la touche TAB. Vous obtiendrez la liste de toutes les commandes disponibles dont le nom commence par « gi ». En pressant la touche Esc vous annulez l'action ou fermez Gmrun. En pressant Enter (touche Entrée du clavier) vous lancez la commande inscrite.

Pour démarrer une application avec les privilèges d'administrateur (saisie du mot de passe), précédez la commande par « gksu » (et non sudo) ceci afin d'afficher la fenêtre de saisie du mot de passe. Exemple:

gksu synaptic

www.bazon.net/ mishoo/gmrun.epl

Ce lanceur installé **Lancer une application**  $\mathbf{x}$ ۵Â par défaut dans Gnome  $\overline{\phantom{a}}$ s'ouvre en combinant gmrun les touches Alt-F2. Lancer dans un terminal Lancer avec un fichier...  $\triangleright$  Afficher la liste des applications connues <u>ြို့သူ L</u>ancer **B** Annuler Aide

Gmrun disponible sous XFCE, Gnome et KDE remplace le lanceur classiaue et offre notamment la complétion automatique.

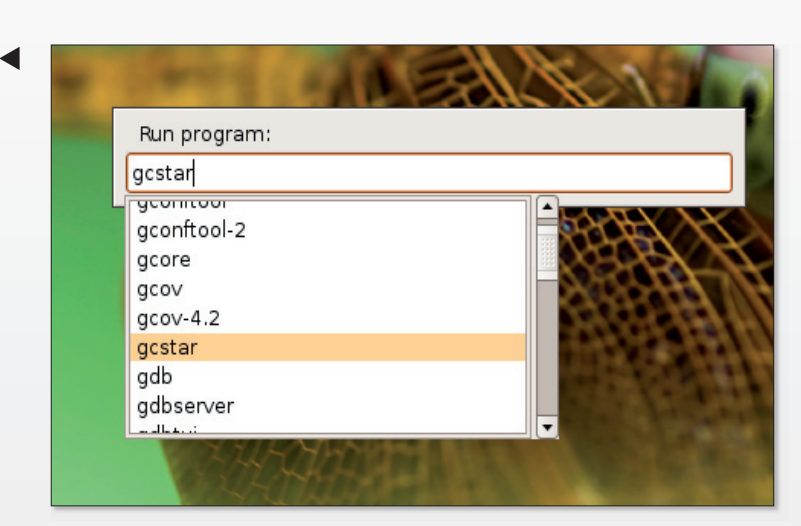

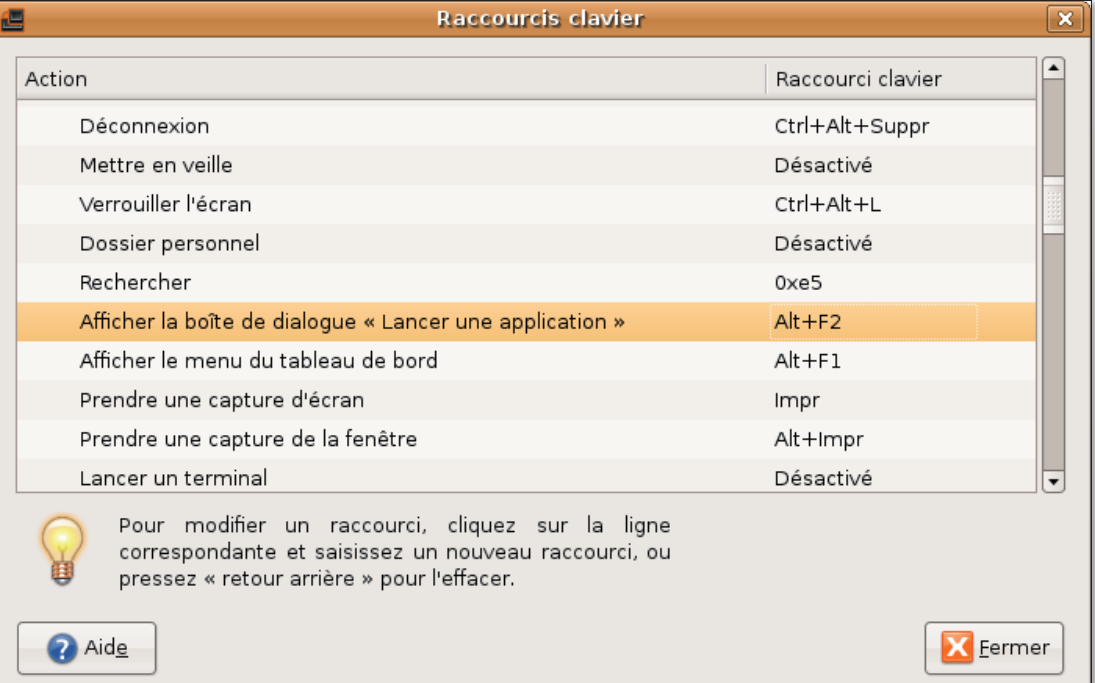

Avant de réaffecter la combinaison Alt-F2 à Gmrun, pensez à la désactiver pour le lanceur par défaut.

# Créer un live-CD Ubuntu **ersonnalisé**

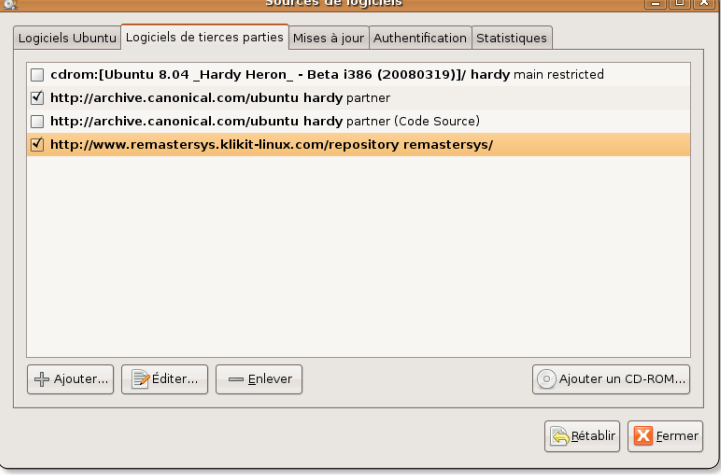

Ajoutez l'adresse du dépôt du logiciel Remasterys.

e logiciel Remastersys permet de créer une copie de sauvegarde de votre système et de vos données personnelles mais aussi de créer un CD-Live de votre distribution. Ce CD pourra être utilisé par d'autres pour installer à leur tour le système Ubuntu dans la version que vous avez en activité.

Pour profiter de Remastersys, téléchargez le paquet depuis notre site de logiciels gratuits ou bien ajoutez le dépôt dans l'outil Système > Administration > Sources de logiciels > Logiciels de tierces parties :

### deb http://www. remastersys.klikitlinux.com/repository remastersys/

cliquer sur Actualiser puis, depuis Synaptic, installez Remastersys. Plusieurs dépendances seront installées, notamment Casper, Ubiquity, etc.

Une nouvelle commande est disponible depuis le menu Système > Administration > Remastersys Backup. Un message indique qu'il est nécessaire de fermer toutes les fenêtres et d'arrêter les logiciels en route, de démonter les volumes réseau, etc. Une fois ce message d'alerte passé, vous êtes devant un panneau où plusieurs options sont proposées :

• Backup : enregistre votre Ubuntu et vos données personnelles en totalité

· Dist : crée une version de votre distribution sans vos fichiers personnels

• Modify: modifie le fichier de configuration de Remastersys pour personnaliser certaines options

• Clean : efface les fichiers temporaires

• Info: donne des informations sur Remastersys Backup

· Quit : quitte le logiciel.

Dans le cas présent, pour réaliser un CD-Live, sélectionnez la deuxième option. Une fenêtre s'ouvrira indiquant le déroulement des opérations qui, fatalement, prendront un peu de temps, 10 à 20 minutes. Un fichier .iso gravable sera créé dans le répertoire Home > Remastersys.

www.gratuit. opensource-magazine.com

> La deuxième < option permet de créer un disaue Live-CD clone de votre système.

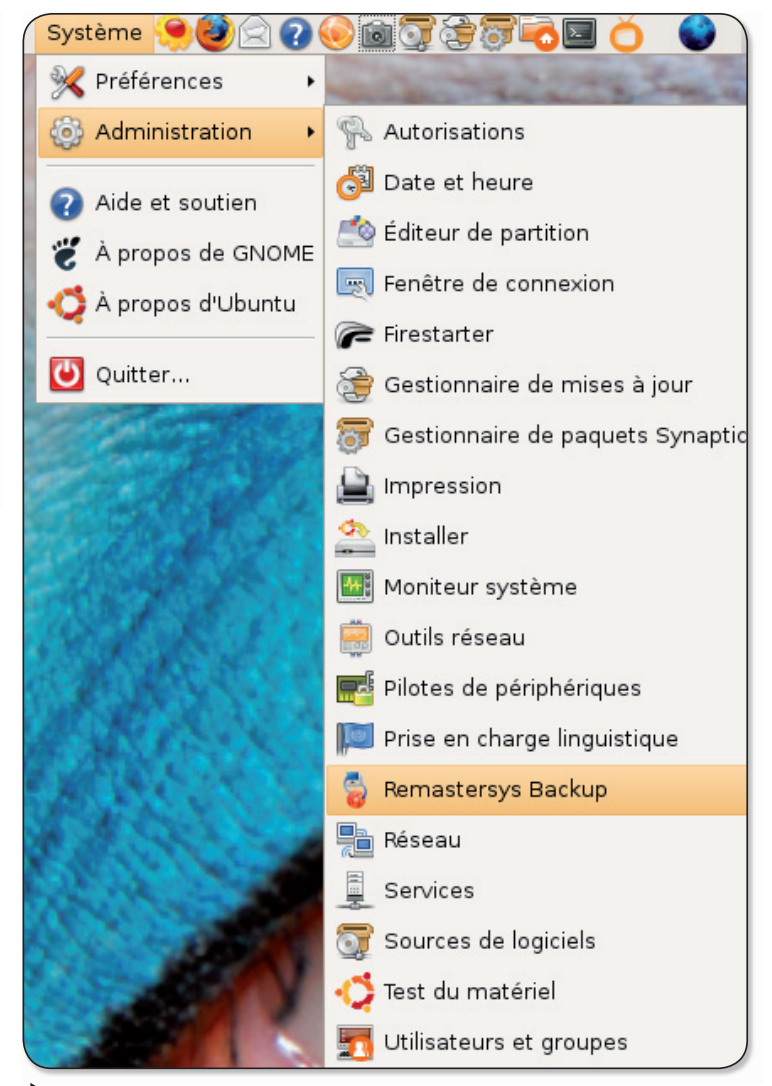

L'utilitaire s'installe dans le menu système > administration.

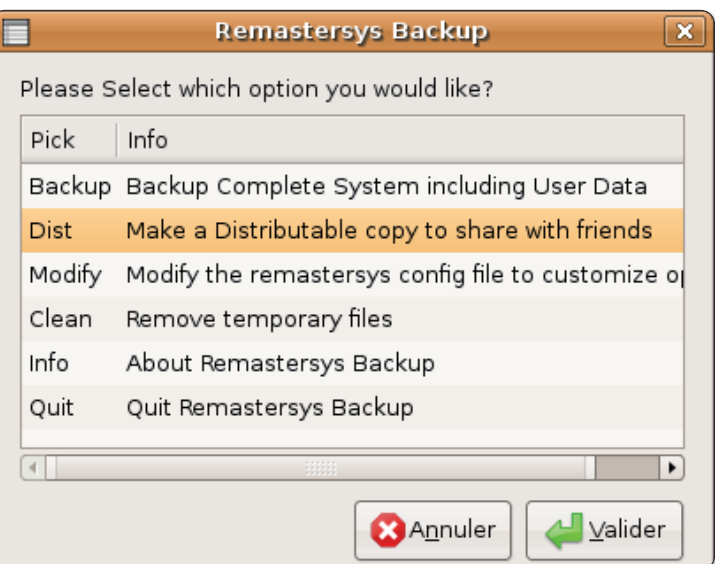

# **Des captures d'écran** d'un simple clic

nome-screenshot est le logiciel de capture d'écran livré par défaut avec la distribution Ubuntu et dans son environnement de bureau. Gnome. Si vous estimez ce logiciel un peu lourd à utiliser, vous pouvez en assouplir la mise en œuvre en utilisant les raccourcis clavier grâce à Tweak (section Personnel > Raccourcis). Vous pouvez tester au préalable

les commandes depuis une fenêtre de terminal.

### gnome-screenshot--interactive

Cette commande va lancer le panneau de contrôle du logiciel Capture de la même manière que lorsque vous cliquez sur l'icône d'appareil photo (menu **Applications > Accessoires >** Capture d'écran).

### gnome-screenshot

prend un cliqué de l'écran en totalité et vous invite à sauvegarder la photo.

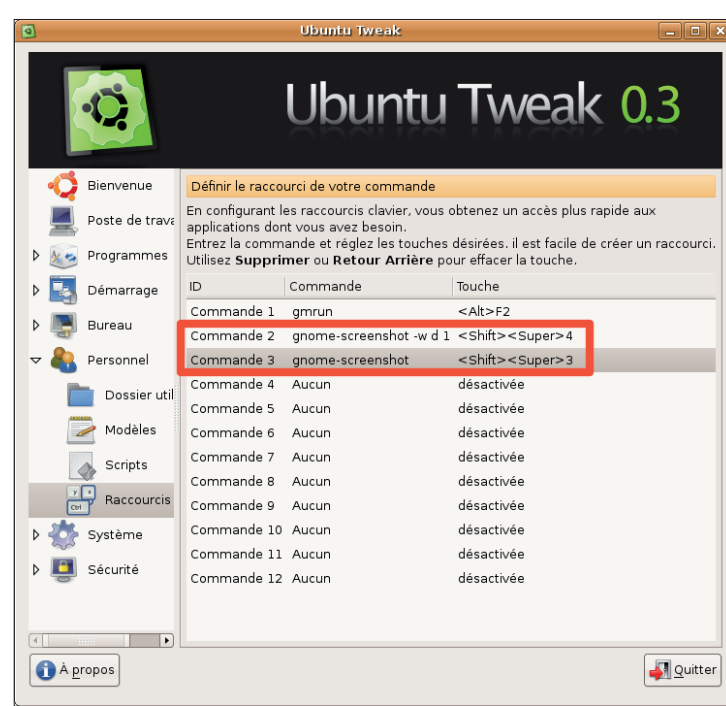

### anome-screenshot-w

prend un cliché de la fenêtre au premier plan.

gnome-screenshot-dx

ajoute un délai de x secondes avant la prise de photo.

Tweak est l'outil parfait pour programmer les touches de fonction et des combinaisons de touches.

Pour connaître toutes les options saisissez :

### gnome-screenshot --help

# Zimbra Desktop dans le dépôt des Partenaires Ubuntu

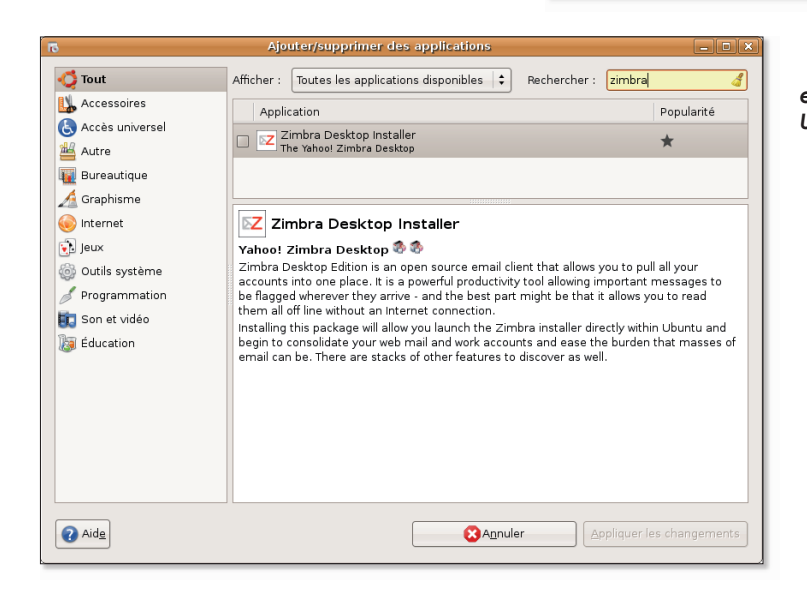

**Example 2** Zimbra Desktop est livré avec **Ilbuntu** 

Imbra Desktop propriété de Yahoo, que nous avons présenté dans le dernier numéro d'Opensource-Magazine (nº15 pp. 18-19) est désormais disponible dans le dépôt des Partenaires d'Ubuntu. Pour accéder à l'installateur de cet outil de gestion de messageries et de collaboration (webmail opensource écrit en Ajax), passez par le menu Applications > Ajouter/ Supprimer... des applications. Zimbra Desktop utilise la technologie Prism de Mozilla. Zimbra Desktop peut tourner sous Mac OS X, Linux et Windows.

www.zimbra.com/products/ desktop.html

# **Installer Ubuntu directement** depuis Windows

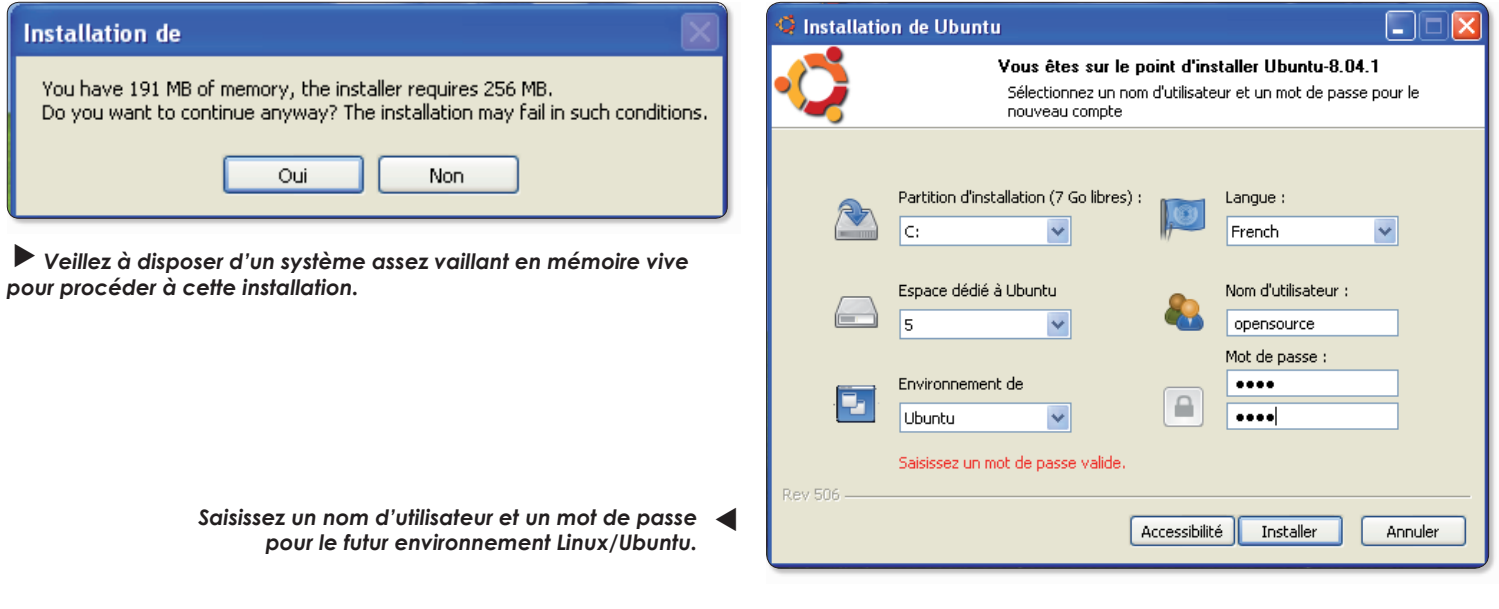

ubi permet d'installer Ubuntu à partir d'une configuration Windows sans contrainte de partition, sans difficulté et sans télécharger et graver un CD.

Lorsque Wubi est installé, lan-

cez-le. Un minimum de 256 Mo

de mémoire vive est requis. Si vous travaillez en virtualisation sous Windows, veillez à corriger ce paramètre dans VirtualBox.

Lorsque Wubi, disponible sur notre site, est lancé, spécifiez un mot de passe pour votre compte Ubuntu et démarrez simplement la procédure. Environ 700 Mo de données vont être chargées depuis internet et installées dans votre PC.

Au redémarrage du PC vous aurez le choix entre booter sur Ubuntu ou bien sur Windows. Si vous choisissez Ubuntu, le système procédera automatiquement à une vérification de l'installation et installera le système.

Au démarrage suivant, vous aurez le choix entre démarrer sous Windows ou démarrer sous Ubuntu.

### www.gratuit.opensource-magazine.com

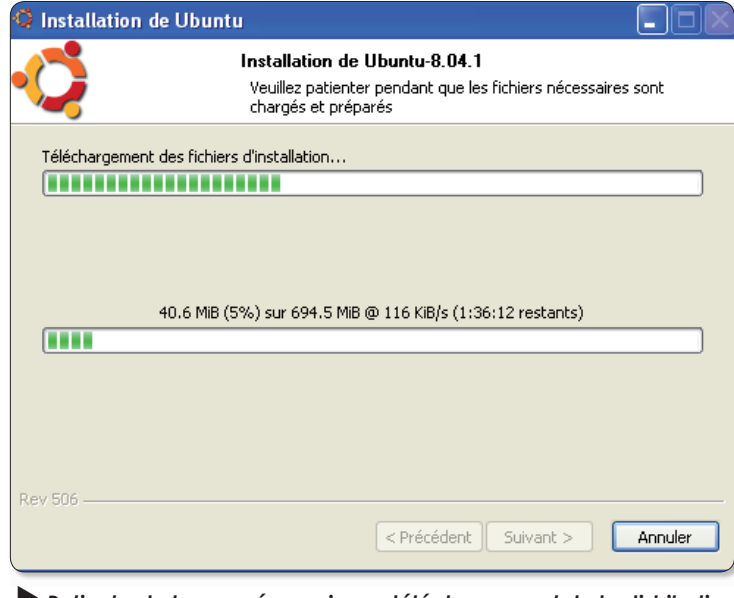

<sup>.</sup> Patientez le temps nécessaire au télécharaement de la distribution.

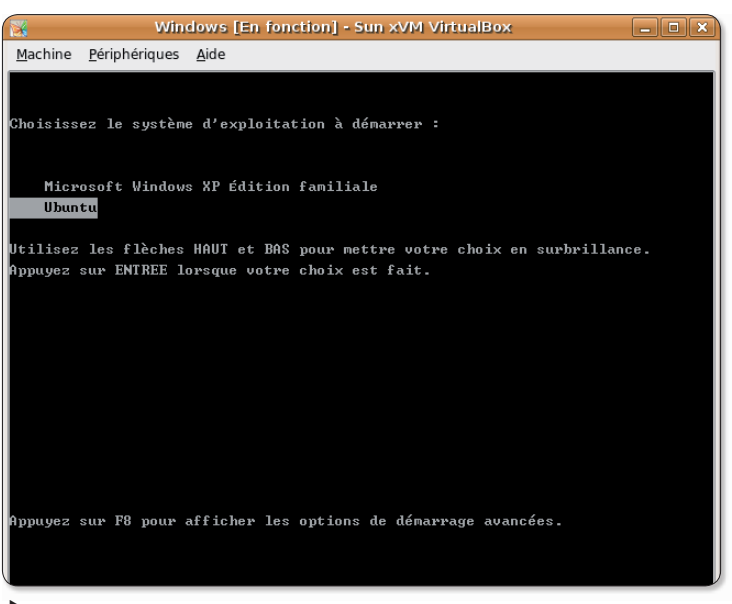

Au prochain démarrage de votre PC, vous aurez le choix entre le système d'exploitation Microsoft ou Ubuntu.

### **Un moyen** de le faire parler

a distribution Ubuntu intègre un outil de synthèse vocale normalement installé par défaut : espeak. Si vous souhaitez en tester les performances, ouvrez une fenêtre du Terminal et saisissez la commande :

### espeak -v fr "opensource-magazine, le magazine des solutions libres'

L'option -f permet de spécifier non pas une phrase mais un fichier.

L'option -p permet de modifier le timbre de la voix. La variable va de 0 à 99 (50 par défaut).

L'option -s est le nombre de mots lus par minute (160 par défaut)

L'option -w permet d'enregistrer le résultat sous forme de fichier audio .wav.

Voici un exemple de code plus complet :

espeak -v fr -p 9 -s 140 "opensource-magazine, le magazine des solutions libres" - w resultat.wav

### www.gratuit.opensource-magazine.com

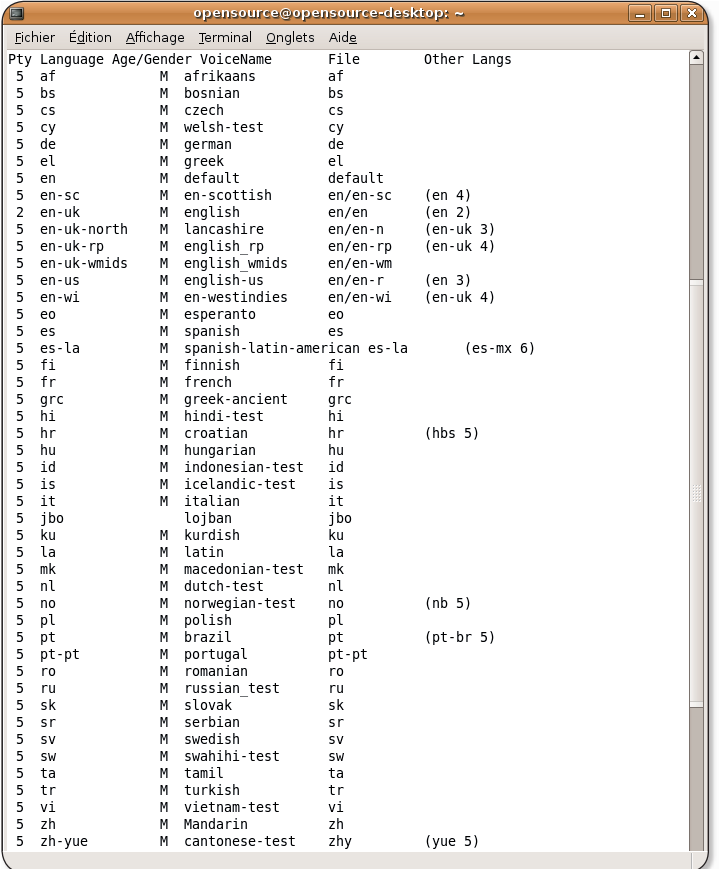

L'utilitaire propose une kyrielle de langues, aux résultats contrastés.

### Un mot de passe perdu un mot de passe créé

i vous travaillez sous Ubuntu 8.04 et que vous avez perdu votre mot de passe pour accéder comme administrateur à votre ordinateur, il existe une méthode pour réinitialiser un nouveau mot de passe.

Démarrez l'ordinateur et dès que l'écran est noir ou que le mot « GRUB » paraît, pressez la touche ESC du clavier. Vous accéderez au menu GRUB permettant de lancer plusieurs systèmes d'exploitation si vous en avez installé d'autres qu'Ubuntu sur votre ordinateur.

Depuis GRUB vous accédez aussi aux options de démarrage d'Ubuntu.

Dans la liste Ubuntu, placez-vous sur la deuxième ligne (Ubuntu xx kernel ... (recovery mode)) et validez le choix. Quelques instants plus tard, un écran bleu s'affiche avec l'option (en 3<sup>e</sup> ligne) :

#### root Drop to root shell prompt

Vous serez conduit à une invite du genre :

### root@votreOrdinateur : ~#

Vous êtes en mode «root» et par défaut, ce mode superutilisateur ne dispose d'aucun mot de passe. Il n'est donc pas nécessaire de le connaître...

A ce stade saisissez la commande :

### passwd votreLogin

puis validez. Il vous est demandé de saisir un nouveau mot de passe (Enter new UNIX password), à confirmer une seconde fois.

Votre mot de passe de compte Ubuntu (VotreLogin) a été effacé et vous en avez affecté un nouveau. Saisissez la commande :

#### rehoot

et validez.

Vous pourrez dès lors vous reconnecter à votre compte comme d'habitude mais avec le nouveau mot de passe.

A l'avenir, vous pourrez changer le mot de passe depuis le Terminal lorsque vous serez dans votre environnement de bureau avec les commandes :

#### sudo passwd

Pour effacer un mot de passe et donc supprimer l'authentification:

#### sudo passwd votrelogin -d

(sous Mandriva, cliquez sur ESC à l'affichage de la page de démarrage puis sélectionnez l'option : failsafe).

# Enregistrer toutes les source

omment enregistrer une source Isonore SOLIS Ubuntu, notamment un extrait musical joué sur internet?

Vous pouvez utiliser le logiciel **Audacity**. Sans doute devrez vous aussi vous munir d'un câble à double mini-jack si vous souhaitez enregistrer la source audio interne et non celle captée par le micro.

Pour enregistrer une source audio jouée sur internet:

Ouvrez le « Contrôleur de volume » par un clicdroit de souris sur l'icône du réglage de volume sonore depuis la barre des menus. Ouvrez **Édi**tion > Préférences.

Cochez la case Digital et la case Input Source. Dans l'onglet Enregistrement, réduisez le volume d'entrée au moins de moitié pour ne pas saturer.

Dans l'onglet Options, sélectionnez Line et non Mic (enregistrement par le microphone dans ce cas).

Pour pouvoir à présent enregistrer la source émise par Line, il faut brancher un câble doté de deux mini-jack, d'une part à la sortie audio de votre ordinateur (la prise utilisée par le casque), d'autre part à l'entrée audio (prise pour un microphone). Normalement, votre musique est inaudible, puisque vous monopolisez la sortie audio avec la prise jack.

Lancez Audacity. Vérifiez dans **Édition** > Préférences  $> E/S$  Audio,

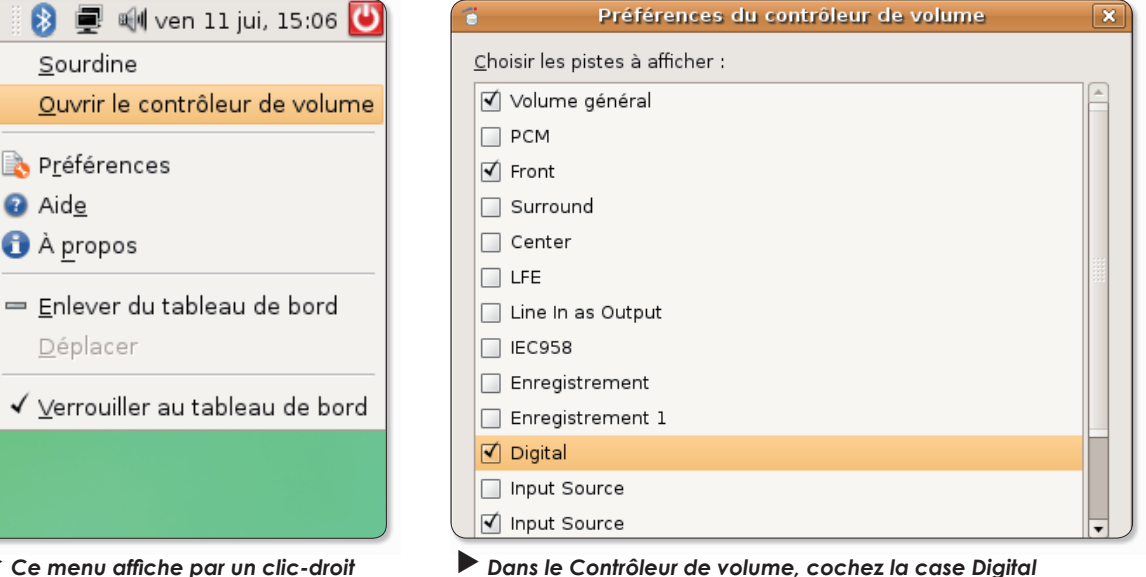

et la case Input Source.

Ce menu affiche par un clic-droit sur l'icône de réglage du volume.

₿

Ou

Dép

√ ∨er

**B**eré

h۵

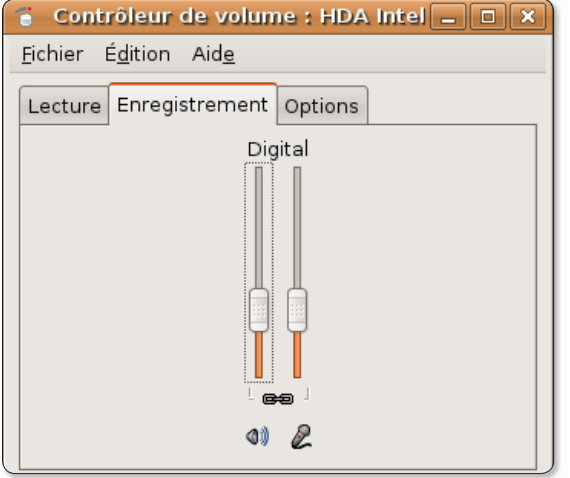

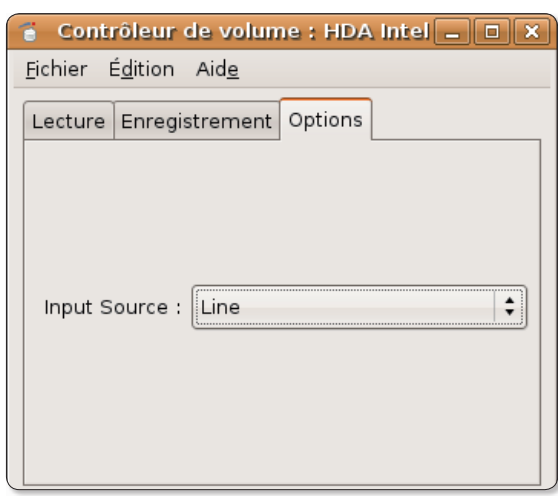

Sélectionnez « Line » comme source audio.

Réduisez le volume pour éviter la saturation possible en entrée depuis la source.

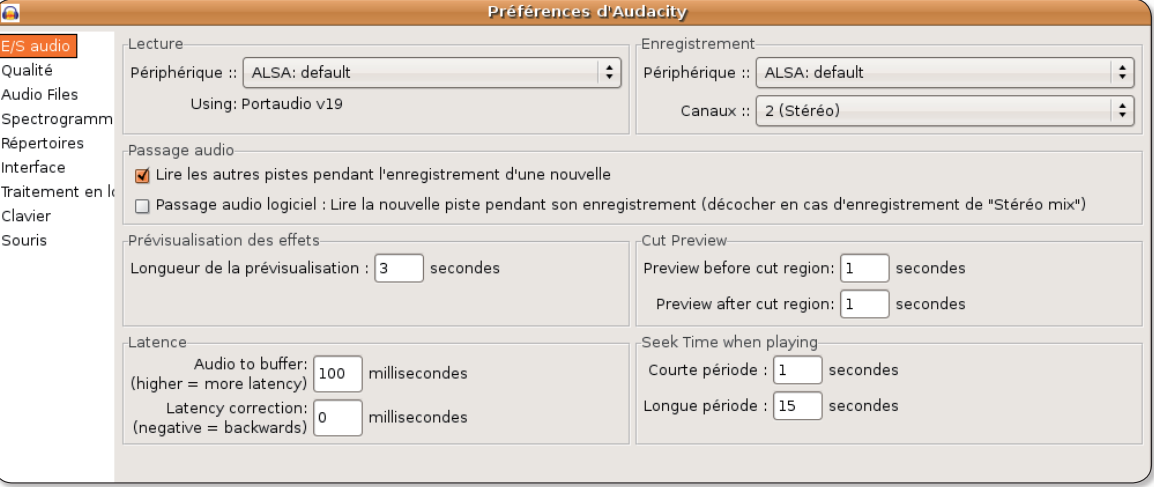

En lecture comme en enregistrement, sélectionnez comme périphérique ALSA : default.

# s audio

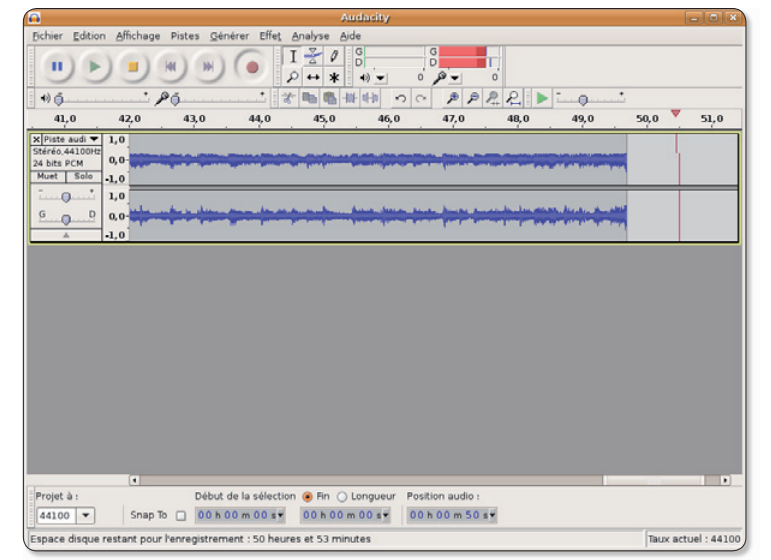

Pour enregistrer la source, cliquez sur le bouton rouge. Les barres doivent s'animer en haut à droite.

que la source ALSA: defaut est bien celle sélectionnée en Lecture comme en Enregistrement. Lancez votre musique (par exemple un site diffusant de la musique via internet) et cliquez sur le bouton Rouge d'Audacity. Aussitôt, le morceau s'enregistre. Normalement, vous devez noter que des barres rouges s'agitent en haut de la barre d'outils d'Audacity. C'est normal.

Lorsque le morceau est terminé, cliquez sur le bouton Orange d'arrêt d'enregistrement.

Débranchez les câbles et vérifiez le bon enregistrement de votre morceau en cliquant sur le bouton Flèche verte.

Vous pouvez sélectionner le morceau éliminant les portions enregistrées inutiles.

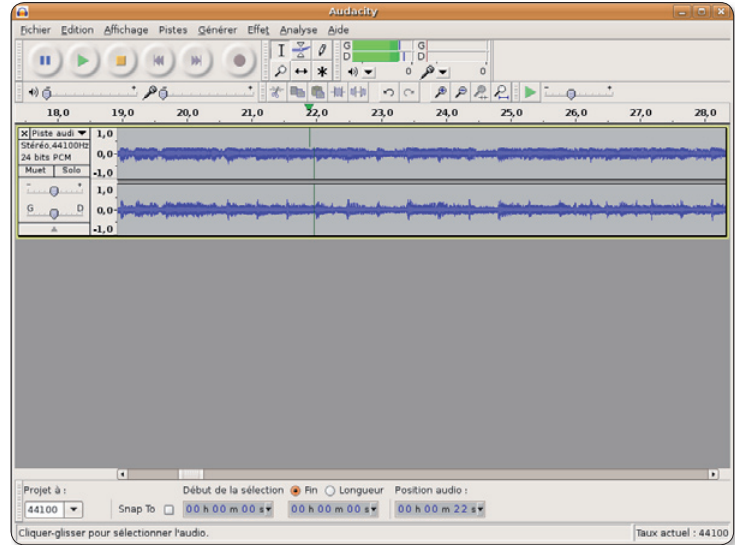

Audacity permet l'édition et l'enregistrement de la piste audio en divers formats.

La commande Fichier > Exporter, permet d'exporter le morceau sélectionné dans divers formats: wav, aiff, ogg (vorbis), flac, etc. Le format MP3 nécessite l'installation des éléments Lame (lame, lame-extras, lamedev, etc).

L'inconvénient majeur de cette technique par câble entrée/sortie est que vous n'entendez pas ce que vous enregistrez.

Pour enregistrer un disque vinyle ou une cassette audio ou tout autre source en provenance d'un périphérique externe pouvant être relié à l'ordinateur avec une prise mini-jack (type prise de casque audio) : cf Opensource-Magazine nº 13 p. 40.

Note: Audacity est disponible pour Linux, Mac OS Xet Windows. www.gratuit.opensource-magazine.com

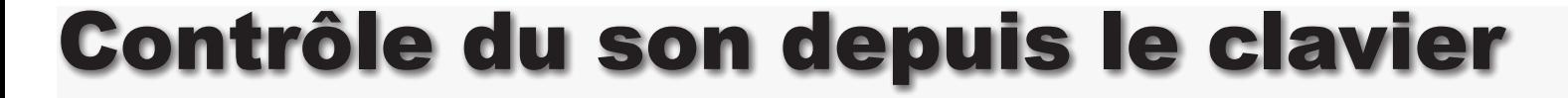

i vous êtes de celles et ceux qui aiment à écouter de la musique avec **Deezer** (cf Opensource-Magazine nº 12 p. 39) ou encore regarder la télévision avec Zattoo (Opensource-Magazine nº 13 p. 47), sans doute aimeriez-vous pouvoir contrôler le volume de ces applications depuis le clavier et non plus seulement depuis l'outil Son de la barre des menus.

Si la pression sur les touches volume du clavier sont inopérantes pour ces applications, ouvrez le panneau de réglages du son,

#### menu Système > Préférences > Son sous Gnome/Ubuntu par exemple.

En bas, dans « Pistes de mixer par défaut » sélectionnez l'option Front et non plus Volume Général. Plusieurs pistes peuvent être contrôlées simultanément. Pour sélectionner les différentes pistes à contrôler, pressez les touches Ctrl-Majuscule et cliquez sur les pistes.

A présent, vous pouvez contrôler le volume sonore dans plusieurs situations.

Sélectionnez < l'option Front pour contrôler le volume de l'ordinateur depuis le clavier.

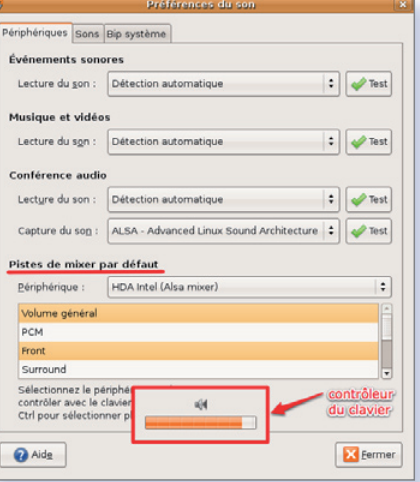

# Réanimer la barre inférieure d'outils sous Gnome

#### Gestionnaire de paq... | O Le lecteur Zattoo

▶ Ce tableau de bord situé en bas de l'écran peut être facilement supprimé. Comment le réinstaller avec toutes ses fonctions ?

a mauvaise idée, sous Gnome (Ubuntu) est de supprimer la barre inférieure des menus, autrement dit le Tableau de bord inférieur. Une fois ce tableau de bord disparu, la minimisation des fenêtres ne permet plus de retrouver l'application en cours en cliquant sur le bouton de sa fenêtre. Un peu embêtant.

La réinstallation d'un nouveau tableau de bord (clic-droit sur un Tableau de bord existant) ne résout évidemment pas le problème puisque les fonctions d'origine (fonction de masquage des fenêtres, écrans virtuels, corbeille) ne se réinstallent pas automatiquement.

Pour ajouter les fonctions disparues, vous pouvez utiliser la

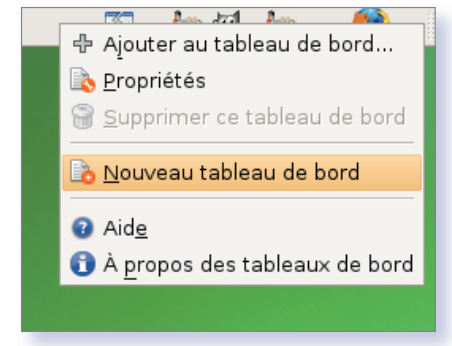

Créez un nouveau Tableau de bord qui ira se placer à la partie inférieure de l'écran. Ajoutez ensuite les divers outils depuis la fonction « Ajouter au tableau de bord ».

Avec « Ajouter au tableau de bord ».

les diverses fonctions de la barre

vous pouvez réinstaller

inférieure d'outils.

fonction « Ajouter au tableau de bord » qui apparaît dans le menu contextuel du clic-droit sur le Tableau de bord concerné. Vous n'aurez alors aucune difficulté à retrouver:

- Sélecteur d'espaces de travail - Séparateur

- Liste des fenêtres (précisément, ce qui fait le plus défaut lorsqu'on supprime le Tableau de bord) - Corbeille - Afficher le Bureau

Vous pouviez tout autant ajouter la fonction : « Liste des fenêtres » ou bien « Sélecteur de fenêtres » à un Tableau de bord survivant, la suppression de tous les tableaux de bord étant normalement impossible.

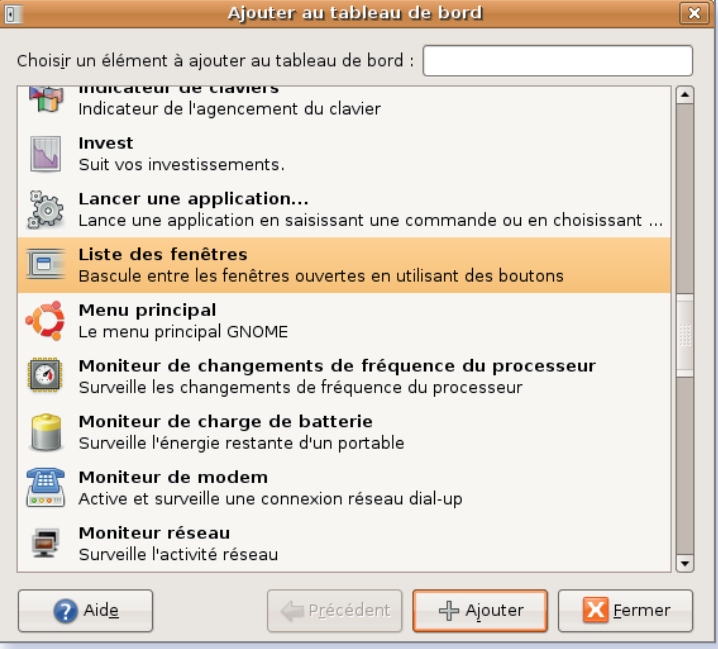

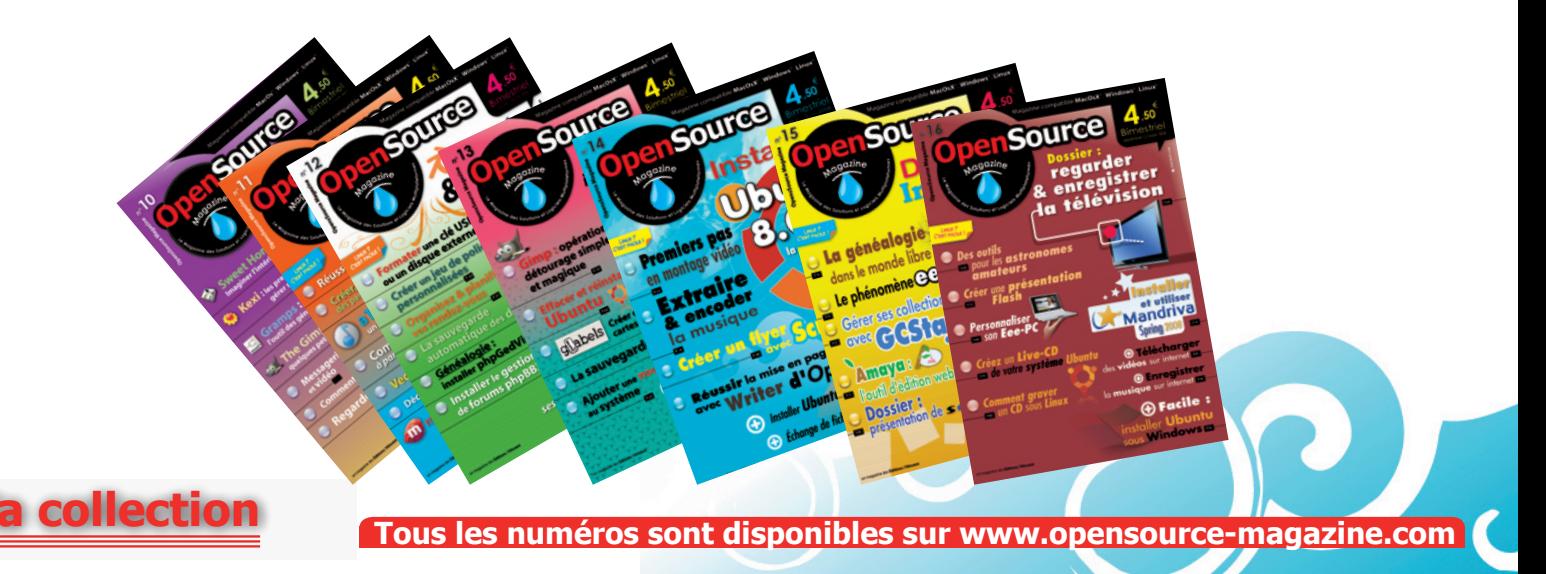

### **Actures**

# **Afficher un volume Mac OS X sous Linux**

« J'ai installé Ubuntu sur mon G4 en suivant les instructions Opesource-Magazine nº 5 et tout est OK. Par contre je n'arrive pas à faire monter la partition Mac OSX (Tiger). J'ai suivi les directives décrites dans Opensource-Magazine nº 4 p.38 et je me plante sur :

### sudo mount -t /dev/hda10 /  $mnt/MacOSX$

Il me donne les instructions de la commande mount ? »

**Opensource-Magazine : La** première étape consiste a afficher la table des partitions afin de savoir quelle partition on souhaite exactement exploiter. La commande pour obtenir la liste des partitions peut être :

### sudo fdisk -I

Vous obtenez plusieurs lignes dans le style :

/dev/hda

 $\Omega$ /dev/sda  $_{\text{e}^{\dagger}C}$ 

Essayez de repérer la partition

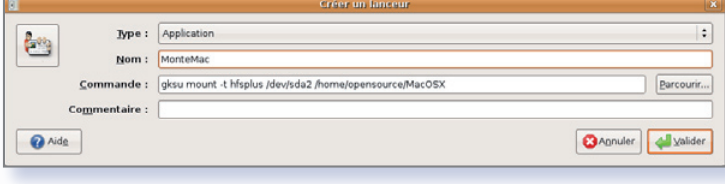

Remplacez « sudo » par « gksu » dans la commande pour pouvoir saisir le mot de passe administrateur.

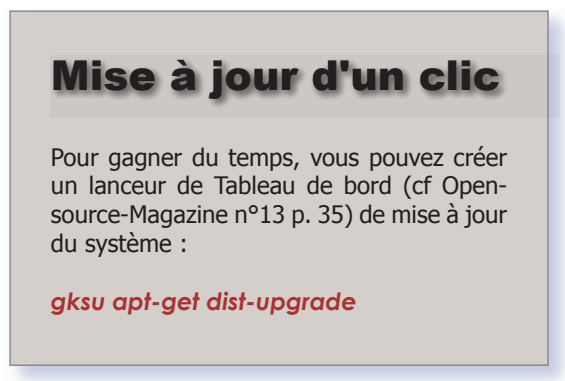

qui correspond à votre partition Mac OS X puis créez un nouveau dossier, nécessaire au montage du volume, dans votre répertoire personnel portant le nom Mac OSX et enfin saisissez au terminal la commande (1).

où vous remplacerez /sda2 par la bonne référence au volume Mac, « votreLogin » par le nom du compte Linux.

Si vous avez franchi cette étape avec succès, vous pouvez vous créer un lanceur personnalisé qui servira au montage de la partition Mac OS X d'un simple clic (voir les illustrations).

Notez qu'il existe aussi une série d'outils regroupés dans le paquet « hfsplus » accessible par Synaptic. Une fois installé, ce paquet propose les commandes :

hpmount: montage exemple : sudo hpmount / dev/sda2

### hpumount : démontage

Il existe aussi, dans le même esprit : hfsutils pour le format ancien HFS.

### n Affichage Terminal Onglets Aid<u>e</u><br>- Massures-desktop:~\$ sudo fdisk -l

.<br>ATTENTION: TPG (Table de Partition GUID) détectée sur '/dev/sda'! L'utilitaire fdisk ne supporte pas la TPG. Utilisez Gnu Parte

)<br>isque /dev/sda: 163.9 Go, 163928604672 octets<br>255 heads, 63 sectors/track, 19929 cylinders<br>Inits = cylindres of 16065 \* 512 = 0225200 bytes<br>Identifiant disque: 0x00000000

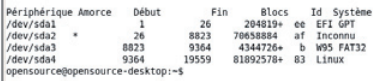

La commande Fdisk-I affiche la table des partitions. A vous de sélectionner celle qui doit être montée.

#### $(1)$ sudo mount -t hfsplus /dev/sda2/ /home/votreLogin/MacOSX

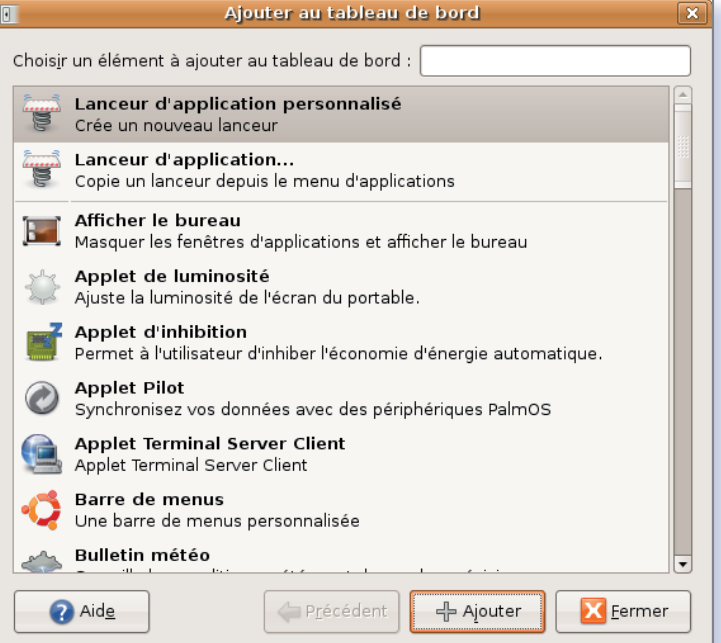

Depuis les modules de Tableau de bord, créez un lanceur d'Application avec la commande de montage.

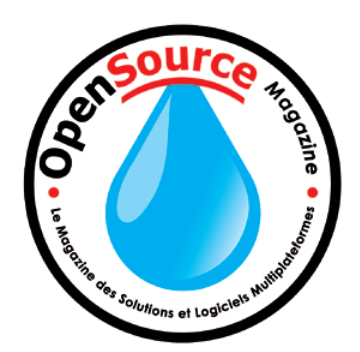

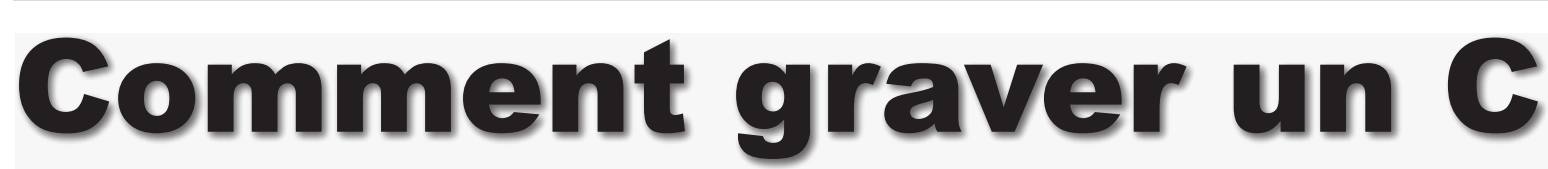

L existe plusieurs utilitaires opensource pour graver des CD audio ou des CD de données voire des DVD sous Linux. Graveman est un excel-

Astuces

lent outil pour effectuer une telle tâche. Ubuntu a choisi Nautilus. A vous de sélectionner votre outil favori, d'autant qu'il en existe bien d'autres.

Selon le type de matériel dont vous disposez, Nautilus comme Graveman sont en mesure de graver CD et DVD de données, CD audio, de créer et de graver des images ISO de disques virtuels, etc.

Voici le tour rapide des différentes techniques.

### • Graver un CD audio

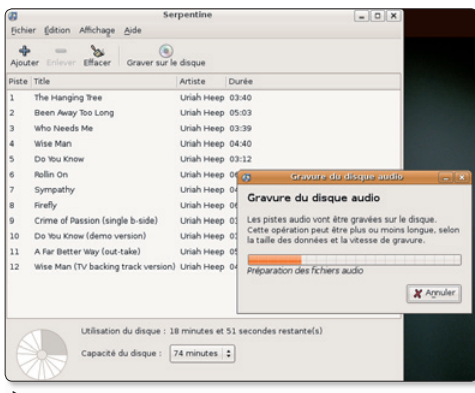

Serpentine est idéal pour les CD audio.

Pour créer un CD audio, lancez le lecteur multimédia Rhythmbox et créez une nouvelle liste de lecture dont le contenu (les titres glissés depuis la Bibliothèque de Rhythmbox) composeront le futur CD. Lorsque la liste est prête, cliquez sur l'outil «Créer un CD audio» et insérez un CD vierge. Les titres seront convertis au format AIFF puis gravés sur le support.

Un autre outil spécialement dédié, Serpentine, permet aussi de créer encore plus aisément des CD audio. Importez les titres dans la liste et veillez à ce que la capacité d'un CD vierge ne soit pas dépassée puis cliquez sur l'outil «Graver le disque». Une fois les morceaux convertis au format AIFF, insérez un CD et laissez le travail se faire. La procédure est un peu longuette.

Notez que Graveman comme Nautilus savent aussi graver des CD audio.

### • Graver un CD ou un DVD de données

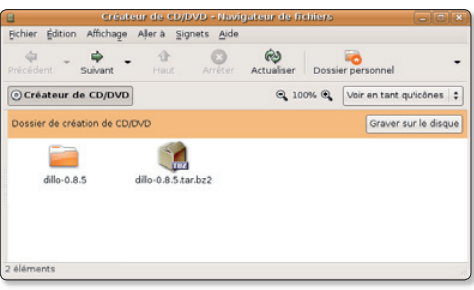

Disponible par défaut sur Ubuntu (Raccourcis > Créateur de CD/DVD), Nautilus (existe sur les autres distributions aussi) permet de créer facilement des CD ou des DVD de données en glissant les éléments à graver dans la fenêtre ouverte une fois Créateur de CD/DVD sélectionné. Lorsque vous avez terminé vos choix, cliquez sur le bouton : Graver sur le disque. Si vous utilisez un CD-RW, vous pourrez effacer le contenu précédent.

Dans Graveman, il suffit de glisser/déposer les éléments à graver dans la fenêtre correspondant à CD de données (ou DVD de données) puis de cliquer sur le bouton Poursuivre pour vérifier les paramètres et, accessoirement, modifier le nombre de copies du CD en auestion.

### • Créer un CD de plusieurs sessions

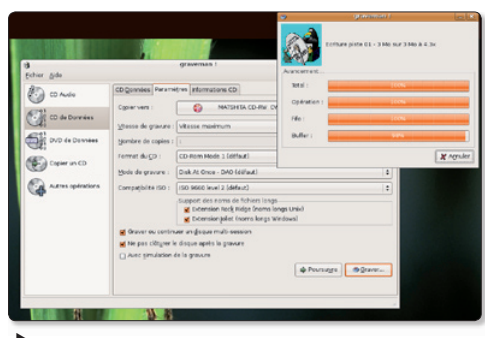

Gravemun est capable de graver un CD de données multisessions.

Pour créer un CD multi-sessions (une icône de CD montera pour chaque session), Graveman est parfait. Il dispose de tous les outils nécessaires pour graver un CD multi-sessions. Il faut veiller à cocher dans l'onglet Paramètres de Graveman les cases « Graver ou continuer un disque multi-sessions » et « Ne pas clôturer le disque après la gravure ». Cette dernière option est importante pour que les sessions créées ultérieurement puissent s'additionner aux précédentes. Un CD pourra ainsi être rempli jusqu'à sa capacité maximale.

### • Graver un CD d'une image ISO

La plupart des distributions Linux sont fournies sous la forme d'une image de disque virtuel, c'est à dire un fichier au suffixe .iso qu'il faut graver tel quel pour obtenir ensuite un CD fonctionnel.

Pour créer un tel CD, il suffit, la plupart du temps, d'un clic-droit (ou CTRL-clic) sur l'icône de l'image ISO pour obtenir le menu de gravure.

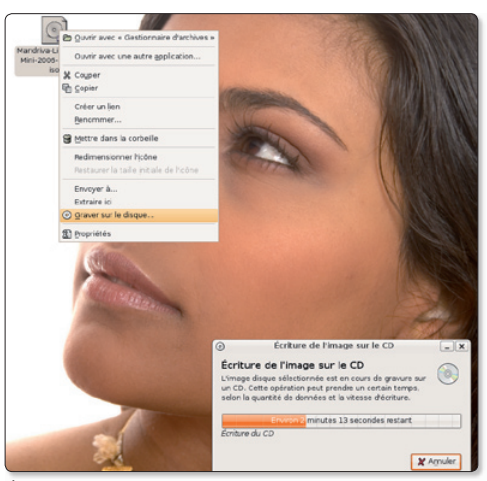

Un clic droit sur l'image affiche l'option de gravure.

### • Copier un CD

Là encore, Graveman est idéal. Sélectionnez l'outil Copier un CD et insérez un CD original. Cliquez sur Graver et suivez les instructions. Si vous n'arrivez pas à copier d'un CD original vers un CD vierge, vous aurez sans doute

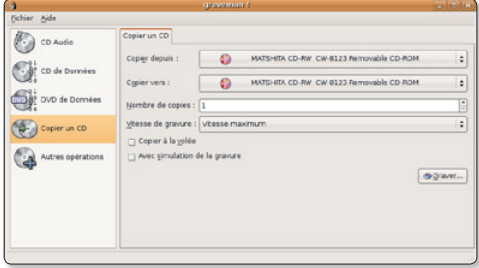

La copie de CD peut passer par Graveman.

plus de succès en copiant le CD original vers une image ISO.

Pour y parvenir, contentez-vous de sélectionner un lieu d'enregistrement et d'ajouter le nom d'une image. Elle sera créée automatiquement lors du processus de copie.

### • Effacer un CD-RW

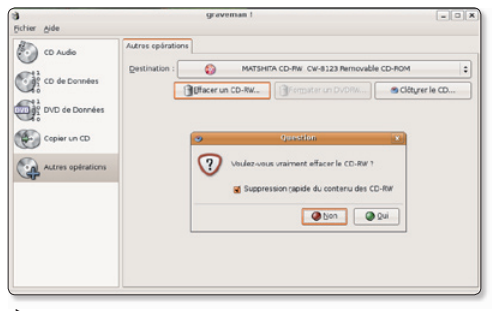

Un CD-RW peut être effacé et réutilisé.

Un C-RW signifie qu'il peut être enregistré (R) mais aussi ré-enregistré (W). Pour effacer un tel support, Graveman dispose d'un outil «Autres opérations» qui propose cette option. Graveman est capable également de formater un DVD-RW à partir du même outil.

### • Créer une image ISO

Si vous ne désirez pas graver un CD ou un DVD tout de suite mais que vous souhaitez néanmoins conserver les données sous forme d'image d'un disque virtuel, vous pouvez exploiter l'option offerte par Graveman dans les sections CD de données et DVD de données. Dans un cas comme dans l'autre, à l'onglet paramètres, il vous suffit de sélectionner Copier vers : Image ISO. Il faudra choisir un lieu d'enregistrement et donner un nom à votre image.

### • Ejecter et monter un support amovible

Si vous éprouvez des difficultés pour éjecter ou monter un CD, passez par le Terminal et entrez les commandes :

### eject /dev/cdrom

 $\mathsf{H}$ 

mount /dev/cdrom (umount pour démonter, ou clic-droit sur l'icône du CD)

## **Extraire les images d'un** document .doc ou .odt

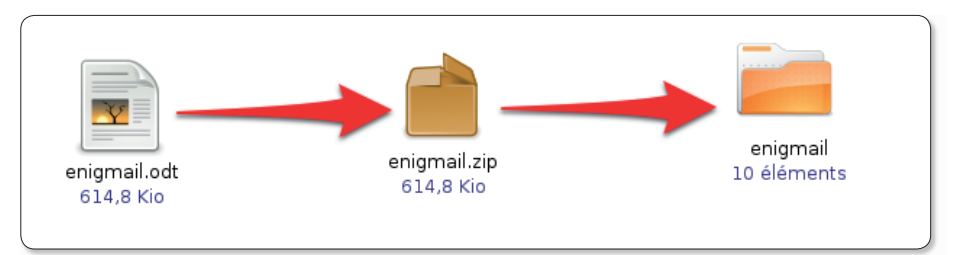

Compressez le document .odt puis supprimez le suffixe .zip de l'archive pour obtenir un dossier.

omment extraire vite et bien toutes les images d'un document illustré au format .odt (OpenOffice.org) ? Commencez par remplacer le suffixe .odt par .zip. Décompressez ensuite l'archive selon la méthode habituelle et ouvrez le dossier. Il contient un répertoire Pictures qui abrite toutes les photos du document.

Cette astuce fonctionnera avec tout fichier créé par la suite Office de Microsoft et rapatriés dans OpenOffice.org, qu'il s'agisse de fichiers .doc (Word), .pps, .ppt (Power-Point) ou Excel .xls.

dédié à l'intérieur du dossier.

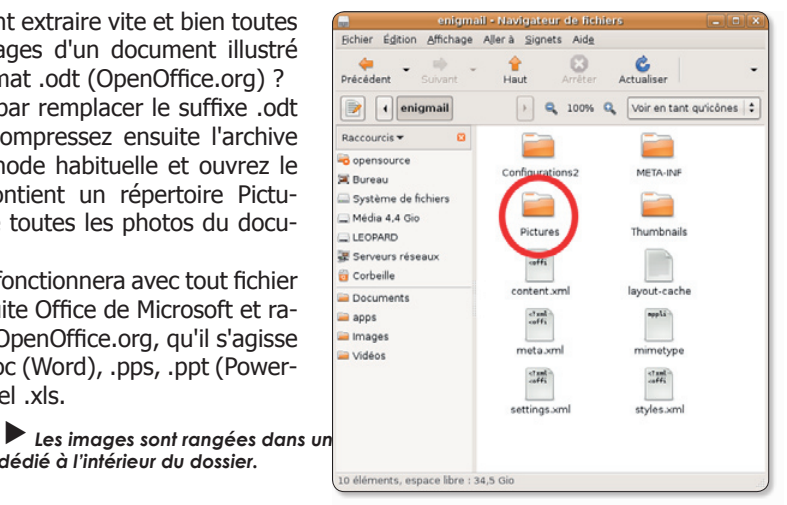

```
\blacksquare linux
```
 $\blacksquare$  - Windows -  $\blacksquare$  - Mac-

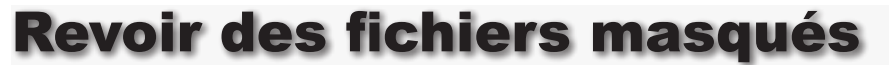

orsque vous ouvrez le répertoire Système de fichiers sous Ubuntu 6.10 vous ne voyez que quelques dossiers. La plupart des autres répertoires

sont masqués à la vue. Si vous souhaitez en exploiter le contenu et donc les faire apparaître, déroulez le menu Affichage > Afficher les fichiers cachés.

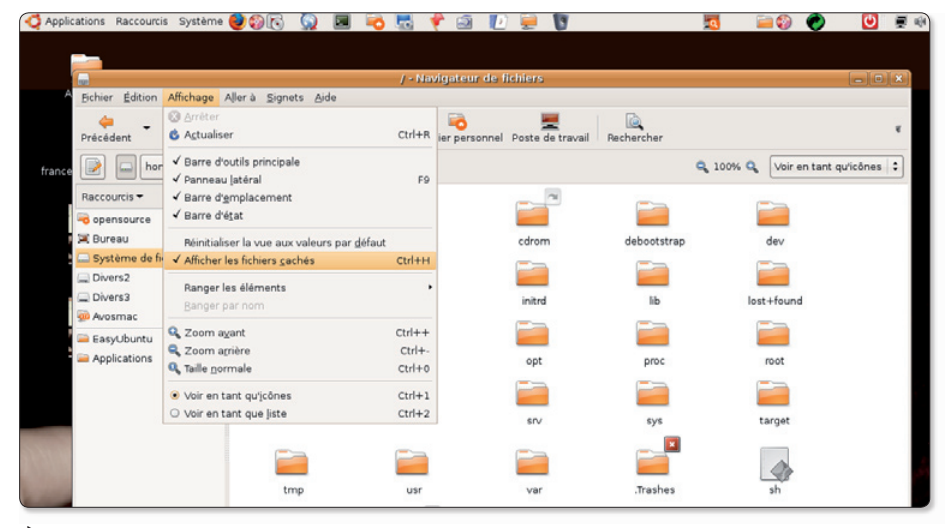

Pour les afficher à nouveau, utilisez la commande prévue à cet effet dans le menu Affichage.

# Télécharger des vidéos depuis internet

li vous êtes un passionné de vidéos diffusées sur internet, sachez qu'il existe diverses méthodes pour enregistrer ces films dans votre ordinateur. Nous en avons décrit une dans Opensource-Magazine nº 15 p. 27 concernant les vidéos YouTube.

Le module DownloadHelper disponible sous Firefox est une solution plus complète encore puisqu'il permet de télécharger les vidéos de dizaines de sites compatibles avec cet outil. Il fonctionne du reste sous Mac OS X, sous Linux (Ubuntu, Fedora, Gentoo, Mandriva, etc) et sous Windows

Pour commencer, il faut évidemment installer DownloadHelper. Depuis Firefox, sélectionnez le menu Outils > Modules com**plémentaires**, effectuez une recherche sur le terme « downloadhelper » dans le Catalogue et, installez l'utilitaire une fois qu'il a été trouvé.

Il vous faudra relancer Firefox pour sa prise en compte définitive.

Normalement, des petits ballons de baudruche gris paraissent dans la barre des outils de Firefox. Vous pouvez ajouter l'affichage dans la barre d'état depuis les Préférences de DownloadHelper qui s'ouvrent par un clic-droit sur cette icône ballons de baudruche.

Rendez-vous sur le site qui contient la vidéo à enregistrer. Lancez la vidéo. Si le site est compatible avec DownloadHelper, les ballons de baudruche se colorent en rouge, bleu, jaune. Un menu contextuel est associé à cette icône de ballons et permet d'enregistrer le flux vidéo. Vous pouvez aussi accéder aux commandes de DownloadHelper depuis le menu Outil > DownloadHelper de Firefox.

Les vidéos iront s'enregistrer dans votre répertoire personnel

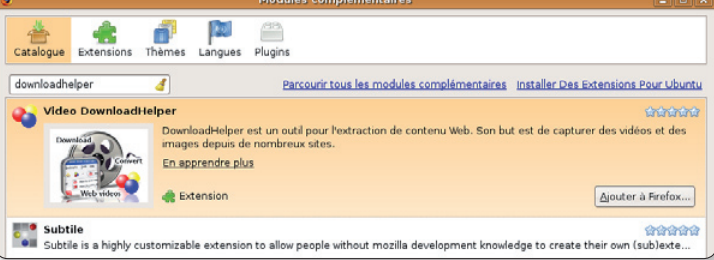

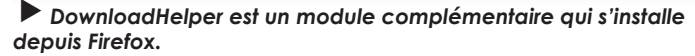

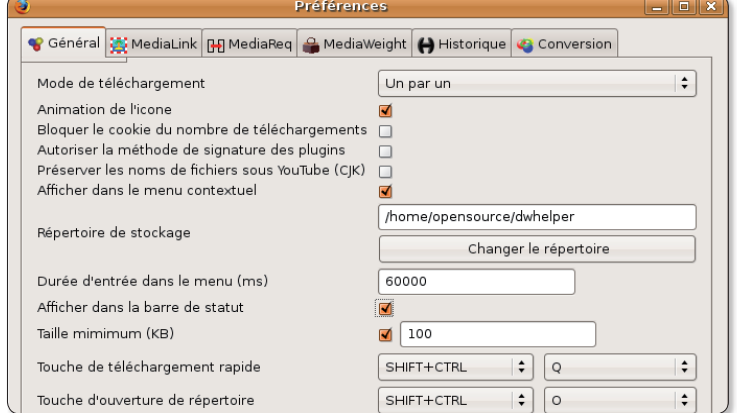

Les préférences de DownloadHelper s'ouvrent avec un clic-droit sur l'icône des petits ballons de baudruche.

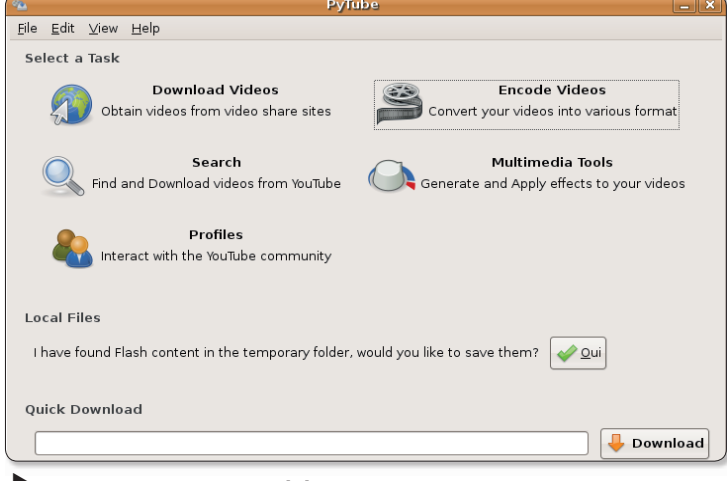

PyTube est un outil de téléchargement, mais aussi et surtout de conversion de fichiers vidéo.

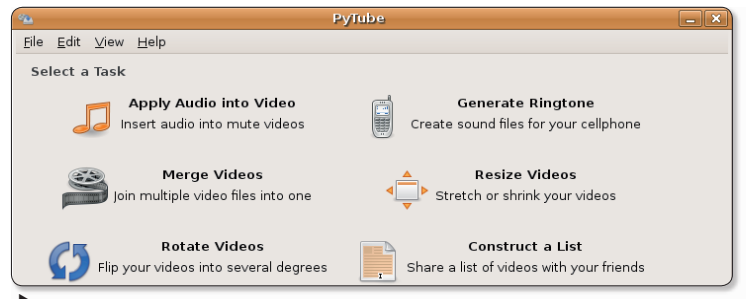

PyTube propose des fonctions complémentaires de rotation, de fusion, de redimensionnement, etc.

lequel abrite désormais un dossier « dwhelper » qui contient les enregistrements au format .flv ou .swf (Flash).

Ces fichiers seront lisibles par un navigateur internet ou par un lecteur vidéo (Totem, VLC, etc) à condition d'installer les plug-ins de lecture de fichiers Flash.

Vous pouvez aussi convertir ces vidéos dans un autre format grâce à Ffmpeg. La commande à saisir au terminal sera :

### ffmpea -i video.fly -f avi video.avi

où video.flv est le film téléchargé sur internet et vidéo avi est le résultat de la conversion

Outre l'extension de Firefox, vous pouvez aussi utiliser PvTube, un outil autonome disponible pour les distributions Ubuntu, Fedora, Gentoo, etc.

PyTube est disponible sur notre site :

### http://gratuit.opensourcemagazine.com

Une fois PyTube installé, vous pouvez le démarrer depuis le menu Applications > Son et Vidéo > PyTube Multimedia **Converter.** Notez que PyTube n'est pas uniquement un outil de téléchargement de vidéos, c'est aussi un excellent outil de conversion de vidéos sans passer par une ligne de commande de terminal. Il supporte les formats FLV, OGG, AVI, MP4 (iPod). Il dispose aussi de nombreux outils multimedia destinés à créer des sonneries de téléphone, à rassembler des vidéos en une seule. à redimensionner et à ajouter une piste audio à une vidéo muette. Il est aussi possible d'appliquer une rotation à une vidéo grâce à ces outils.

Le champ QuickDownload de Py-Tube permet de coller l'adresse d'une vidéo et de la télécharger tout de suite.

∝

**X** Eermer

# **Impossible de lire** la liste des sources

 $\overline{\mathbf{x}}$ 

å

Échec du téléchargement de tous les

L'utilisation de Synaptic devient impossible si vous avez fait

une erreur dans l'installation de nouveaux dépôts.

Le dépôt ne semple plus être disponible ou ne peut être contacté à cause de problèmes réseau. S'il existe un fichier

d'index plus ancien il sera utilisé. Sinon, le dépôt sera ignoré.

Vérifiez votre connexion réseau et corrigez l'adresse du dépôt

fichiers d'index

dans les préférences.

Erreur

Les problèmes suivant ont été rencontrés sur votre système :

E: Ligne 55 mal formée dans la liste de sources /etc/apt/sources.list (distribution)

E: Impossible de lire la liste des sources. Vous pouvez essayer de corriger le problème en ouvrant la fenêtre des dépôts.

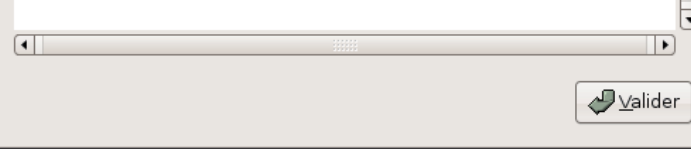

La mise à jour est totalement bloquée.

orsque vous entreprenez d'ajouter de nouveaux dépôts manuellement à Ubuntu, il peut arriver de commettre une erreur dans la rédaction de l'adresse du canal. Et là, boniour les ennuis l

Lorsque vous tenterez de mettre à jour la liste des dépôts, un message d'erreur vous signalera l'impossibilité du système de résoudre le problème.

Pire, yous ne pourrez plus utiliser Synaptic pour installer de nouveaux logiciels, ni lancer le logiciel de mise à jour du système, etc.

Il existe une solution relativement simple pour se sortir de cette panade. Mais elle impose de passer par le Terminal.

Dans la fenêtre du terminal, entrez la commande :

### sudo pico /etc/apt/sources.list

Si vous avez l'œil, vous remarquerez sans doute qu'une adresse a été mal orthographiée. Sinon, nous vous conseillons d'ajouter le signe # devant tous les canaux, d'enregistrer (CTRL-X puis O pour oui ou Y pour yes) et de relancer le gestionnaire de canaux. En toute logique, plus aucun canal n'est sélectionné dans la liste. Il ne vous reste plus qu'à recocher les cases qui vous intéressent. Le problème devrait être résolu.

opensource@ubuntu:~  $\Box$ e x  $\Box$ Fichier Édition Affichage Terminal Onglets Aide GNU nano 1.3.10 Fichier : /etc/apt/sources.list deb cdrom: [Ubuntu 5.10 Breezy Badger\_ - Release i386 (20051012)]/ breezy main restricted # deb http://fr.archive.ubuntu.com/ubuntu breezy main restricted # deb-src http://fr.archive.ubuntu.com/ubuntu breezy main restricted ## Major bug fix updates produced after the final release of the ## distribution. # deb http://fr.archive.ubuntu.com/ubuntu breezy-updates main restricted # deb-src http://fr.archive.ubuntu.com/ubuntu breezy-updates main restricted ## Uncomment the following two lines to add software from the 'universe' ## repository. ## N.B. software from this repository is ENTIRELY UNSUPPORTED by the Ubuntu<br>## N.B. software from this repository is ENTIRELY UNSUPPORTED by the Ubuntu ## your rights to use the software. Also, please note that software in ## universe WILL NOT receive any review or updates from the Ubuntu security  $##$  team. # deb http://fr.archive.ubuntu.com/ubuntu breezy universe # deb-src http://fr.archive.ubuntu.com/ubuntu breezy universe # deb http://fr.archive.ubuntu.com/ubuntu breezy multiverse # deb-src http://fr.archive.ubuntu.com/ubuntu breezy multiverse ## Uncomment the following two lines to add software from the 'backports' ## repository. ## N.B. software from this repository may not have been tested as ## extensively as that contained in the main release, although it includes  $\#$  newer versions of some applications which may provide useful features. ## Also, please note that software in backports WILL NOT receive any review ## or updates from the Ubuntu security team. # deb http://fr.archive.ubuntu.com/ubuntu breezy-backports main restricted universe multiverse # deb-src http://fr.archive.ubuntu.com/ubuntu breezy-backports main restricted universe multiverse # deb http://security.ubuntu.com/ubuntu breezy-security main restricted # deb-src http://security.ubuntu.com/ubuntu breezy-security main restricted # deb http://security.ubuntu.com/ubuntu breezy-security universe # deb-src http://security.ubuntu.com/ubuntu breezy-security universe # deb http://security.ubuntu.com/ubuntu breezy-security multiverse deb-src http://security.ubuntu.com/ubuntu breezy-security multiverse ## PLF repositories, contains litigious packages, see http://wiki.ubuntu-fr.org/doc/plf ^C Pos. cur.<br>^T Orthograp. ^C Aide<br>^X Quitter Écrice Lire fich. Page préc. AK Couper<br>Al Coller N Page suiv. N Où est **Al** Justifier

En éditant le fichier contenant la liste de dépôts, vous pouvez effacer les lignes fautives et les inactiver avec le siane dièse #.

43

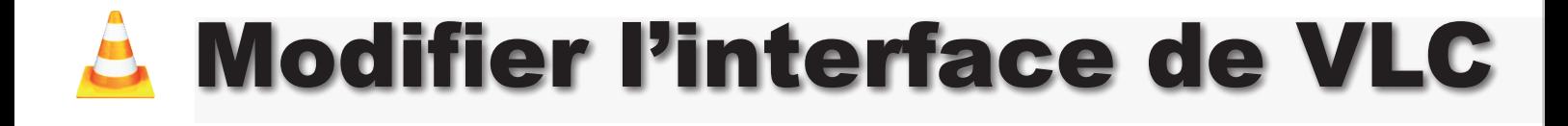

ous Linux, le lecteur multimédia VLC de Videolan. org est très laid. Le souci de ses concepteurs n'est pas dans l'esthétique mais dans le pratique. D'ailleurs, il n'existe qu'une variante au design de  $VLC$  : Skin2 (skin = peau). Vous pouvez en profiter en déroulant le menu Paramètres > Changer d'interface > Skin2. La présentation par défaut s'appelle wxWidgets.

Notez que sous cette présentation de base, vous pouvez afficher une Interface étendue présentant un Egaliseur, des correcteurs d'image vidéo, un réglage Audio.

Lorsque vous avez opté pour la Skin2, un clic droit sur les contours de la nouvelle interface donne accès à l'option Skins qui permet de sélectionner une nouvelle « peau » pour VLC. Le site Videolan.org en propose des dizaines dans sa rubrique Skins. L'option « Skins > Choisir une skin... » permet de tester les nouvelles skin. vlt téléchargées. Si certaines vous plaisent particulièrement, déplacez ces skins vers le dossier caché :

#### /usr/share/.vlc/skins2/

Utilisez pour ce faire la commande ci-dessous (1). Si vous souhaitez définir une des skins comme interface par défaut, ouvrez les Préférences de VLC, sélectionnez « Interface skinnable  $\ast$  à la rubrique « Interfaces Principales » et définissez exactement le nom du Skin en cliqaunt sur Skins (et sur le bouton « Options avancées » en bas à droite). Vous pouvez aussi vous contenter de sélectionner le skin désiré par le menu du clic-droit sur l'interface.

#### (1) sudo mv /home/votreLogin/Bureau/nouvelleSkin.vlt/usr/share/vlc/skins2/

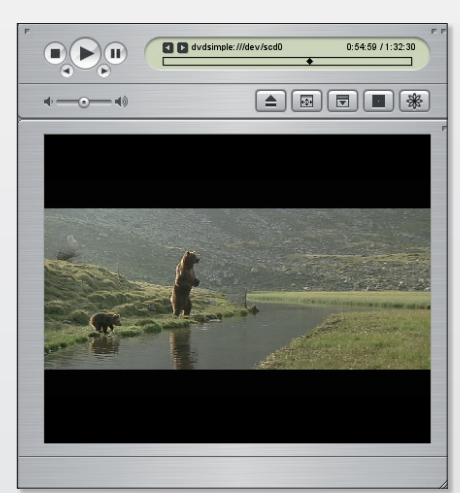

Cette présentation  $\dot{a}$  la mode « iTunes » est l'une des nombreuses disponibles.

![](_page_43_Picture_12.jpeg)

 $\triangleright$  VLC dispose sous Linux d'une commande de changement d'interface.

![](_page_43_Figure_14.jpeg)

VLC propose un mode « Interface étendue » qui ouvre un nouveau panneau.

![](_page_43_Picture_235.jpeg)

Un clic-droit sur la nouvelle interface permet d'accéder à la commande skins qui liste les thèmes.

![](_page_43_Picture_236.jpeg)

Sélectionnez à droite « Interface Skinnable ».

Interface skinnable ●<br>Stecture / Codeci<br>● Flux de sortie ration de la dernière skin utilisée [Player FullSize 273 29 450 100 1][PlaylistWindow\_Res Avance Liste de lecture **M** Fnable skinned playfist **ul** Interface Interfaces de contrô Interfaces principale  $\overline{a}$ Paramètres des raccourci Enregistrer Annuler Tout rétablir Options avance

Modifiez le nom de l'option Skin2 en précisant le skin de votre choix.

![](_page_44_Picture_6.jpeg)

### **Éjecter**

Comment éjecter un CD ou un DVD dont l'icône n'apparaît nulle part ?

Ouvrez le terminal et saisissez la commande :

eiect

### La version du noyau

Comment connaître la version du novau Linux installé sur votre machine ?

Saisissez la commande :

uname-r

 $_{01}$ 

### uname-a

dans une fenêtre de terminal. Dans le premier cas vous obtiendrez la version du noyau Linux ou Darwin (pour Mac) que vous utilisez, dans le second cas, vous obtiendrez des informations relatives au système installé et à la machine.

Pour information, la version actuelle du noyau Linux est la 2.6.24 (juillet 2008). Ubuntu 7.10 est équipé du noyau 2.6.22.14 et Ubuntu 8.10 proposait lors de nos derniers tests la version 2.6.24.19

La version 2.6.24 embarque de nombreux nouveaux pilotes pour un support plus complet des technologies sans fil (wifi).

### Récupérer le résultat d'une commande

Si vous souhaitez récupérer directement le résultat d'une commande de Terminal dans une page de texte, utilisez la commande :

### Is I tee resultat.txt

Is : liste le répertoire courant. Vous pouvez utiliser ici n'importe quelle autre commande renvoyant un résultat textuel.

Le pipe I s'obtient en combinant les touches Alt GR-Majuscule et L.

La commande tee sert à lire l'entrée standard et à écrire vers la sortie standard ou vers un fichier. Si vous ajoutez l'option -a, le fichier existant ne sera pas écrasé.

Vous pouvez aussi varier les plaisirs en utilisant la commande:

Is > resultat.txt  $\bigcap$ 

Is >> resultat.txt

qui remplacera le contenu du texte déjà existant par le nouveau.

### **Quels logiciels utilisent** le réseau?

![](_page_45_Picture_230.jpeg)

 $\blacktriangleright$  La commande « Isof » affiche la liste des logiciels actifs, notamment ceux qui utilisent le réseau.

i vous êtes d'un tempérament suspicieux, sans doute aimeriez-vous connaître la liste des logiciels et autres utilitaires connectés au réseau internet depuis votre ordinateur. Depuis le terminal, vous pouvez afficher la liste des logiciels actifs grâce à la commande « lsof ». Lsof est un outil qui permet d'afficher la liste des fichiers, des répertoires, des applications ouverts. L'option « -i » permet de restreindre la liste

aux applications connectées à internet. La commande complète ci-dessous extrait de la liste les applications qui sont effectivement actives et affiche uniquement leur nom. Si cette commande est trop difficile pour vous, vous pouvez vous contenter de caicir ·

 $l$ sof  $-i$ 

la commande complète :

echo "=Applications connectees=" && lsof -i | sed -n '/ ["ESTABLISHED""LISTEN"]/p' | awk '{print \$1}' | uniq

### **Une copie de CD en ligne** de commandes

omment créer une image ISO d'un CD avec une simple ligne de commandes:

### dd if=/dev/cdrom of=disque.iso

**if** = input file (fichier d'entrée, c'est-à-dire le CD-Rom) of : output file (fichier de sortie que vous pouvez renommer à votre quise)

Pour monter l'image :

mkdir -p /mnt/disque mount -o loop -t iso9660 disque.iso /mnt/disque

![](_page_45_Picture_38.jpeg)

Si le CD n'est pas protégé, il sera facilement copié en image de disque ISO.

## **Manipuler les PDF depuis le Terminal**

a commande de terminal « pdftk » (à installer avec les outils habituels. Synaptic, Adept, Yum, etc de votre distribution) permet de manipuler les fichiers PDF.

Avec Pdftk, vous pouvez crypter un fichier PDF, modifier ses permissions d'accès et de propriétaire et surtout compresser, supprimer certaines pages d'un document de plusieurs pages, ajouter un filigrane, etc. Pdftk permet aussi d'extraire toutes les pages, une à une, d'un document de plusieurs pages.

Voici quelques exemples pour la prise en main de pdftk à partir d'un document de plusieurs pages nommé UBUNTU.pdf se trouvant sur le bureau :

pdftk /home/votrelogin/ **Bureau/UBUNTU.pdf burst**  L'option « burst » extrait chaque page du document qui en contient 50 à l'origine. Pour spécifier une destination (car dans cet exemple, toutes les pages s'enregistrent dans votre répertoire personnel !), il faut spécifier le nom en sortie. Par exemple pour enregistre dans un dossier PDF situé sur le Bureau les pages à partir de la Page 01 jusqu'à la dernière, il faut saisir la commande ci-dessous (1), 02d veut dire : 2 décimales, pour ne pas avoir de zéro avant, remplacer 02d par 01d.

Pour rassembler les pages en un unique document (2). DocFinal sera créé dans votre répertoire personnel. Pour concaténer les pages 2 à 10 puis de la fin du document A jusqu'à sa page 20 et la page 12 du document  $B(3)$ . Pour crypter (attention, ce cryptage

n'empêche pas la copie une fois le PDF ouvert) (4). Vous autorisez à imprimer le document une fois ouvert.

Pour retirer le verrou (5). Pour ajouter un PDF en arrière plan (filigrane) d'un autre PDF (6). Pour ajouter un PDF en tampon sur un autre PDF (7).

Pdftk est disponible sous Linux, Mac OS X et Windows.

www.accesspdf.com/pdftk/

pour en savoir plus :

http://doc.ubuntu-fr.org/pdftk

### (1) pdftk /home/votrelogin/Bureau/UBUNTU.pdf burst /home/votrelogin/Bureau/PDF/Page %02d.pdf

- (2) pdftk /home/votrelogin/Bureau/PDF/\*.pdf cat output DocFinal.pdf
- (3) pdftk A=/home/votrelogin/Bureau/PDF/\*.pdf B=/home/votrelogin/Bureau/PDF/autre.pdf cat A2-10 Aend-20 B12

#### output DocFinal.pdf

(4) pdftk fichier.pdf output fichier-crypte.pdf user\_pw mot2passe

en ajoutant

allow printing

- (5) pdftk fichier-crypte.pdf input\_pw mot2passe output fichier-non-crypte.pdf
- (6) pdftk fichier.pdf background fond.pdf output final.pdf

(7) pdftk fichier.pdf stamp tampon.pdf output final.pdf

### Installer un logiciel en ligne de commandes

اد

![](_page_46_Picture_180.jpeg)

Lorsque vous saisissez une de ces commandes (selon la distribution Linux que vous utilisez), le processus d'installation est automatique. Toutes les dépendances sont chargées et installées en même temps et la base des logiciels est mise à jour au terme du processus.

# **Personnalisation de l'eed**

'eee-pc 710 est une merveilleuse machine, bien conçue et efficace. Tout dépend du cahier des charges de l'utilisateur. Pour une utilisation bureautique simple, elle associe légèreté, rapidité, autonomie et efficacité. On peut lui reprocher la taille de son écran mais si le 900 (et ses déclinaisons) était susceptible de résoudre le problème, sa livraison initiale avec un processeur plus gourmand -donc une autonomie moindreet quasi exclusivement sous XP. en France, en fait une machine nettement moins intéressante.

L'eee-pc est livré avec Linux-Xandros, une distribution basée sur Debian. A la mise en route, l'interface par défaut est inhabituelle. Cependant, il est possible d'installer kde et d'en faire l'interface par défaut. On ne détaillera pas ici ce qui a déjà été expliqué par ailleurs.

### **Installer kde**

Pour installer kde à partir de l'interface « Easy », suivre la procédure suivante :

- · Ouvrir un terminal 'Ctrl-Alt-T'
- · Dans le terminal taper les commandes:

sudo apt-get update sudo apt-aet install ksmserver kicker

#### Kicker est le tableau de bord de KDF.

Le click sur l'icône « quitter » dans le tableau de bord fait apparaître la fenêtre de fin de session avec une nouvelle icône à gauche. Cliquer sur cette icône vous transporte sous KDE (fig 1). Mais à chaque lancement de l'eee-pc il faudra relancer kde, à moins d'en faire l'interface par défaut..

Dans la fenêtre qui s'ouvre. cocher la case « Mode bureau complet  $\ast$  (fig 3). Au prochain redémarrage kde sera lancé automatiquement par défaut (fig 4). Il sera toujours possible de revenir dans le mode « Easy » (Launch - Easy Mode).

### Face cachée de l'eee-pc

De nombreux programmes sont accessibles sous kde, soit à partir d'une console de terminal soit en créant les raccourcis nécessaires. Ces programmes sont installés sur le disque dur mais non accessibles par défaut, aussi bien en mode « Easy » qu'en mode « Avancé ». Il en est ainsi de Korganiser, Kwrite, Konqueror, etc ...

Par exemple, lancer une console  $de$  terminal (Launch - applications - Systeme - Console). Tapez « korganizer » et validez. Korganiser s'ouvre et vous pouvez travailler dedans. Pour visualiser la liste des programmes installés, toujours dans le terminal tapez :

 $ls / vsr/bin/$ 

### **Personnaliser le Launcher** et ajouter des raccourcis

L'informatique étant faite pour simplifier la vie et permettre de nouvelles tâches, il est hors de question d'envisager de lancer des programmes cachés, à chaque fois, avec des commandes dans un terminal. Il est tout a fait possible de modifier le Launcher, de le franciser, d'ajouter de nouveaux raccourcis.

Lancez le programme de configuration : « Launch - Centre de contrôle - Configuration ». Dans la fenêtre de gauche dérouler le menu « Display » puis « Panel/ Taskbar » et cliquez sur « Panel ». Dans la fenêtre de droite sélectionner l'onglet « Menus » (fig 6). Il ne reste plus qu'à cliquer sur le bouton « Edit Launch Menu » pour accéder à notre personnalisation (fig 7).

Pour personnaliser le menu du Launcher, il suffit de sélectionner les éléments un par un et de changer leur nom dans la fenêtre de droite. Les autres paramètres du raccourci ne sont pas modifiés. Il est également possible de changer l'ordre des rac-

![](_page_47_Figure_21.jpeg)

L'icône « Bureau entier » est disponible depuis le paneau d'ouverture.

![](_page_47_Figure_23.jpeg)

L'onglet Réglages donne accès aux multiples paramétrages possibles de l'Eee-PC.

![](_page_47_Picture_298.jpeg)

Cochez en bas la case du Bureau complet.

### **PC sous Linux-Xandros**  $\mathbf{P}$

![](_page_48_Picture_2.jpeg)

![](_page_48_Picture_110.jpeg)

En saisissant au Terminal la commande : Is /usr/bin

vous affichez la liste des programmes installés pour l'utilisateur. Saisissez un des noms et l'application est lancée.

![](_page_48_Picture_6.jpeg)

courcis, les recomposer autrement, les supprimer, etc. Ainsi on peut franciser le menu et le nom des applications simplement en changeant leur nom  $(fig 7)$ .

Pour créer un nouveau raccourci, il suffit de sélectionner un entête, par exemple « Internet » puis cliquer sur « Fichier/ Nouvel élément » ou taper Ctrl-N au clavier. Un raccourci vide est créé. Les champs de la fenêtre de droite sont alors renseignés. A la fin de toutes les modifications. la nouvelle configuration est enregistrée par « Fichier/Enregistrer » ou en tapant Ctrl-S au clavier.

### **Ajouter des raccourcis** sur le bureau

Il est possible d'ajouter des raccourcis sur le bureau. Cependant, par défaut, les raccourcis créés disparaissent lors de l'extinction de la machine. Ce bug est corrigé en ligne de commande. Pour cela ouvrir une console de terminal, mais attention c'est la console administrateur qu'il faut ouvrir, sinon le bug ne se corrige pas. Pour ouvrir cette console cliquer sur  $\text{\textdegree}$  Launch - Applications  $-$  Systeme  $-$  Administrator tools  $-$  Console (administrateur) ». Le mot de passe est demandé. Recopier la commande illustrée fig 9. Le fichier à modifier est sauvegardé dans /Home puis le fichier modifié est installé à sa place. Il est conseillé de redémarrer deux fois la machine. Il est alors possible de créer des raccourcis sur le bureau que l'on retrouve à chaque démarrage.

Pour créer un raccourci sur le bureau, faire un click droit sur le bureau et sélectionner « Create New » puis « Utilité de raccourci ». On accède alors à une interface de création de raccourcis qui propose trois options : raccourci vers un programme, vers un fichier ou un répertoire du disque dur, une URL.

Finalement, après la création de quelques raccourcis, voici le bureau tel qu'il peut devenir : La personnalisation de l'eee-pc ne pose pas de gros problèmes. Cela permet à chacun, en plus de la personnalisation de l'interface kde dans le centre de configuration (fond d'écran, style et couleur des fenêtres,

etc ...), une véritable adaptation du bureau et du Launcher à ses besoins personnels.

**Bruno Senez** 

![](_page_49_Picture_230.jpeg)

Le nom de chaque raccourci peut être modifié depuis le panneau d'édition des menus.

![](_page_49_Picture_231.jpeg)

Saisissez cette commande en mode administrateur pour corriger le bug affectant la modification des raccourcis.

![](_page_49_Picture_14.jpeg)

Plusieurs raccourcis peuvent être créés directement sur le bureau.

![](_page_50_Picture_0.jpeg)

□ Faites démarrer mon abonnement à partir du numéro : ......

![](_page_50_Picture_2.jpeg)

![](_page_51_Picture_0.jpeg)